# *User Guide* Restore<sup>®</sup> SAMSUNG

*www.sprint.com*

*©2010 Sprint. SPRINT and the logo are trademarks of Sprint. Other marks are the property of their respective owners.*

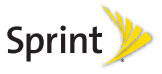

*6/10/10*

*Consejo:* Para encontrar esta guía para usuarios en español, por favor visita a [www.sprint.com](http://www.sprint.com) y haz clic en Support > Devices.

> To find this user guide in Spanish, please visit [www.sprint.com](http://www.sprint.com) and click Support > Devices.

Important Privacy Message – Sprint's policies often do not apply to third-party applications. Third-party applications may access your personal information or require Sprint to disclose your customer information to the third-party application provider. To find out how a third-party application will collect, access, use, or disclose your personal information, check the application provider's policies, which can usually be found on their website. If you aren't comfortable with the third-party application's policies, don't use the application.

Open Source Software – Some software components of this product incorporate source code covered under GNU General Public License (GPL), GNU Lesser General Public License (LGPL), OpenSSL License, BSD License and other open source licenses. To obtain the source code covered under the open source licenses, please visit: <http://opensource.samsungmobile.com/index.jsp>.

### *Table of Contents*

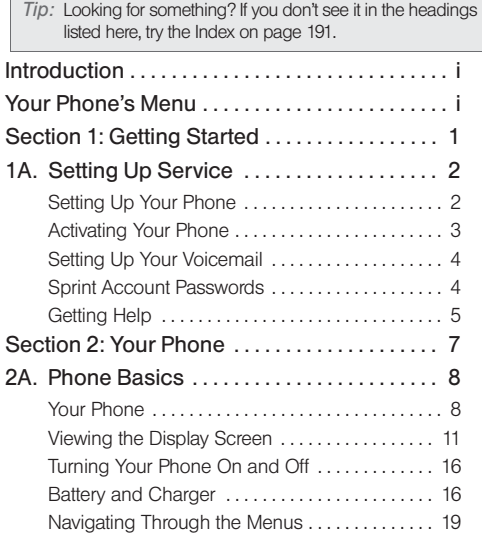

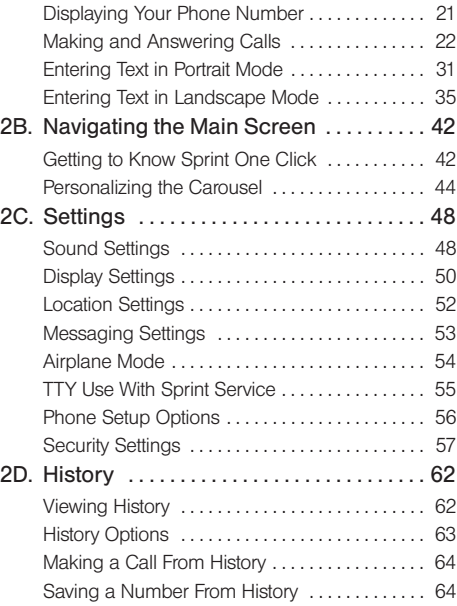

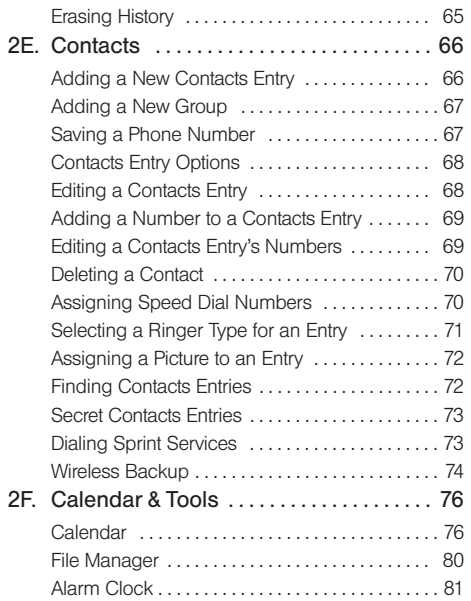

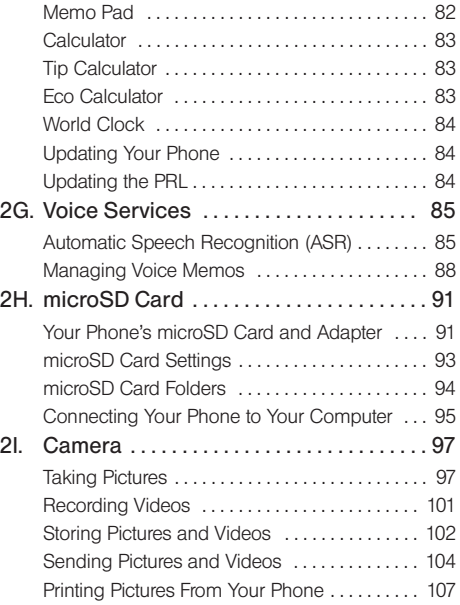

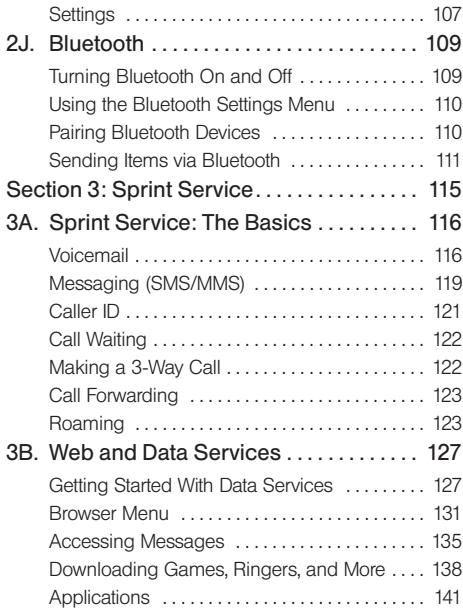

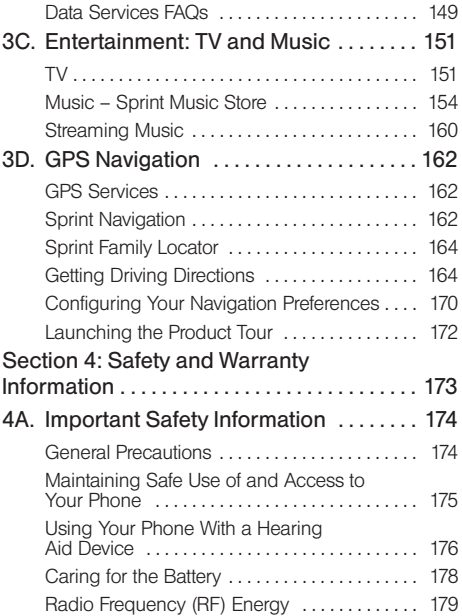

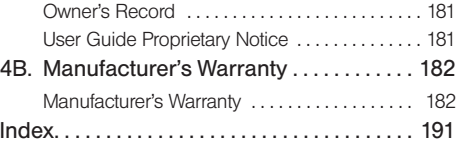

### <span id="page-6-0"></span>*Introduction*

This User Guide introduces you to Sprint<sup>®</sup> service and all the features of your new phone. It's divided into four sections:

- $\bullet$ Section 1: Getting Started
- $\bullet$ Section 2: Your Phone
- $\blacklozenge$ Section 3: Sprint Service Features
- $\bullet$ Section 4: Safety and Warranty Information

*Note:* Because of updates in phone software, this printed guide may not be the most current version for your phone. Visit <www.sprint.com> and sign on to My Sprint to access the most recent version of the user guide.

*WARNING:* Please refer to the Important Safety Information section on [page 174](#page-185-2) to learn about information that will help you safely use your phone. Failure to read and follow the Important Safety Information in this phone guide may result in serious bodily injury, death, or property damage.

# <span id="page-6-2"></span><span id="page-6-1"></span>*Your Phone's Menu*

The following table outlines your phone's main menu structure. For more information about using your phone's menus and the carousel main screen, see ["Navigating Through the Menus" on page 19](#page-30-1) and section 2B "Navigating the Main Screen" on [page 42.](#page-53-2)

### *OPTIONS (Left Softkey)* 1: Main Menu 2: Personalize Carousel 3: Tutorial 4: Software Updates 5: Minimize Carousel 6: Reset One Click 7: About Sprint One Click *CONTACTS (Right Softkey)*

*Web*

#### *Maps*

1: Sprint Navigation

#### 2: Sprint Family Locator

#### *Entertainment*

1: Music

2: Sprint TV

#### 3: Games

- 
- 1: Get New Games 2: My Stuff Manager Games 3: Bejeweled Demo 4: Diner Dash Flo on the Go 5: Texas HoldEm Poker Demo
- *History*

#### *Missed Alerts*

#### *My Stuff*

1: Application Manager

#### 2: Games

- 1: Get New Games 2: My Stuff Manager Games
- 3: Bejeweled Demo 4: Diner Dash Flo on the Go
	-
- 5: Texas HoldEm Poker Demo

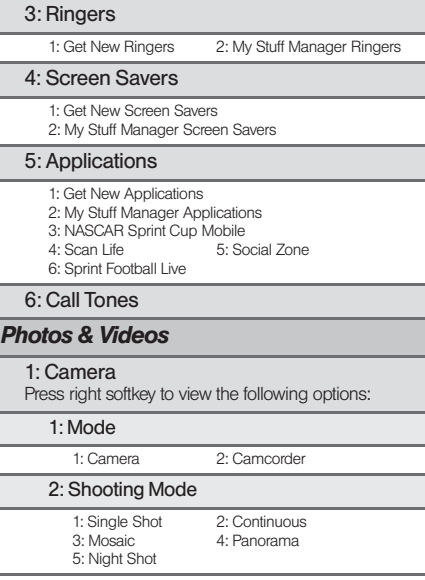

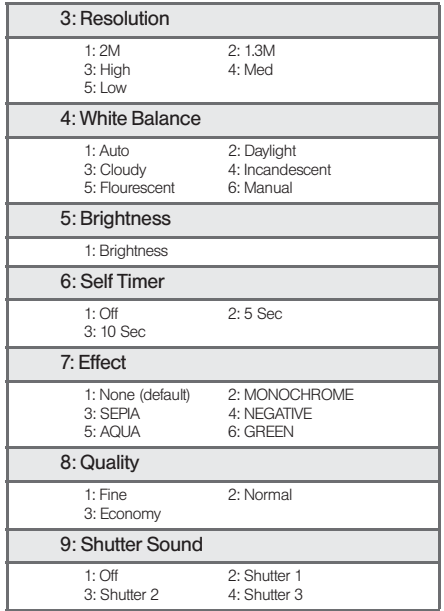

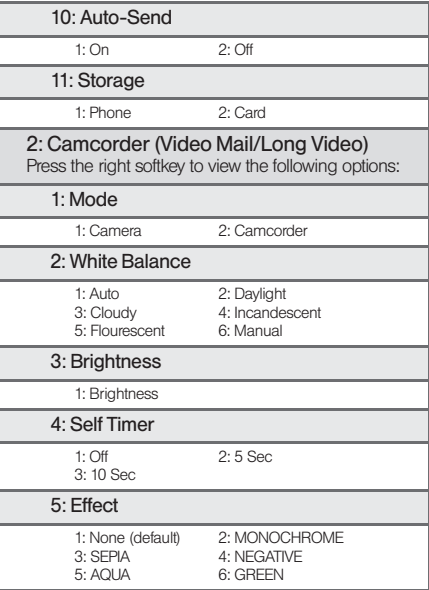

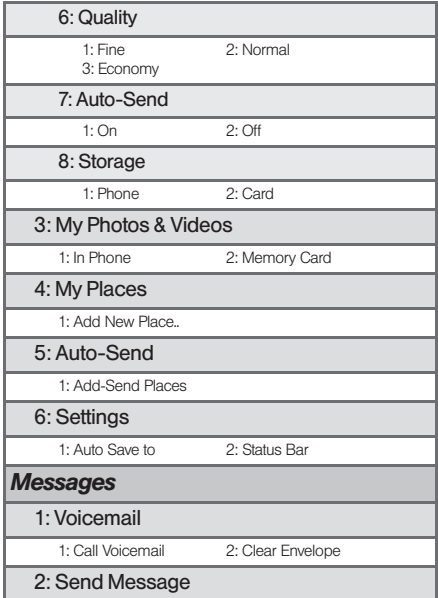

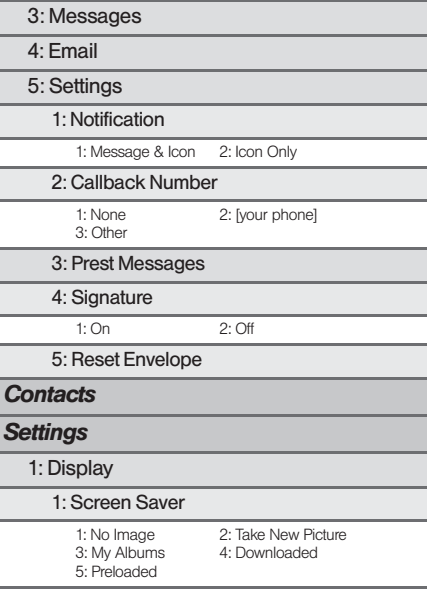

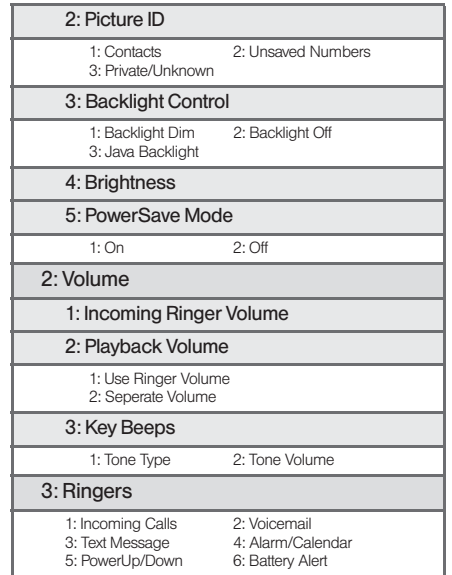

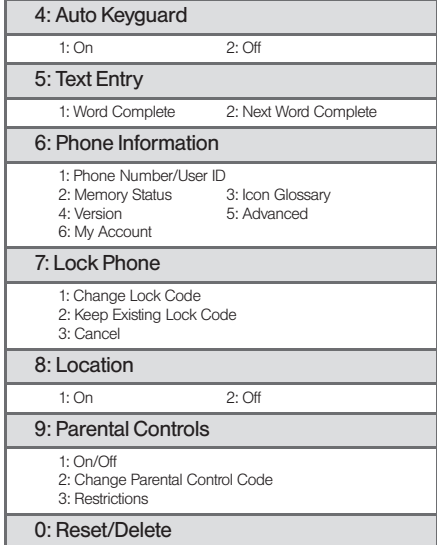

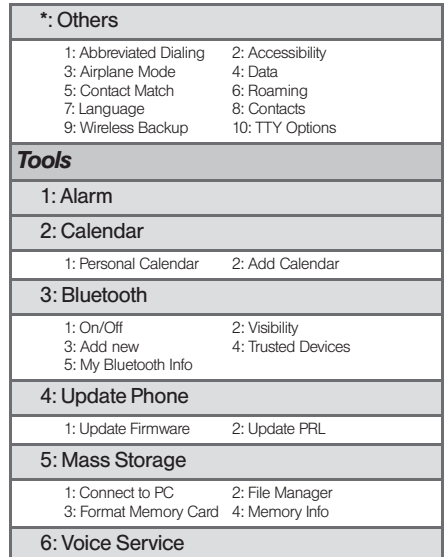

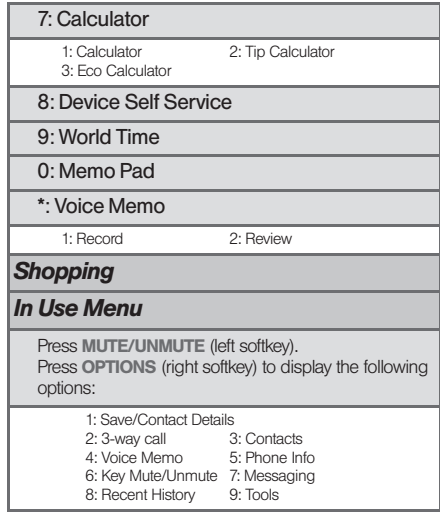

# <span id="page-12-0"></span>*Section 1 Getting Started*

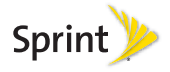

# <span id="page-13-0"></span>*1A. Setting Up Service*

- $\bullet$ [Setting Up Your Phone \(page 2\)](#page-13-1)
- $\bullet$ [Activating Your Phone \(page 3\)](#page-14-0)
- $\bullet$ [Setting Up Your Voicemail \(page 4\)](#page-15-0)
- $\bullet$ [Sprint Account Passwords \(page 4\)](#page-15-1)
- <span id="page-13-2"></span> $\bullet$ [Getting Help \(page 5\)](#page-16-0)

### <span id="page-13-1"></span>*Setting Up Your Phone*

- 1. Install the battery.
	- Remove the battery from its packaging.
	- Place your fingernail into the Release Latch indention (adjacent to the microphone) and carefully lift (1) the case off the rear of the phone (2).

• This is similar to popping the top off a soda can.

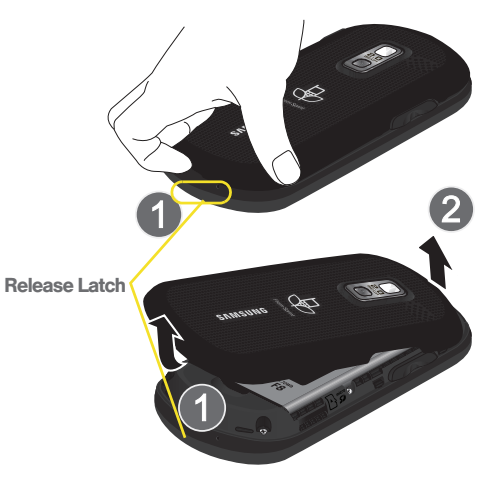

Insert the battery into the opening in the back of the phone (3), making sure the connectors align. Gently press down to secure the battery (4).

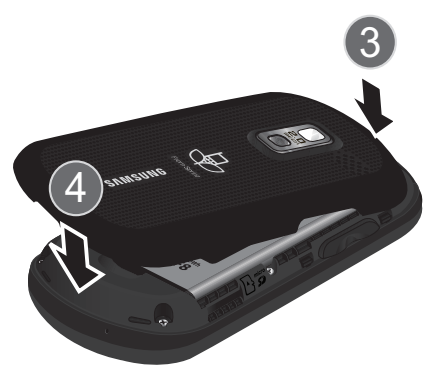

- Position the battery cover over the battery compartment and press down until you hear a click.
- 2. Press  $\boxed{\cdots}$  to turn the phone on.
	- If your phone is activated, it will turn on, search for Sprint service, and enter standby mode.
- If your phone is not yet activated, see "Activating" [Your Phone" on page 3](#page-14-0) for more information.
- 3. Make your first call.
	- Use your keypad to enter a phone number.

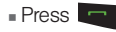

*Note:* Your phone's battery should have enough charge for your phone to turn on and find a signal, set up your voicemail, and make a call. You should fully charge your battery as soon as possible. See ["Charging the](#page-29-0)  [Battery" on page 18](#page-29-0) for details.

### <span id="page-14-0"></span>*Activating Your Phone*

- **If you purchased your phone at a Sprint Store, it is** probably activated and ready to use.
- $\bullet$  If you received your phone in the mail and it is for a new Sprint account or a new line of service, it is designed to activate automatically. To confirm your activation, make a phone call.
- **If you received your phone in the mail and you are** activating a new phone for an existing number on your account, you will need to go online to activate your new phone.

 From your computer's Web browser, go to [www.sprint.com/activate](http://www.sprint.com/activate) and complete the onscreen instructions to activate your phone.

When you have finished, make a phone call to confirm your activation. If your phone is still not activated or you do not have access to the Internet, contact Sprint Customer Service at 1-888-211-4727 for assistance.

*Tip:* Do not press **b** while the phone is being activated. Pressing **cancels** the activation process.

*Note:* If you are having difficulty with activation, contact Sprint Customer Service by dialing 1-888-211-4727 from any other phone.

# <span id="page-15-0"></span>*Setting Up Your Voicemail*

Your phone automatically transfers all unanswered calls to your voicemail, even if your phone is in use or turned off. You should set up your Sprint Voicemail and personal greeting as soon as your phone is activated. Always use a passcode to protect against unauthorized access.

- 1. From standby mode, press and hold  $\Box$
- 2. Follow the system prompts to:
	- Create your passcode.
	- Record your name announcement.
	- Record your greeting.

#### *Note:* Voicemail Passcode Sprint strongly recommends that you create a passcode when setting up your voicemail to protect against unauthorized access. Without a passcode, anyone who has access to your phone is able to access your voicemail messages.

For more information about using your voicemail, see ["Voicemail" on page 116.](#page-127-2)

# <span id="page-15-1"></span>*Sprint Account Passwords*

As a Sprint customer, you enjoy unlimited access to your personal account information, your voicemail account, and your data services account. To ensure that no one else has access to your information, you will need to create passwords to protect your privacy.

### Account Username and Password

If you are the account owner, you will create an account username and password when you sign on to [www.sprint.com](http://www.sprint.com). (Click Need to register for access? to get started.) If you are not the account owner (if someone else receives the bill for your Sprint service), you can get a sub-account password at [www.sprint.com](http://www.sprint.com).

#### Voicemail Password

You'll create your voicemail password (or passcode) when you set up your voicemail. See ["Setting Up Your](#page-15-0)  [Voicemail" on page 4](#page-15-0) for more information on your voicemail password.

#### Data Services Password

With your Sprint phone, you may elect to set up an optional data services password to control access and authorize Premium Service purchases.

For more information, or to change your passwords, sign on to [www.sprint.com](http://www.sprint.com) or call Sprint Customer Service at 1-888-211-4727.

# <span id="page-16-0"></span>*Getting Help*

### *Managing Your Account*

### Online: [www.sprint.com](http://www.sprint.com)

- Access your account information.
- Check your minutes used (depending on your Sprint service plan).
- View and pay your bill.
- Enroll in Sprint online billing and automatic payment.
- Purchase accessories.
- Shop for the latest Sprint phones.
- View available Sprint service plans and options.
- Learn more about data services and other products like Sprint Picture Mail, games, ringers, screen savers, and more.

#### From Your Sprint Phone

**Press to check minute usage and** account balance.

**e** Press **that**  $\frac{1}{2}$  **for make a payment.** 

*[1A. Setting Up Service](#page-13-0) 5* Download from Www.Somanuals.com. All Manuals Search And Download.

- **Press Reserve E** F **to access a summary of** your Sprint service plan or get answers to other questions.
- $\bullet$  Press  $\bullet$   $\bullet$   $\bullet$   $\bullet$  to add a new line of service, upgrade your phone, purchase accessories, or access other account services.

### From Any Other Phone

- Sprint Customer Service: 1-888-211-4727.
- Business Customer Service: 1-800-927-2199.

### *Sprint 411*

Sprint 411 gives you access to a variety of services and information, including residential, business, and government listings; movie listings or showtimes; driving directions, restaurant reservations, and major local event information. You can get up to three pieces of information per call, and the operator can automatically connect your call at no additional charge.

There is a per-call charge to use Sprint 411, and you will be billed for airtime.

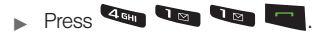

### *Sprint Operator Services*

Sprint Operator Services provides assistance when you place collect calls or when you place calls billed to a local telephone calling card or third party.

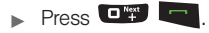

For more information or to see the latest in products and services, visit us online at [www.sprint.com](http://www.sprint.com).

# <span id="page-18-0"></span>*Section 2 Your Phone*

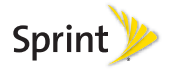

# <span id="page-19-0"></span>*2A. Phone Basics*

- $\bullet$ [Your Phone \(page 8\)](#page-19-1)
- $\bullet$ [Viewing the Display Screen \(page 11\)](#page-22-0)
- $\bullet$ [Turning Your Phone On and Off \(page 16\)](#page-27-0)
- $\bullet$ [Battery and Charger \(page 16\)](#page-27-1)
- $\bullet$ [Navigating Through the Menus \(page 19\)](#page-30-0)
- $\bullet$ [Displaying Your Phone Number \(page 21\)](#page-32-0)
- $\bullet$ [Making and Answering Calls \(page 22\)](#page-33-0)
- $\bullet$ [Entering Text in Portrait Mode \(page 31\)](#page-42-0)
- $\bullet$ [Entering Text in Landscape Mode \(page 35\)](#page-46-0)
- *Tip:* Phone Software Upgrades Updates to your phone's software may become available from time to time. Sprint will automatically upload critical updates to your phone. You can also use the menu to check for and download updates.
	- Highlight and press **a** > Tools > Update Phone to search for and download available updates.

### <span id="page-19-1"></span>*Your Phone*

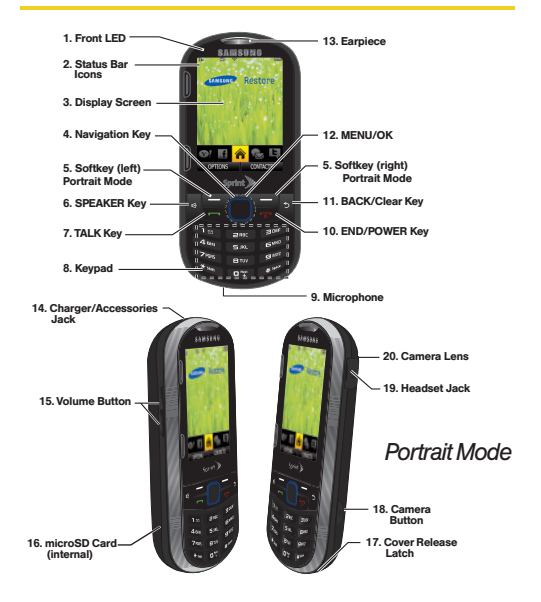

*8 [2A. Phone Basics](#page-19-0)*

### *Key Functions*

- 1. Front Indicator Light (LED) shows your phone's connection status at a glance.
- 2. Status Bar Icons provide information about your phone's status and options, such as signal strength, roaming, ringer setting, messaging, and battery charge.
- 3. Display Screen displays all the information needed to operate your phone, such as the call status, the Contacts list, the date and time, and the signal and battery strength.
- 4. Navigation Key (similar to an optical joystick) uses touch to scroll through the phone's menu options. Pressing it accepts an onscreen selection.
- 5. Softkeys Portrait Mode let you select left and right softkey actions or menu items corresponding to the bottom left and bottom right lines on the Display Screen when the phone is in portrait mode.
- 6. SPEAKER Key lets you place or receive calls in speakerphone mode.
- 7. TALK Key  $($   $\Box$ ) allows you to place or receive calls, answer Call Waiting, use 3-Way Calling, or activate Voice Dial.
- 8. Keypad lets you enter numbers, letters, and characters, and navigate within menus. Press and hold keys for speed dialing.
- 9. Microphone allows other callers to hear you clearly when you are speaking to them.
- 10. END/POWER Key  $(\sqrt{2})$  lets you turn the phone on or off, end a call, or return to standby mode. While in the main menu, it returns the phone to standby mode and cancels your input. When you receive an incoming call, press to enter silent mode and mute the ringer.
- 11. BACK/Clear Key deletes characters from the display in text entry mode. When in a menu, pressing the Back key ( $\bigcirc$ ) returns you to the previous menu. This key also allows you to return to the previous screen in a data session.
- 12. MENU/OK lets you access the phone's menus and selects the highlighted choice when navigating through a menu.
- 13. **Earpiece** lets you hear the caller and automated prompts.
- 14. Charger/Accessory Jack allows you to connect the phone charger or an optional USB cable. CAUTION! Inserting an accessory into the incorrect jack may damage the phone.
- 15. Volume Button allows you to adjust the ringer volume in standby mode (with the phone open) or adjust the voice volume during a call. The volume button can also be used to scroll up or down to navigate through the different menu options.
- 16. microSD Card (internal) lets you use a microSD card to expand the memory of your phone. To gain access to this slot, you must first remove the battery cover.
- 17. Cover Release Latch lets you remove the battery cover and expose both the internal battery compartment and internal microSD card slot.
- 18. Camera Button lets you activate the camera and camcorder and take pictures and videos.
- 19. Headset Jack allows you to plug in either a stereo headset or an optional headset for convenient, hands-free conversations. CAUTION! Inserting an accessory into the incorrect jack may damage the phone.
- 20. Camera Lens, as part of the built-in camera, lets you take pictures and videos.

### *Landscape Phone Features*

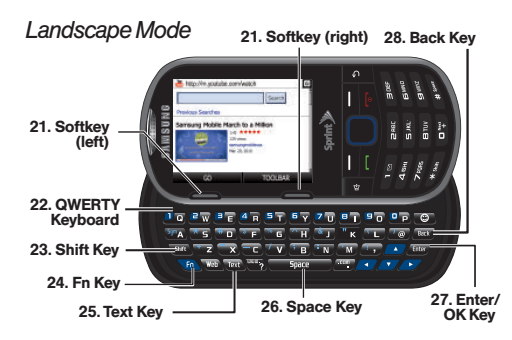

- 21. Softkeys Landscape Mode let you select left and right softkey actions or menu items corresponding to the bottom left and bottom right lines on the Display Screen when the phone is in landscape mode.
- 22. QWERTY Keyboard provides an alphanumeric character keyboard layout.
- 23. Shift Key lets you toggle alphabet characters between mixed case, uppercase and lowercase. Character case remains as selected until the Shift key is pressed again.
- 24. FN Key (Function) key, toggles to access the white numbers/symbols on the QWERTY keyboard.
- 25. Text Key launches the New Text Message menu from where you can initiate a new outgoing text message.
- 26. Space Key lets you add spaces between words and characters.
- 27. Enter/OK Key lets you perform the function highlighted in the current menu. Press to enter additional lines of text.

28. Back Key deletes characters from the display in text entry mode. When in a menu, pressing returns you to the previous menu. This key also allows you to return to the previous screen in a data session.

### <span id="page-22-0"></span>*Viewing the Display Screen*

Your phone's display screen provides information about your phone's status and options. This list identifies the symbols you'll see on your phone's display screen:

*Tip:* To view a list of your phone's icons and descriptions, from the main menu select Settings > Phone Information > Icon Glossary.

*Note:* For information about using your phone's main screen carousel, see section 2B "Navigating the Main Screen" on [page 42.](#page-53-2)

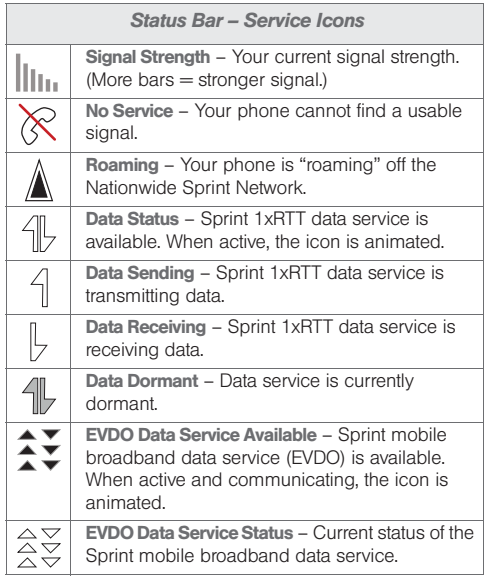

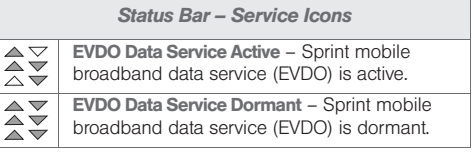

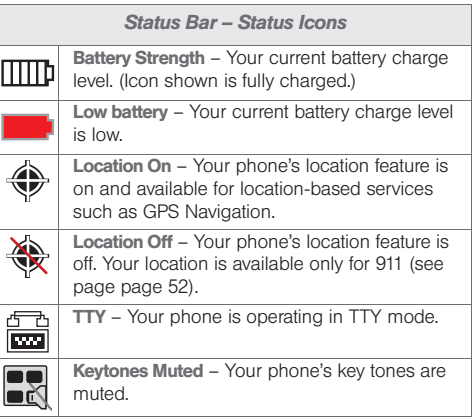

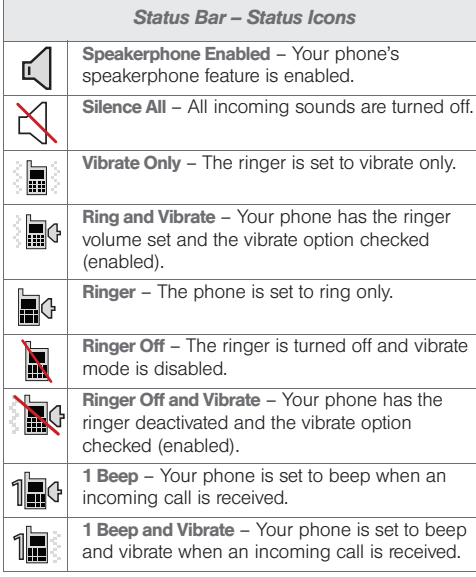

#### *Status Bar – Status Icons*

Alarm – An alarm has been set on your phone. c, ᄾ

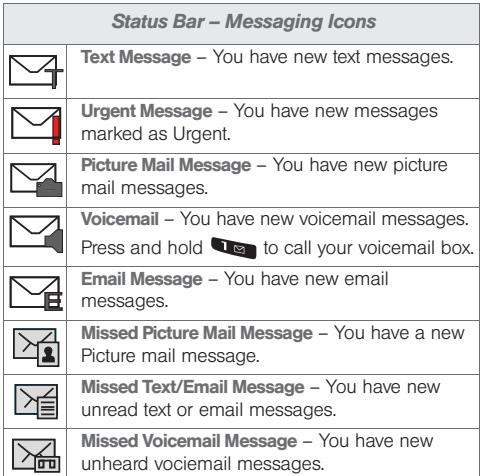

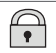

#### *Status Bar – Messaging Icons*

Locked Message – You have new text messages.

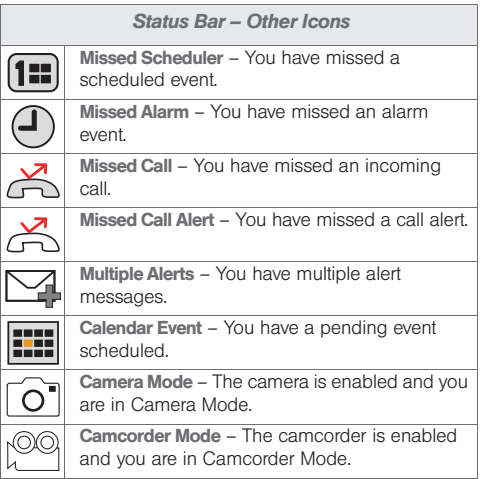

#### *Status Bar – Other Icons*

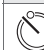

Self Timer – The self-timer function is enabled.

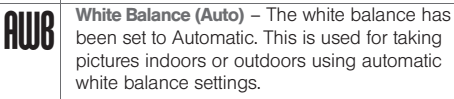

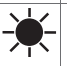

White Balance (Daylight) – The white balance has been set to Sunny. This is used for taking pictures or movies outdoors on bright sunny days.

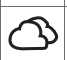

White Balance (Cloudy) – The white balance has been set to Cloudy. This is used for taking pictures or movies outdoors under cloudy conditions.

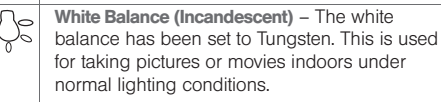

White Balance (Fluorescent) – The white  $000$  $\overline{\mathbb{R}}$ balance has been set to Fluorescent. This is used for taking pictures or movies indoors under fluorescent lighting conditions.

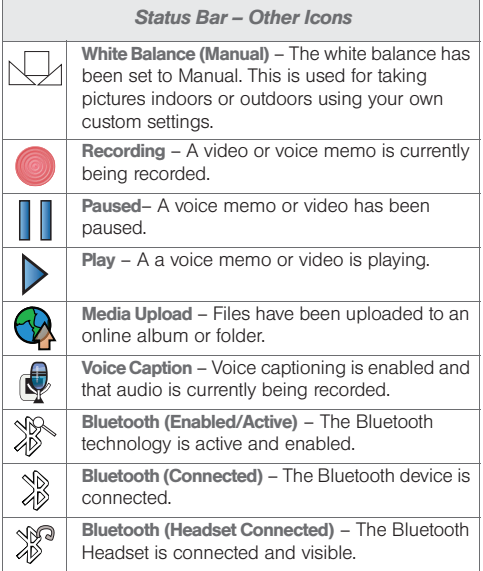

#### *Status Bar – Other Icons* Bluetooth (Stereo Connected) – The Bluetooth 怨 stereo device is connected and visible.  $\frac{1}{2}$ Bluetooth (Hidden) – The device is hidden to other Bluetooth devices and not transmitting its information.  $\overline{P}$ Background Application +1 – Indicates that more than one application is currently running and one has been minimized and placed in the background. Wireless Backup – A current wireless backup session is in progress.

*[2A. Phone Basics](#page-19-0) 15* Download from Www.Somanuals.com. All Manuals Search And Download.

# <span id="page-27-0"></span>*Turning Your Phone On and Off*

### *Turning Your Phone On*

Press and hold  $\boxed{\circ}$  for two seconds.

Once your phone is on, it may display "Searching for Service." When your phone finds a signal, it enters standby mode – the phone's idle state. At this point, you are ready to begin making and receiving calls.

If your phone is unable to find a signal after 15 minutes of searching, a Power Save feature is automatically activated. When a signal is found, your phone automatically returns to standby mode.

In Power Save mode, your phone searches for a signal periodically without your intervention. You can also initiate a search for Sprint service by pressing any key (when your phone is turned on).

*Tip:* The Power Save feature conserves your battery power when you are in an area where there is no signal.

### *Turning Your Phone Off*

Press and hold  $\sim$  for two seconds until you see the powering-down animation on the display screen.

Your screen remains blank while your phone is off (unless the battery is charging).

# <span id="page-27-1"></span>*Battery and Charger*

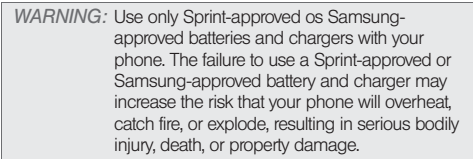

Sprint-approved or Samsung-approved batteries and accessories can be found at Sprint Stores or through Samsung; or call 1-866-866-7509 to order. They're also available at [www.sprint.com](http://www.sprint.com).

### Battery Capacity

Your phone is equipped with a Lithium Ion (Li-Ion) battery. It allows you to recharge your battery before it is fully drained. The battery provides up to 6.0 hours of continuous digital talk time.

When the battery reaches 5% of its capacity, the battery icon blinks  $($   $\blacksquare$ ). When there are approximately two minutes of talk time left, the phone sounds an audible alert and then turns off.

*Note:* Long backlight settings, searching for service, vibrate mode, browser use, and other variables may reduce the battery's talk and standby times.

*Tip:* Watch your phone's battery level indicator and charge the battery before it runs out of power.

Installing the Battery

See ["Setting Up Your Phone" on page 2.](#page-13-2)

Removing the Battery

1. Make sure the power is off so that you don't lose any stored numbers or messages.

- 2. Place your fingernail into the Release Latch indention (adjacent to the microphone) and carefully lift the case off the rear of the phone.
- 3. Lift the battery up (1) and remove the battery from the phone (2).

*WARNING:* Do not handle a damaged or leaking Li-Ion battery as you can be burned.

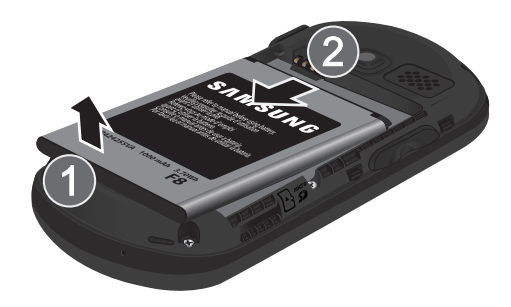

4. Position the battery cover over the battery compartment. Align the case over the Battery Latch, then in a single motion, press down and snap the entire case over the compartment until you hear a click.

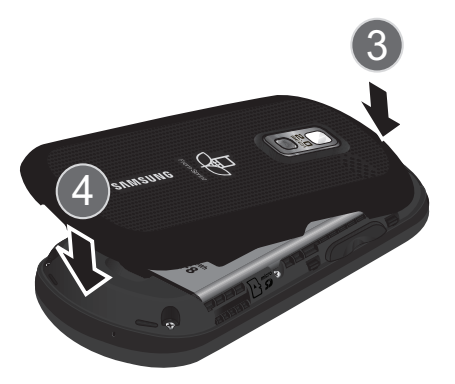

 Press along the entire edge of the cover to verify it is securely in place.

*WARNING:* Do not handle a damaged or leaking Li-Ion battery as you can be burned.

#### <span id="page-29-0"></span>Charging the Battery

Keeping track of your battery's charge is important. If your battery level becomes too low, your phone automatically turns off, and you will lose any information you were just working on.

Always use a Sprint-approved or Samsung-approved desktop charger, travel charger, or vehicle power adapter to charge your battery.

- *Tip:* It is recommended that you completely charge your battery first before using your phone. This guarantees you begin using your phone with a fully charged battery.
- Plug the flat end of the charger into the phone's charger jack and the other end into an electrical outlet.

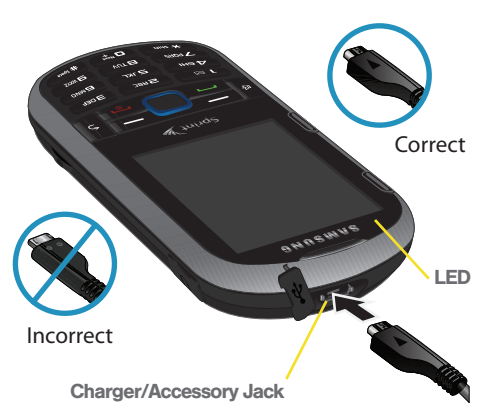

- A red indicator light means the battery is charging.
- A green indicator light means the battery is at least 90 percent charged.
- $\blacksquare$  A battery icon ( $\blacksquare$ ) indicates the current charge level of the internal battery.

With the Sprint-approved Li-Ion battery, you can recharge the battery before it becomes completely run down.

# <span id="page-30-1"></span><span id="page-30-0"></span>*Navigating Through the Menus*

*Note:* Your phone's Sprint One Click main screen gives you instant access to your favorite features. See section 2B "Navigating the Main Screen" on [page 42](#page-53-2) for complete information.

Menu navigation can be accomplished via either the touch-sensitive navigation key or via the directional keys on the QWERTY keyboard.

The navigation key on your phone lets you scroll through and select onscreen items. Many menus feature a scroll bar on the right to help you keep track of your position in the menu.

For a diagram of your phone's menu, please see ["Your](#page-6-2)  [Phone's Menu" on page i.](#page-6-2)

Selecting Menu Items Using the Navigation Key

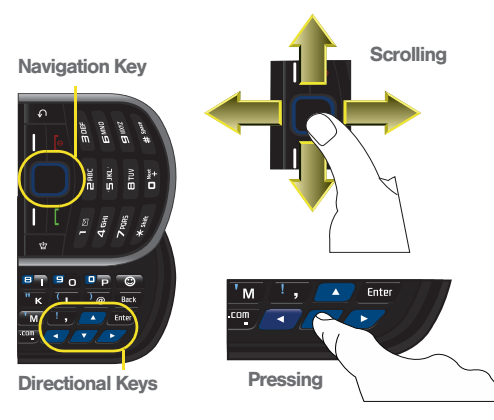

The navigation key acts as a dual touch-sensitive mouse and OK/Enter key. As you navigate through a menu, options are highlighted. Select any option by highlighting it and pressing

If the option is numbered, you can also select it by pressing the corresponding number on the phone's keypad.

For example, to view your text messages:

- 1. From standby mode, scroll left or right to highlight  $\land$  and then press  $\Box$  to access the main menu.
- 2. Scroll across the navigation key until Messages is highlighted and press !
- 3. Select Messages by highlighting it and then pressing  $\Box$ . (If you have any text messages, they are displayed.)

For the purposes of this guide, the above steps condense into:

 $\blacktriangleright$  Highlight  $\land$  and press  $\Box$  > Messages > Messages.

Selecting Menu Items Using the Arrow Keys

As you navigate through a menu, options are highlighted. Select any option by pressing a directional arrow from the QWERTY keyboard and moving the onscreen selection, highlighting it and pressing **Finiter**.

If the option is numbered, you can select it by pressing the corresponding number on the phone's keypad.

For example, to view your text messages:

- 1. From standby mode, press the left or right directional keys to highlight  $\sim$  and then press to access the main menu.
- 2. Press these keys and select Messages by highlighting it and pressing
- 3. Select Messages by highlighting it and pressing  $\Box$ . (If you have any text messages, they are displayed.)

### Backing Up Within a Menu

To go to the previous menu:

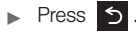

To return to standby mode:

 $\blacktriangleright$  Press

### <span id="page-32-0"></span>*Displaying Your Phone Number*

 $\blacktriangleright$  Highlight  $\land$  and press  $\Box$  > Settings > Phone Information > Phone Number/User ID. (Your phone number and other information about your phone and account will be displayed.)

# <span id="page-33-0"></span>*Making and Answering Calls*

### *Making Calls*

- 1. Enter a phone number from standby mode. (If you make a mistake while dialing, press  $\overline{\phantom{a}}$  to erase the numbers.)
- 2. Press  $\Box$ . (To make a call when you are roaming and Call Guard is enabled, press  $\Box$  and press
	- **.** See ["Call Guard" on page 125](#page-136-0).)
- 3. Press **when you are finished.**

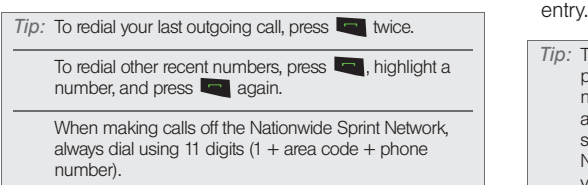

You can also place calls from your phone by speed dialing numbers from your Contacts [\(page 30\)](#page-41-0) and using your History listings [\(page 64\)](#page-75-2).

### *Dialing Options*

When you enter numbers in standby mode, you will see a variety of dialing options displayed as softkeys on the phone's screen.

To send a message to the number, press **SEND** MESSAGE (left softkey).

 $-$  or  $-$ 

To initiate an option, press **OPTIONS** (right softkey), then press the corresponding softkey.

- **Contact Details:** Displays the details for a Contact if the entered number matches a previously created
	- *Tip:* To speed dial a phone number from standby mode, press and hold the speed dial number. If the speed dial number is two digits, enter the first digit, and then press and hold the second digit. (For information on setting up speed dial numbers, see ["Assigning Speed Dial](#page-81-2)  [Numbers" on page 70.](#page-81-2)) (This feature will not work when you are roaming off the Nationwide Sprint Network; when roaming you must dial using eleven digits  $[1 +$  the area code + the seven-digit phone number].)
- Save Contact: Allows you to save the phone number in your Contacts. (See ["Saving a Phone Number" on](#page-38-0)  [page 27](#page-38-0).)
- Hard Pause: Enter digits and then use this feature to enter a hard pause within a number string (the phone waits for your input). To continue dialing, you must press  $\Box$ . (See "Dialing and Saving Phone [Numbers With Pauses" on page 28.](#page-39-0))
- 2-Sec Pause: Enter digits and then use this feature to enter a 2 second delay within a number string (the phone continues dialing after 2 seconds without any additional keys being pressed). ([See "Dialing and](#page-39-0)  [Saving Phone Numbers With Pauses" on page 28.](#page-39-0))

### *Answering Calls*

- 1. Make sure your phone is on. (If your phone is off, incoming calls go to voicemail.)
- 2. Press  $\Box$  to answer an incoming call. (Depending on your settings, you may also answer incoming calls by opening the phone or by pressing any number key.)

Your phone notifies you of incoming calls in the following ways:

- The phone rings or vibrates.
- The indicator light flashes.
- The backlight illuminates.
- The screen displays an incoming call message.

If the incoming call is from a number stored in your Contacts, the entry's name is displayed. You may also see the caller's phone number, if available.

Answering a Roam Call With Call Guard Enabled

Call Guard is an option that helps you manage your roaming charges when making or receiving calls while outside the Nationwide Sprint Network. Please see ["Roaming" on page 123](#page-134-2) for more information about roaming.

Select **ANSWER** to answer the call. (See "Call [Guard" on page 125](#page-136-0) for additional information.)

*Note:* When your phone is off, calls go directly to voicemail

Ending a Call

Press **<u><b>Press**</u>

### *Missed Call Notification*

When you do not answer an incoming call, your screen displays the Missed Alerts Call log.

To display the Missed Call entry from the notification screen:

Highlight the entry and press  $\Box$ . (To dial the phone number, press  $\Box$ .)

To display a Missed Call entry from standby mode:

- 1. Highlight  $\bigcirc$  and press  $\bigcirc$  > History.
- 2. Highlight an entry and press

### *Calling Emergency Numbers*

You can place calls to 911 by dialing  $\Box$ ), even if your phone is locked or your account is restricted.

*Note:* When you place an emergency call, your phone automatically enters Emergency mode.

During an emergency call, press **OPTIONS** (right softkey) to display your options. Highlight an option and press .

- **Speaker On** to activate speakerphone mode. (If you are in speakerphone mode, the option is displayed as Speaker Off to deactivate.)
- $\bullet$  Unlock Phone to unlock your phone (appears only if the phone is locked).
- Close Menu to close the pop-up menu (appears only if the phone is unlocked).
	- *Tip:* Press My Phone (left softkey) to display your phone number during an emergency call.

To exit Emergency mode:

1. Press until Emergency mode is exited.

*Note:* When you are in Emergency mode, you can exit by pressing  $\bullet$  then pressing  $\bullet$ .

To deactivate the Emergency call in standby mode:

**Press**  $\blacksquare$  until Emergency mode is exited.

*24 [2A. Phone Basics](#page-19-0)* Download from Www.Somanuals.com. All Manuals Search And Download.
#### Enhanced 911 (E911) Information

This phone features an embedded Global Positioning System (GPS) chip necessary for utilizing E911 emergency location services where available.

When you place an emergency 911 call, the GPS feature of your phone seeks information to calculate your approximate location. Depending on several variables, including availability and access to satellite signals, it may take up to 30 seconds or more to determine and report your approximate location.

*Important:* Always report your location to the 911 operator when placing an emergency call. Some designated emergency call takers, known as Public Safety Answering Points (PSAPs) may not be equipped to receive GPS location information from your phone.

## *In-Call Options*

Pressing **OPTIONS** (right softkey) during a call displays a list of available in-call features. To select an option, press the corresponding keypad number or highlight the option and press  $\Box$ . The following options may be available through the Options menu:

- **Contact Details to display Contact information if the** number is saved in your Contacts.
- Save to add the new number to your Contacts list.
- 3-way Call to initiate a three-way call. (For more information, see ["Making a 3-Way Call" on page 122](#page-133-0))
- Contacts to display your Contacts list.
- Voice Memo allows you to record incoming audio from your conversation. (For more information, see ["Managing Voice Memos" on page 88](#page-99-0).)
- Phone Info displays the following menu options:
	- Phone Number your phone number
	- **Icon Glossary** a list of currently available icons
	- Version phone software version
	- **Advanced** additional technical information
- Key Mute/Unmute allows you to mute the key tones from being heard by the caller.
- **Messaging accesses the Message menu options.**
- **e Recent History** checks your call log for Recent calls. You can also erase the logs from this menu.
- **Tools accesses the Tools menu options.** 
	- **Calendar** your calendar entries
- **Bluetooth a list of current Bluetooth devices**
- Memo Pad onscreen memo pad
- **Alarm** your Alarm events and menu
- Calculator onscreen calculator

Press MUTE (left softkey) during a call to mute the microphone. Press UNMUTE (left softkey) to unmute the microphone.

#### Using the Speakerphone

To use your phone handsfree or to share a call with other people:

1. Place your phone in Speaker Mode by pressing the Speaker key ( $\mathbb{F}$ ) until "Entering speaker mode" appears in the display.

*WARNING:* Because of higher volume levels, do not place the phone near your ear during speakerphone use.

2. To disable Speaker Mode, press until "Exit speaker mode" appears in the display.

## *End-of-Call Options*

After you receive a call from or make a call to a phone number that is not in your Contacts, the phone displays the phone number and the duration of the call.

Press **OPTIONS** (right softkey) > Save to add the new number to your Contacts. (See ["Saving a](#page-38-0)  [Phone Number" on page 27.](#page-38-0))

After you receive a call from or make a call to a phone number that is already in your Contacts, the phone displays the entry name, phone number, and the duration of the call. Press OPTIONS (right softkey) > Contact Details to view the Contacts listing for the number.

*Note:* The End-of-Call options are not displayed for calls identified as No ID or Restricted.

## <span id="page-38-0"></span>*Saving a Phone Number*

You can store up to 1000 contact entries in total, with each contact entry containing a maximum of seven phone numbers for a total phone book capacity of 7000 numbers. Each entry's name can contain 64 characters. Your phone automatically sorts the Contacts entries alphabetically. (For more information, see ["2E. Contacts" on page 66.](#page-77-0))

To save a number from standby mode:

- 1. Enter a phone number and press OPTIONS (left softkey) > Save Contact.
- 2. Highlight New Entry or Existing Entry and press .
- 3. Highlight a label (Mobile, Home, Work, Pager, Fax, or Other) and press .
- 4. Enter the new contact name.

 $-$  or  $-$ 

Search for an existing contact name.

5. Press DONE (left softkey) to save the entry. You are then notified if the number was successfully added.

#### <span id="page-38-1"></span>*Finding a Phone Number*

You can search Contacts for entries by name.

- 1. Press CONTACTS (right softkey) and enter the first letter or letters of an entry. (The more letters you enter, the more specific the search.)
- 2. To display an entry, highlight it and press To dial a number, highlight it and press |

You can also search Contacts by using a specific string of numbers.

- 1. Enter four or more of the last digits in standby mode. (The more numbers you enter, the more specific the search becomes.)
	- Matching Contacts entries are displayed within an onscreen list.
- 2. To display the Contacts entry that

contains the phone number you entered, highlight the entry and press **OPTIONS** (right softkey)  $>$ Contact Details.

#### $-$  or  $-$

To dial the number, highlight the entry from the list and press  $\overline{\phantom{a}}$ .

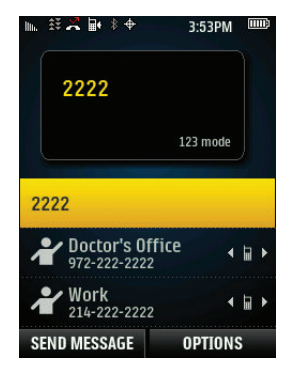

## *Dialing and Saving Phone Numbers With Pauses*

You can dial or save phone numbers with pauses for use with automated systems, such as voicemail or credit card billing numbers.

There are two types of pauses available on your phone:

- **Hard Pause** sends the next set of numbers when you press  $\Box$ . (This is indicated with a p within the number sequence.)
- 2-Second Pause automatically sends the next set of numbers after two seconds. (This is indicated with a t within the number sequence.)

*Note:* You can have multiple pauses in a phone number and combine two-second and hard pauses.

To dial or save phone numbers with pauses:

- 1. Enter the phone number.
- 2. Press **OPTIONS** (right softkey) > Hard Pause or 2-Sec Pause.
- 3. Enter additional numbers.

4. Press  $\Box$  to dial the number.

 $-$  or  $-$ 

Press **OPTIONS** (right softkey) > Save Contact to save the number in your Contacts.

*Note:* When dialing a number with a hard pause, press SEND TONES (left softkey) to send the next set of numbers.

## <span id="page-40-0"></span>*Abbreviated Dialing*

Abbreviated Dialing is similar to speed dialing. You can use either of the following abbreviated dialing features.

- Contacts Match Retrieve any number saved in your Contacts by entering the last four digits of the number. Press  $\Box$  to dial the retrieved number. (See ["To activate the Contacts Match feature:" on](#page-68-0)  [page 57](#page-68-0).)
- Prepend/Abbreviated Dialing Prepend the first five or six digits (for example, the area code and prefix) to any four or five digits you enter. Press  $\Box$  to dial the resulting number. (See [page 57](#page-68-1) to register a prepend number and activate the Prepend feature.)

To place a call using Contacts Match Abbreviated Dialing:

- 1. Enter the last four to six digits of a Contacts entry's phone number.
- 2. Press  $\Box$  to call the displayed number. (If there is more than one matched number in your Contacts, your phone displays the Abbrev. Dial list. Highlight a name and then press  $\Box$  to place a call.) (See ["Finding a Phone Number" on page 27.\)](#page-38-1)

To place a call using Prepend Abbreviated Dialing:

1. Enter the last four or five digits of the number.

2. Press  $\blacksquare$ 

## *Dialing From the Contacts List*

1. Highlight  $\bigcirc$  and press  $\bigcirc$  > Contacts.

*Shortcut:* From standby mode, press CONTACTS (right softkey) to list entries.

2. Highlight the entry you want to call and press to dial the entry's default phone number.

 $-$  or  $-$ 

To dial another number from the entry, highlight the name and press  $\Box$ , and then highlight a number and press  $\Box$ 

## *Speed Dialing*

You can store up to 99 numbers in your phone's speed dial memory. Dial speed dial entries using one keypress for locations 2–9 or two keypresses for locations 10–99.

To use One-Touch Dialing for speed dial locations 2–9:

**Press and hold the appropriate key for** approximately two seconds. The display confirms that you have dialed the number when it shows "Calling...".

To use Two-Touch Dialing for speed dial locations 10–99:

1. Press the first digit.

2. Press and hold the second digit for approximately two seconds. The display confirms that you have dialed the number when it shows "Connecting...".

## *Plus (+) Code Dialing*

When placing international calls, Plus Code Dialing automatically enters the international access code for your location (for example, 011 for international calls made from the U.S.).

- 1. Press and hold  $\Box$ <sup>144</sup> until you see a "+" on the display screen.
- 2. Dial the country code and phone number, and then press  $\Box$ . (The phone automatically prepends the access code for international dialing, followed by the country code and phone number.)

# <span id="page-42-1"></span>*Entering Text in Portrait Mode*

Your phone provides convenient ways to enter letters, numbers, and symbols whenever you are prompted to enter text (for example, when adding a Contacts entry or when using Sprint Mail and Text Messaging).

In this section we'll cover the steps necessary to enter text while the phone is in portrait mode where the keypad is the primary method of both text and character entry.

## <span id="page-42-0"></span>*Selecting a Text Input Mode*

- 1. From a screen where you can enter text, press OPTIONS (right softkey) > Text Mode to change the text input mode.
- 2. Select one of the following options:
	- **Predictive Text to enter text using a predictive text** system that reduces the number of keypresses required while entering a word. (See [page 32.](#page-43-0))
	- **Smiley's to enter "emoticons." (See [page 33.](#page-44-0))**
	- Symbols to enter symbols. (See [page 33.](#page-44-0))

**Text Settings to configure these options:** Auto-Capital, Auto-Space, Dual Language, Word Choice List, Word Prediction, Word Completion, Use My Words (See ["Entering Numbers, Symbols,](#page-44-0)  [Smileys and Preset Messages" on page 33.](#page-44-0))

*Tip:* When entering text, press to change letter capitalization ( $ABC$  > Abc > abc).

## *Selecting a Text Message Option*

- 1. From a screen where you can enter text, press **OPTIONS** (right softkey).
- 2. Select one of the following options:
	- **Add Preset Message to enter preprogrammed** messages. (See [page 34.](#page-45-0))
	- **Add/Change Recipients to return to the Send to** page and either add or change any previously chosen recipients.
	- **Add/Change Attachments to return to the Send to** page and either add or change any current attached files. [See "Composing Text/Picture](#page-130-0)  [Messages" on page 119.](#page-130-0)
- **Add/Change Subject Line to return to the Send to** page and either add or change the message subject text.
- **Save as Draft** to store the current message as a draft for later modification and delivery.
- **Mark as Urgent to set a priority level of Urgent to** the outgoing message. This notifies any recipient of the urgent read status for the outgoing message.
- **Set Callback** # to set the callback number seen by text message recipients.

For complete information on text messaging, [see](#page-130-1)  ["Messaging \(SMS/MMS\)" on page 119.](#page-130-1)

#### <span id="page-43-0"></span>Entering Text Using Predictive Text

Predictive Text lets you enter text by pressing keys just once per letter. (To select this mode when entering text, [see "Selecting a Text Input Mode" on page 31.](#page-42-0)) This input method uses an intuitive word database to analyze the letters you enter and create a suitable word. (The word may change as you type.)

- 1. From a screen where you can enter text, press OPTIONS (right softkey) > Text Mode > Predictive Text > On to activate this input mode.
- 2. Press the corresponding keys once per letter to enter a word. (For example, to enter the word "Bill," press) (If you make a mistake, press to erase a single character. Press and hold to erase all previously entered text.)

## *ABC Mode*

In its default mode, also known as ABC or multi-tap entry, you press keys one, two, three, or four times to enter the letters you see on the keypad. For example, press  $\Box$  once for "a," twice for "b", or three times for "c"; or press  $\Box$  once for "p," twice for "q," three times for "r," or four times for "s."

1. Press the corresponding keys repeatedly until the correct letter appears. (For example, to enter the word "Bill," press  $\Box$  twice,  $\Box$  three times,  $\mathbf{F}^{\text{int}}$  three times, and  $\mathbf{F}^{\text{int}}$  three times again.) (If you make a mistake, press  $\overline{\phantom{a}}$  to erase a single character. Press and hold  $\overline{\phantom{a}}$  to erase an entire word.)

By default, the first letter of an entry is capitalized and the following letters are lowercased. After a character is entered, the cursor automatically advances to the next space after two seconds or when you enter a character on a different key.

Characters scroll in the following order:

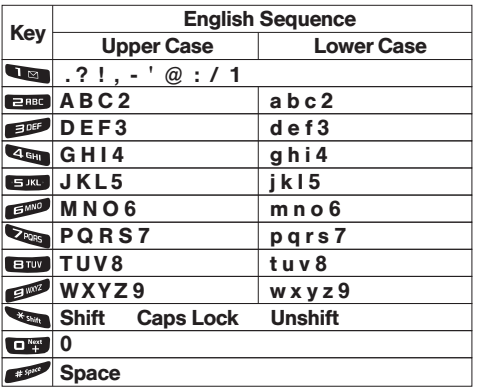

## <span id="page-44-0"></span>*Entering Numbers, Symbols, Smileys and Preset Messages*

To enter numbers:

**Press the corresponding keys repeatedly untill** the correct number appears. Pressing a key multiple times cycles the characters through its available set. Pressing **FARG** four times displays the number two. (See ["Selecting a Text Input](#page-42-0)  [Mode" on page 31](#page-42-0).)

To enter symbols:

- 1. From a screen where you can enter text, press OPTIONS (right softkey) > Text Mode > Symbols to activate this input mode.
- 2. To enter a symbol, press the appropriate key indicated on the display.

To enter "emoticons" (smileys):

- 1. From a screen where you can enter text, press OPTIONS (right softkey) > Text Mode > Smiley's to activate this input mode.
- 2. To enter a smiley/emoticon, press the appropriate key indicated on the display.

<span id="page-45-0"></span>To enter preset messages:

- 1. From a screen where you can enter text, press OPTIONS (right softkey) > Add Preset Message to activate this input mode. (See ["Selecting a Text](#page-42-0)  [Input Mode" on page 31](#page-42-0).)
- 2. Highlight a message and press I

*Note:* Preset messages make composing text messages easier by allowing you to enter quick messages, such as "Meet me at," "Let's get lunch," or a customized message of your own. (For more information on preset messages, please see ["Managing Preset Messages"](#page-64-0)  [on page 53](#page-64-0).)

## *Setting Text Options*

The Text Options menu allows you to specify more automated features during the text entry process. These options can help streamline the text entry process by correcting for capitalization, spelling, spacing, and completing the most commonly entered words for you.

- 1. From a screen where you can enter text, press OPTIONS (right softkey) > Text Mode > Text Settings and then use your navigation key to scroll down the list and activate the desired text entry option:
	- **Auto-Capital:** allows you to turn on or off the capitalization of the next character after a full stop punctuation is followed by a space.
	- **Auto-Space** allows you to turn on or off the ability to insert a space automatically after a word is selected from the candidate list.
	- **Dual Language allows you to select word** candidates to display in English only (None) or in Spanish (Spanish).
	- **Word Choice List allows you to display an** onscreen list of available word choices.
	- **Word Prediction** allows you to configure the phone to display possible word candidates after a preset number of characters have been entered.
	- **Word Completion** allows you to turn on or off the ability to insert predictive words into the text.
	- **Use My Words allows you to turn on or off the** ability to use words from your own custom dictionary.

*Note:* Yo can also access Text Entry options from the Settings menu. Press Menu > Settings > Text Entry.

### *Entering Characters In Dual Language*

By enabling the Dual Language text option, you can use the keys for both English and Spanish text entry. If the Word Prediction and Word Completion text options are enabled, the available word choices presented are from both language sets (English/Spanish).

To enter characters in dual language mode:

- 1. From a screen where you can enter text, press OPTIONS (right softkey) > Text Mode > Text Settings > Dual Language.
- 2. Select Spanish and press **.** (See "Selecting a [Text Input Mode" on page 31](#page-42-0).)

To disable dual language mode:

- 1. From a screen where you can enter text, press OPTIONS (right softkey) > Text Mode > Text Settings > Dual Language.
- 2. Select None and press

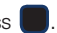

# <span id="page-46-0"></span>*Entering Text in Landscape Mode*

## *Accessing the QWERTY Keyboard*

The Samsung Restore™ has a built-in, keyboard-style keypad, referred to as a full QWERTY keyboard. The keyboard is located beneath the display screen and is accessed by sliding it open. This orients the phone's display to landscape (widescreen) mode.

Using the QWERTY keyboard, you can type letters, numbers, punctuation, and other special characters into text entry fields or other applications simpler and faster than using the telephone keypad.

To open the phone and access the keyboard:

- 1. Rotate the phone 90 degrees counter-clockwise.
- 2. Slide the top section of the phone up to open, as shown in the following illustration. When you slide the phone open, the display rotates from a vertical viewing mode (portrait) to a horizontal viewing mode (landscape).

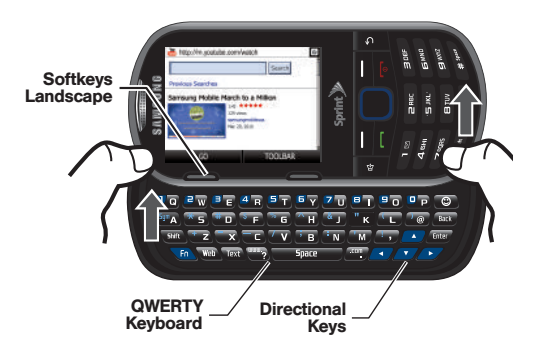

## *Navigation Key in Landscape Mode*

Just as the screen orientation is changed, so is the functionality of both the softkeys and the navigation key. The Up/Down/Left/Right options of the navigation key are also adjusted when the phone changes from portrait to landscape modes.

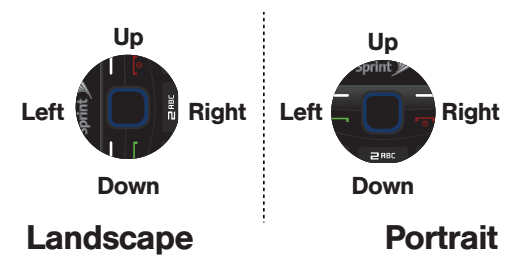

## *Entering Text Using the Keyboard*

Your phone's keyboard provides a convenient way to enter letters, numbers, and symbols whenever you are prompted to enter text. Using your phone's keyboard is just like using any standard computer keyboard, except that here each key has a primary character in white on the bottom (usually letters) and a secondary character in red on the top (numbers and punctuation).

Secondary characters are accessed by first pressing the Function key  $(\mathbf{F})$ .

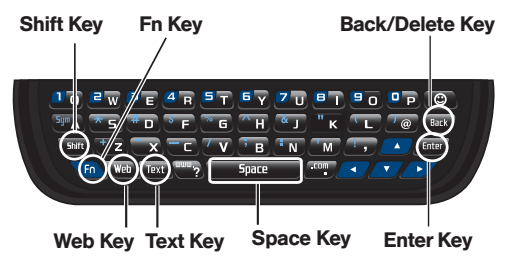

The following keys perform special functions when entering text:

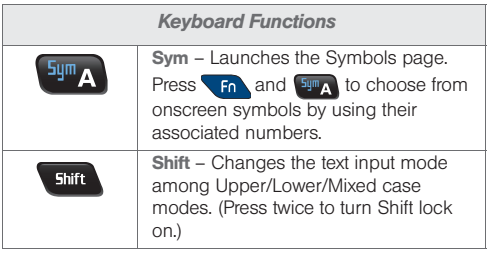

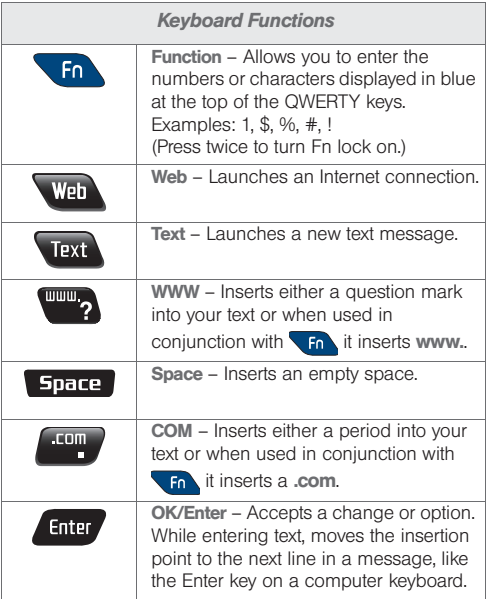

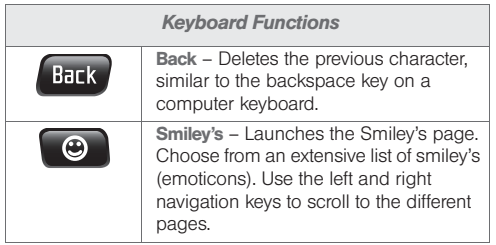

## *Using the Keyboard*

### Setting Text Options

The Text Mode menu allows you to specify more automated features during the text entry process. These options can help streamline the text entry process by correcting for capitalization, spelling, spacing, and completing the most commonly entered words for you.

1. From a screen where you can enter text, press **OPTIONS** (right softkey)

*Note:* When in Landscape mode, use the left and right softkeys located below the LCD.

2. Use the navigation keys on the keyboard and press

or **funter** to select the desired text entry option:

- **Text Mode provides access to Predictive text** Smiley's, Symbols, and Text Settings.
	- Predictive Text allows you to configure the phone to display possible word candidates as characters are entered.
- **Add Preset Message to enter preprogrammed** messages. (See [page 41.](#page-52-0))
- **Add/Change Recipients to return to the Send to** page and either add or change any previously chosen recipients.
- **Add/Change Attachments to return to the Send to** page and either add or change any current attached files.
- **Add/Change Subject Line to return to the Send to** page and either add or change the message subject text.
- **Save as Draft** to store the current message as a draft for later modification and delivery.
- **Mark as Urgent to set a priority level of Urgent to** the outgoing message. This notifies any recipient of the urgent read status for the outgoing message.
- **Set Callback** # to set the callback number seen by text message recipients.
- 3. Press  $\Box$  or  $\Box$  to store the new settings and return to the message screen.

#### Entering Letters

- $\blacktriangleright$  Press the desired letter keys to enter words.
	- Press **Shift** once to capitalize the next letter.
	- **Press that a** twice to turn on Shift (Caps) lock.
	- $\bullet$  Press  $\bullet$  or  $\bullet$  Back to erase the previous letter.
	- **Press and hold**  $\bigcirc$  **or**  $\leftarrow$  **to erase all previous** text.

*Note:* During text entry, a list of possible word choices is displayed. If your desired word is listed, select the entry from the list and press  $\blacksquare$  to insert the selected word into your message.

Example: To enter the name "Bill," press the following keys:

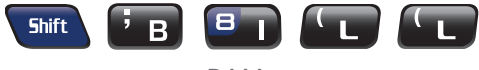

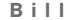

#### Entering Numbers and Punctuation

- **Press** F<sub>n</sub> and then press the key with the desired character displayed on top.
	- For example, to enter **9**, press  $\overrightarrow{f_n}$  and then press  $\overline{B}$ .

To enter only the top row of characters, double press **For** to fix all consecutive characters.

Example: To enter "9:30," you would use the keyboard sequence shown below.

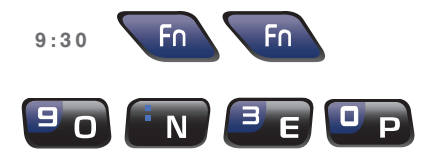

*Note:* In some applications, certain fields may default to entering numbers (such as the phone number fields in Contacts). In others, you will need to use  $\sum$  to enter numbers.

Example: Here's an example showing how to enter a combination of letters and numbers.

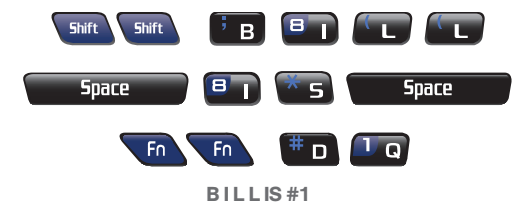

Entering Symbols and Smiley's

Symbols and Smiley's (emoticons) are entered by accessing onscreen menus and touching the desired item.

To enter symbols:

1. With the cursor in the desired location,

press  $\frac{1}{2}$  .  $\frac{1}{2}$   $\frac{1}{2}$ 

2. Press the numeric key corresponding to the desired symbol.

*Note:* You can exit from the Symbols page by pressing any keyboard key or  $\mathbf{S}$ .

To enter smiley's:

- 1. With the cursor in the desired location, press  $\Box$ .
- 
- 2. Press the numeric key corresponding to the desired smiley or emoticon.

To edit specific text using the onscreen navigation keys:

- Use the navigation keys to place your cursor in the desired location.
	- If you make a mistake, press  $\bigcirc$  to reveal the keyboard and press  $\leq$  to erase a single character.
	- $\blacksquare$  Press and hold  $\blacksquare$  to erase an entire word or all entered characters.

<span id="page-52-0"></span>To enter preset messages:

- 1. From a screen where you can enter text, press OPTIONS (right softkey) > Add Preset Message to activate this input mode. (See ["Selecting a Text](#page-42-0)  [Input Mode" on page 31.](#page-42-0))
- 2. Highlight a message and press  $\Box$  or  $\Gamma$ <sub>Enter</sub>.

### *Returning to Portrait Mode*

When you close the QWERTY keyboard, the display screen will revert back to Portrait mode until you slide the keyboard back open.

# <span id="page-53-1"></span>*2B. Navigating the Main Screen*

- $\bullet$ [Getting to Know Sprint One Click \(page 42\)](#page-53-0)
- $\bullet$ [Personalizing the Carousel \(page 44\)](#page-55-0)

# <span id="page-53-0"></span>*Getting to Know Sprint One Click*

Sprint One Click brings all your favorite features to your fingertips. Instead of navigating through the levels of a traditional phone menu, this design puts the things you need the most – features like text messaging, Internet access, and GPS navigation – right up front. Not only can you access what you need right away, you get to choose what and where it all goes.

Using the Sprint One Click main screen is easy once you've learned a few basics.

## *The Sprint One Click Main Screen*

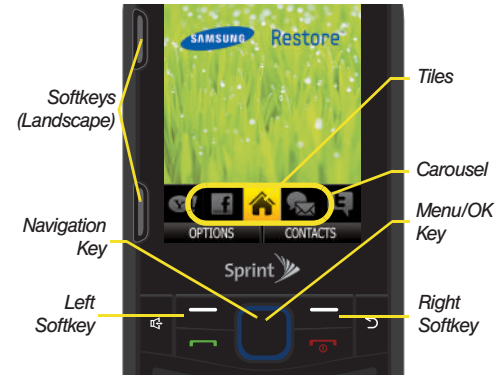

The illustration above shows the basic layout of your phone's main screen, also known as the standby screen. The callouts highlight what you'll need to know to get started with Sprint One Click.

 Carousel – The carousel is the bottom row of tiles, or icons, on your main screen. Using the navigation key (Optical Joystick) left or right moves the carousel. The tile in the center is the selected tile, and it's menu is displayed. In the illustration, the **Home** tile ( $\bigwedge$ in the center, so the Home screen is displayed.

- **Tiles** The tiles are the individual icons on the carousel. Each tile displays a specific menu, such as Messaging and Internet. The carousel can hold up to 15 tiles, which you can add, remove, and rearrange to suit your needs. The **Home** tile  $($ access to the phone's full menu, and it is the only one that cannot be moved or removed.
- **Function Keys The keys you'll use to navigate** through the main screen are:
	- **Navigation key (Menu/OK):** The navigation key doubles as a touch-sensitive optical joystick and OK Key.
		- Use the Optical Joystick to move the carousel and select tiles. Selected tiles occupy the center position. Scroll across the Optical Joystick up or down to highlight bubbles (Home screen only) or menu items.
		- Press to select highlighted menu items. From the Home  $($   $\wedge$   $)$  screen, press  $\Box$  to display the phone's full menu.
- **Softkeys:** Press the left or right softkey (while in Portrait or Landscape modes) to perform the action or access the menu indicated by the text directly above it on the display.
- **End/Power key (** $\sim$ ): Press from any menu or tile to return to the Home  $(\wedge)$  screen.

## *Take the Tutorial*

Your phone has a built-in menu of tutorials to teach you all you need to know about Sprint One Click.

1. Highlight  $\bigcap$  and press **OPTIONS** (left softkey) > Tutorial.

 $-$  or  $-$ 

Select  $\gg$  (Personalize My Phone) > Tutorial.

- 2. Highlight a topic and press  $\Box$  to display the tutorial.
	- **Topics include: Getting Started, Changing the** Carousel, Adding a Tile, Removing a Tile, Alerts and Notifications, Dismissing, and Finding Dismissed.

*Tip:* To see a full menu of tutorials when viewing another topic in the tutorial, press INDEX (left softkey).

# <span id="page-55-1"></span><span id="page-55-0"></span>*Personalizing the Carousel*

Now that you know what the carousel is, it's time to make it work for you by adding, removing, or rearranging tiles to match how you want to use your phone.

## *Adding a Tile to the Carousel*

- 1. Highlight  $\bigcap$  and press **OPTIONS** (left softkey) > Personalize Carousel.
- 2. Press Add Tile (left softkey), select a tile category (New, All, News & Sports, Communicate & Tools, Web& Communities, Social Networks, Entertainment & Games, Money & Weather, or Green) and then highlight a tile.
- 3. To add the tile, press ADD (left softkey) or press **.** (To view a preview, press **PREVIEW** [right softkey].)

*Note:* Tile categories and available tiles are continually being updated, and there are dozens of tiles to choose from. The following table shows a sampling of the default tiles that may be preloaded on your phone.

#### *Sprint One Click Tiles* Home – View Home screen and bubbles. Press  $\Box$  to access the phone's full menu. Messaging – Access Voicemail, Send Message, 凤 Text Message, Picture Mail, and Email. [See "3A.](#page-127-0)  [Sprint Service: The Basics" on page 116.](#page-127-0) 膩 My Account – Access links to Account Details Web page, Hear Minutes, and Hear Balance.  $\mathbf{v}$ Sprint Zone – Access links to Sprint Zone services like Games & Apps, My Stuff, and other Promotional Content. [See "Downloading](#page-149-0)  [Games, Ringers, and More" on page 138.](#page-149-0) Personalize My Phone - Access Change Screen Saver, Change Ringer, Personalize Carousel, and Tutorial.

Shortcuts – Add and access up to five shortcuts from My Stuff, My Album, Web Bookmarks, and Menu Items.

MySpace – Access to your MySpace page. [See](#page-157-0)  юC ["MySpace" on page 146.](#page-157-0)

oł

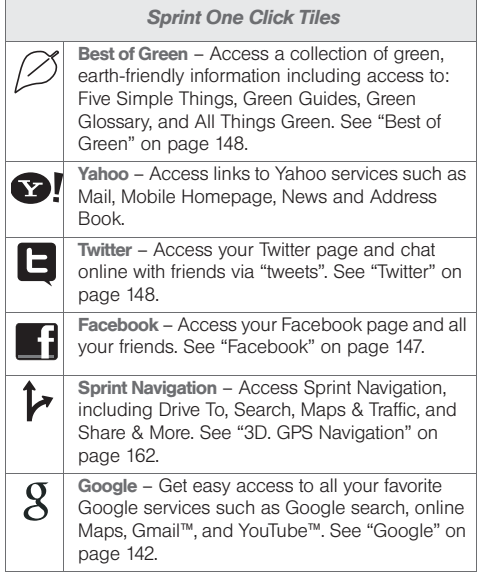

#### *Sprint One Click Tiles*

Internet – Access data services, including the Sprint home page, Favorites, Recent Pages, the Enter Web Address menu, and Google search. [See "Launching a Web Connection" on](#page-139-0)  [page 128.](#page-139-0)

# *Removing a Tile From the Carousel*

- 1. Highlight  $\bigcap$  and press **OPTIONS** (left softkey) > Personalize Carousel.
- 2. Scroll the navigation key left or right to select a tile, and then highlight Remove Tile and press

*Shortcut:* From the main screen, highlight a tile and press OPTIONS (left softkey) > Remove Tile. Remember that you cannot remove, move, or replace the Home tile.

∰

## *Rearranging Tiles on the Carousel*

- 1. Highlight  $\bigcap$  and press **OPTIONS** (left softkey) > Personalize Carousel.
- 2. Scroll the navigation key left or right to select a tile. and then highlight Move Tile and press |
- 3. Scroll the navigation key left or right to select a location, and then press INSERT (left softkey) or  $\Box$  to place the tile.

*Shortcut:* From the main screen, highlight a tile, press OPTIONS (left softkey) > Move Tile, and then complete step 3.

## *Replacing Tiles on the Carousel*

If your carousel is full or if you just want to swap out one tile for another, you can replace an existing tile with another.

- 1. Highlight  $\bigcap$  and press **OPTIONS** (left softkey) > Personalize Carousel.
- 2. Scroll the navigation key left or right to select a tile. and then highlight Replace Tile and press
- 3. Select a tile category and then highlight a tile.

4. To replace the previous tile, press **REPLACE** (left) softkey) or press  $\Box$  to place the tile.

*Shortcut:* From the main screen, highlight a tile, press OPTIONS (left softkey) > Replace Tile, and then complete steps 3 and 4.

## *Editing Tiles*

Certain tiles, such as Shortcuts, contain editable content. You can use the Personalize Carousel menu to edit these tiles.

- 1. Highlight  $\bigcap$  and press **OPTIONS** (left softkey) > Personalize Carousel.
- 2. Scroll the navigation key left or right to select a tile. and then highlight **Edit Tile** and press
- 3. Use your navigation key and function keys to edit the tile.

*Shortcut:* From the main screen, highlight a tile, press OPTIONS (left softkey) > Edit Tile, and then complete step 3.

## *Resetting One Click*

To reset the one click carousel to the original default settings:

- 1. Highlight  $\bigcap$  and press **OPTIONS** (left softkey) > Reset One Click.
- 2. Highlight Yes and press **.**

# <span id="page-59-1"></span>*2C. Settings*

- $\bullet$ [Sound Settings \(page 48\)](#page-59-0)
- $\bullet$ [Display Settings \(page 50\)](#page-61-0)
- $\bullet$ [Location Settings \(page 52\)](#page-63-0)
- $\bullet$ [Messaging Settings \(page 53\)](#page-64-1)
- $\bullet$ [Airplane Mode \(page 54\)](#page-65-0)
- $\bullet$ [TTY Use With Sprint Service \(page 55\)](#page-66-0)
- $\bullet$ [Phone Setup Options \(page 56\)](#page-67-0)
- $\bullet$ [Security Settings \(page 57\)](#page-68-2)

# <span id="page-59-0"></span>*Sound Settings*

## *Ringer Types*

Ringer types help you identify incoming calls and messages. You can assign ringer types to individual Contacts entries, types of calls, and types of messages.

## Selecting Ringer Types

Your phone provides a variety of ringer options that allow you to customize your ring and volume settings. These options allow you to identify incoming calls by the ring.

- 1. Highlight  $\bigcap$  and press  $\bigcap$  > Settings > Ringers.
- 2. Select the entry for which you want to add a ringer type (Incoming Calls [Contact Entries, Unsaved Numbers, Private/Unknown], Voicemail, Messages, Alarm/Calendar, Power Up/Down, and Battery Alert).
- 3. Highlight a ringer type (Downloaded, Preloaded, or No Ringer).
- 4. Highlight the file and press  $\Box$  to assign a ringer.

Getting New Ringers

A wide variety of new ringers is available from the Sprint Digital Lounge, and you can access them right from your phone. (Additional charges may apply, but some are free.)

Download from Www.Somanuals.com. All Manuals Search And Download.

- 1. Highlight  $\land$  and press  $\Box$  > My Stuff > Ringers > Get New Ringers.
- 2. Use your navigation key to search through available ringers. When you find one you want, highlight it and press
- 3. To make a purchase, highlight **Buy** and press (Your phone automatically downloads the ringer.)
- 4. When the download is finished, select an option to continue:
	- **Listen** to listen to the ringer.
	- **Set As** to assign the ringer to a call or message type or to a specific contact.
	- **Shop** to browse for other items to download.

## *Adjusting the Phone's Volume Settings*

Adjust your phone's volume settings to suit your needs and your environment.

- 1. Highlight  $\land$  and press  $\Box$  > Settings > Volume.
- 2. Select Incoming Ringer Volume, Playback Volume, or Key Beeps.
- 3. Using the navigation or volume keys, choose a volume level and press I
- *Tip:* You can adjust the ringer volume in standby mode (or the earpiece volume during a call) by using the volume button on the left side of your phone.
	- Select Always Vibrate (or VIB ON [left softkey]) if you wish the phone to vibrate in addition to ringing at the selected volume setting.

## *Vibrate*

To set your phone to vibrate instead of making any sounds:

 $\triangleright$  With the phone open, press the volume button down in standby mode until you see "Vibrate All" on the screen.

To set your phone always to vibrate in addition to any ringer settings:

1. With the phone open, press the volume button up or down in standby mode until a volume setting appears on the screen.

2. Press VIB ON (left softkey) to check the Always Vibrate option. (If you have already checked the option, pressing VIB OFF (left softkey) deselects the option.)

## *Silence All*

The Silence All option allows you to mute all sounds without turning your phone off.

To activate Silence All:

 With the phone open, press and hold the volume button down in standby mode. (You will see "Silence All.")

To deactivate Silence All:

Press the volume button up repeatedly to select a volume level.

## *Selecting a Key Tone*

Your phone offers a number of options for selecting the audible tones accompanying a keypress.

1. Highlight  $\bigcap$  and press  $\bigcap$  > Settings > Volume > Key Beeps.

2. Highlight an option and press I

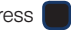

- **Tone Type to select the sound of a keypress** (Lucid, DTMF, or Voice).
- **Tone Volume** to select a keypress volume level.
- 3. Highlight an available option from one of the above menus and press |

# <span id="page-61-0"></span>*Display Settings*

## *Changing the Backlight Time Length*

Select how long the display screen remains backlit or when the backlight turns off after you press any key.

To adjust the Backlight dimming feature:

- 1. Highlight  $\bigcap$  and press  $\bigcap$  > Settings > Display > Backlight Control > Backlight Dim.
- 2. Select a time setting and press

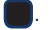

Select Slide Open, 8 seconds, 15 seconds, 30 seconds, or Always Dim.

*Note:* Long backlight settings reduce the battery's talk and standby times.

To adjust the Backlight Off feature:

- 1. Highlight  $\land$  and press  $\Box$  > Settings > Display > Backlight Control > Backlight Off.
- 2. Select a time setting and press
	- Select 1 minute, 30 seconds, or 15 seconds.

To adjust the Java Backlight feature:

Select how long the display screen remains backlit while in a Java application.

- 1. Highlight  $\bigcap$  and press  $\bigcap$  > Settings > Display > Backlight Control > Java Backlight.
- 2. Select a time setting and press
	- Select Default or Continuous.

## *Changing the Display Screen*

Choose what you see on the display screen while powering on or off and when in standby mode (screen saver).

1. Highlight  $\land$  and press  $\Box$  > Settings > Display > Screen Saver.

- 2. Choose where to obtain the image from (No Image, Take New Picture, My Albums, Downloaded, or **Preloaded)** and press **that** to view it. (Once you see an image, use your navigation key to scroll through and view other available images.)
- 3. Highlight an image and press  $\Box$  to assign it.

 $-$  or  $-$ 

To make an online image purchase, highlight Buy and press  $\Box$ . (Your phone automatically downloads the image). For more information on downloading images, see ["Downloading Games,](#page-149-0)  [Ringers, and More" on page 138](#page-149-0).)

4. Press ASSIGN (left softkey) to assign an image.

## *Changing the Brightness*

Adjust your screen's brightness (contrast) to suit your surroundings.

- 1. Highlight  $\bigcap$  and press  $\bigcap$  > Settings > Display > Brightness.
- 2. Scroll your navigation key left or right to adjust the screen contrast and press **or press DONE** (left) softkey).

*Settings*

Download from Www.Somanuals.com. All Manuals Search And Download.

## *Activating the PowerSave Mode*

- 1. Highlight  $\hat{ }$  and press  $\hat{ }$  > Settings > Display > PowerSave Mode.
- 2. Highlight either On or Off and press

## *Changing the Phone's Menu Style*

Choose the layout of your phone's menu.

- 1. Highlight  $\bigcap$  and press
- 2. Press the left softkey to toggle between these options.
	- **GRID VIEW** to view the menu as a grid.
	- **LIST VIEW** to display the menu as a list.

## *Display Language*

You can choose to display your phone's onscreen menus in English or in Spanish.

- 1. Highlight  $\land$  and press  $\Box$  > Settings > Others > Language.
- 2. Highlight English or Español and press

# <span id="page-63-0"></span>*Location Settings*

Your phone is equipped with a Location feature for use in connection with location-based services.

The Location feature allows the network to detect your position. Turning Location off will hide your location from everyone except 911.

*Note:* Turning Location on will allow the network to detect your position using GPS technology, making some Sprint applications and services easier to use. Turning Location off will disable the GPS location function for all purposes except 911, but will not hide your general location based on the cell site serving your call. No application or service may use your location without your request or permission. GPS-enhanced 911 is not available in all areas.

To enable your phone's Location feature:

- 1. Highlight  $\bigcap$  and press  $\bigcup$  > Settings > Location. (You will see the Location disclaimer.)
- 2. Read the disclaimer and press OK (left softkey).
- 3. Highlight On or Off and press **3.** > DONE (left softkey).

When you turn the Location feature on, the phone displays the  $\Leftrightarrow$  icon. When you turn Location off, the phone displays the  $\mathcal{R}$  icon.

# <span id="page-64-1"></span>*Messaging Settings*

Your phone's advanced messaging capabilities let you send and receive many different kinds of text messages without placing a voice call. (For more information, see ["Accessing Messages" on page 135](#page-146-0).)

Messaging settings allow you to decide how you would like to be notified of new messages, create a signature with each sent message, and create your own preset messages.

#### Setting Message Notification

When you receive a message, your phone notifies you by displaying an icon on your display screen. You can also choose to be notified with a message notification on your display screen.

- 1. Highlight  $\bigcap$  and press  $\bigcap$  > Messages > Settings > Notification.
- 2. Select Message & Icon or Icon Only.

Adding a Customized Signature

Add a customized signature to each message you send.

- 1. Highlight  $\bigcirc$  and press  $\bigcirc$  > Messages >  $\textsf{Setting} > \textsf{Signature} > \textsf{On}$ . (If you do not wish to attach a signature, select **Off.**)
- 2. Enter a signature and press **.** I. (See "Entering") [Text in Portrait Mode" on page 31](#page-42-1) or [See "Entering](#page-46-0)  [Text in Landscape Mode" on page 35.](#page-46-0))

#### <span id="page-64-0"></span>Managing Preset Messages

Your phone is loaded with 20 preset messages to help make sending text messages easier. Customize or delete these messages, such as "Where are you?," "Let's get lunch," and "Meet me at" to suit your needs, or add your own messages to the list.

To edit or delete a preset message:

1. Highlight  $\bigcap$  and press  $\bigcup$  > Messages > Settings > Preset Messages. (You will see the list of preset messages.)

Download from Www.Somanuals.com. All Manuals Search And Download.

- 2. Select **EDIT** (left softkey) to edit the message (see ["Entering Text in Portrait Mode" on page 31](#page-42-1) or [see](#page-46-0)  ["Entering Text in Landscape Mode" on page 35\)](#page-46-0), and press .
- 3. To delete a single message, highlight it and press OPTIONS (right softkey) > Delete.

 $-$  or  $-$ 

To delete all current preset messages, select OPTIONS (right softkey) > Delete All to delete the messages. (Select **CLOSE** (right softkey) to cancel the deletion.)

To add a new preset message:

- 1. Highlight  $\bigcirc$  and press  $\bigcirc$  > Messages > Settings > Preset Messages. (You will see the list of preset messages.)
- 2. To add a new message, select **OPTIONS** (right softkey) > Add New.
- 3. Enter your message and press **.** (Your new message will be added to the beginning of the list.)

## *Other Text Message Settings*

These settings allow you to configure the options associated with a text message sent from your phone. These options include:

**Callback Number - allows you to set the callback** number for the recipient to view when receiving a text message.

To activate a callback number:

- 4. Highlight  $\bigcirc$  and press  $\bigcirc$  > Messages > Settings > Callback Number.
- 5. Select None, <your phone number>, or Other.

# <span id="page-65-0"></span>*Airplane Mode*

Airplane Mode allows you to use many of your phone's features, such as Games, Notepad, and Voice Memos, when you are in an airplane or in any other area where making or receiving calls or data is prohibited. When you set your phone to Airplane Mode, it cannot send or receive any calls or access online information.

- 1. Highlight  $\land$  and press  $\Box$  > Settings > Others > Airplane Mode.
- 2. Read the disclaimer and press OK (left softkey).
- 3. Highlight On or Off or On Power Up and press

While in Airplane Mode, your phone's standby screen will display "Phone off."

# <span id="page-66-0"></span>*TTY Use With Sprint Service*

A TTY (also known as a TDD or Text Telephone) is a telecommunications phone that allows people who are deaf, hard of hearing, or who have speech or language disabilities, to communicate by telephone.

Your phone is compatible with select TTY devices. Please check with the manufacturer of your TTY device to ensure that it is compatible with digital cell phones. Your phone and TTY device will connect via a special cable that plugs into your phone's headset jack. If this cable was not provided with your TTY device, contact your TTY device manufacturer to purchase the connector cable.

To turn TTY Mode on or off:

- 1. Highlight  $\land$  and press  $\Box$  > Settings > Others > TTY Options. (An informational message will be displayed.)
- 2. Press DONE (left softkey).
- 3. Select TTY Off to turn TTY mode off.
	- $-$  or  $-$

Touch any of the following to enable the feature:

 $\bullet$  TTY Full, TTY + Talk, or TTY + Hear.

To access the state Telecommunications Relay Service (TRS) for assistance with TTY calls:

Dial **and press to to the first common common and press the following** reach an operator.

For additional information about Sprint Relay Services and TTY compatibility, call Sprint Relay Customer Service at 800-676-3777 or visit [www.sprintrelay.com](http://www.sprintrelay.com).

For additional technical support you may call 1-888-987-4357, or access the following website: [www.samsung.com/us/consumer/learningresources/](http://www.samsung.com/us/consumer/learningresources/mobile/accessibility/pop_accessibility.html) [mobile/accessibility/pop\\_accessibility.html.](http://www.samsung.com/us/consumer/learningresources/mobile/accessibility/pop_accessibility.html)

*Note:* In TTY Mode, your phone will display the TTY access icon.

> If TTY mode is enabled, the audio quality of non-TTY devices connected to the headset jack may be impaired.

*WARNING:* 911 Emergency Calling Sprint recommends that TTY users make emergency calls by other means, including Telecommunications Relay Services (TRS), analog cellular, and landline communications. Wireless TTY calls to 911 may be corrupted when received by public safety answering points (PSAPs), rendering some communications unintelligible. The problem encountered appears related to software used by PSAPs. This matter has been brought to the attention of the FCC, and the wireless industry and the PSAP community are currently working to resolve this.

## <span id="page-67-0"></span>*Phone Setup Options*

## *Main Screen Shortcuts*

Your phone's Sprint One Click main screen lets you customize your phone and provides quick access to the features and functions you use most. See ["Personalizing the Carousel" on page 44](#page-55-1) for details.

Your phone offers you the option of assigning shortcuts to favorite or often-used functions. Pressing the navigation key to the assigned direction in standby mode will launch your personally designated shortcuts.

To create a new Shortcut:

- 1. Highlight  $\frac{1}{25}$  > Add Shortcut and press
- 2. Select from one of the following categories: My Stuff, My Album, Bookmark, or Menu Item.
- 3. Press ASSIGN (left softkey) to make the new shortcut assignment.

To select a current Shortcut:

- 1. Highlight  $\bullet$  to access the Shortcuts menu.
- 2. Using the navigation key, select a current shortcut and press .
- 3. Press  $\sim$  to return to the standby mode.

#### *Setting Abbreviated Dialing*

<span id="page-68-0"></span>To activate the Contacts Match feature:

- 1. Highlight  $\bigcirc$  and press  $\bigcirc$  > Settings > Others > Contact Match.
- <span id="page-68-1"></span>2. Select On or Off.

To activate the Prepend feature:

- 1. Highlight and press  $\Box$  > Settings > Others > Abbreviated Dialing.
- 2. Select On.
- 3. Enter the first five- or six-digit prefix in the **ABBREV.** DIAL field and then press DONE (left softkey).
	- To deactivate this feature, select **Off** during step 2 above.

*Tip:* To make an Abbreviated Dial call, see ["Abbreviated](#page-40-0)  [Dialing" on page 29.](#page-40-0)

*Note:* This setting does not apply to 911 or Sprint 411.

# <span id="page-68-2"></span>*Security Settings*

## *Your Phone's Lock Feature*

#### Locking Your Phone

When your phone is locked, you can only receive incoming calls or make calls to 911, Sprint Customer Service, or special numbers.

- 1. Highlight  $\bigcirc$  and press  $\bigcirc$  > Settings > Lock Phone > Lock Now.
- *Note:* Your current Lock Code is displayed at the top of the screen. If you decide to change it, you must select Change Lock Code ([page 58](#page-69-0)).

#### Unlocking Your Phone

- 1. From standby mode, press UNLOCK (left softkey).
- 2. Enter your lock code.

### <span id="page-69-0"></span>Changing the Lock Code

- 1. Highlight  $\bigcirc$  and press  $\bigcirc$  > Settings > Lock Phone and enter your lock code.
- 2. Select Change Lock Code.
- 3. Enter your new lock code and press
- 4. Re-enter your new lock code and press

## Calling in Lock Mode

You can place calls to 911 and to your special numbers when in lock mode.

To call an emergency number, special number, or Sprint Customer Service, enter the phone number and press  $\overline{\phantom{a}}$ .

## *Deleting Phone Content*

Use the Reset/Delete menu to quickly erase all the content you have created or stored in your phone.

1. Highlight  $\bigcap$  and press  $\bigcap$  > Settings > Reset/Delete and enter your lock code.

- 2. Select Delete Stuff and select an option.
	- **Text Messages to erase all text messages from** your phone.
	- **Call Logs** to erase your entire call log (history) from your phone.
	- **Cookies and Cache** to erase all your website cookies and Internet page/content cache from your phone.
	- Downloaded Content to erase all downloaded content from your phone.
	- **Contacts** to erase all from your phone.
	- **Pictures/Videos** to erase all pictures and videos stored on your phone.

*Note:* This does not affect those image and videos stored on the microSD card.

3. Press DELETE (left softkey) to confirm the deletion.

## *Resetting Your Phone's Settings*

Resetting the phone settings only restores all of the factory defaults, including the ringer types and display settings. Onboard data such as Contacts, History, and Messaging are not affected.

- 1. Highlight  $\bigcap$  and press  $\bigcup$  > Settings > Reset/Delete.
- 2. Enter your lock code.
- 3. Highlight Reset Settings and press

*Note:* If Parental Control has been enabled, this code will also need to be entered before continuing.

4. Press RESET (left softkey) to reset the phone's settings.

## *Resetting Your Phone*

Resetting the phone restores all of the factory defaults, including the ringer types and display settings and deletes all content stored on the phone.

- 1. Highlight  $\bigcap$  and press  $\bigcup$  > Settings > Reset/Delete and enter your lock code.
- 2. Enter your new lock code.
- 3. Highlight Reset Phone and press
- 4. Press RESET (left softkey) to restore your phone to its factory default state.

## *Security Features for Data Services*

#### Enabling and Disabling Data Services

You can disable data services without turning off your phone; however, you will not have access to all data services, including Web and messaging. Disabling data services will avoid any charges associated with these services. While signed out, you can still place or receive phone calls, check voicemail, and use other voice services. You may enable data services again at any time.

To disable data services:

- 1. Highlight  $\land$  and press  $\Box$  > Settings > Others > Data > On/Off. (You will see a message.)
- 2. Select NEXT (left softkey) > Disable Sprint Data Services to confirm that you want to sign out and deactivate data.

To enable data services:

- 1. Highlight  $\bigcirc$  and press  $\bigcirc$  > Settings > Others >  $Data >$  Off. (A message is displayed.)
- 2. Highlight Connect  $>$  Yes and press  $\Box$  to enable data services.

*[2C. Settings](#page-59-1) 59* Download from Www.Somanuals.com. All Manuals Search And Download.

#### Net Guard

When you first connect to the Web, the Net Guard will be displayed to confirm that you want to connect. This feature helps you avoid accidental connections. You can disable the Net Guard in the future by selecting Always Auto-Connect when the Net Guard is displayed.

To change your Net Guard settings:

- $\blacktriangleright$  Highlight  $\land$  and press  $\Box$  > Settings > Others > Data > Net Guard.
	- Select On to activate the Net Guard.
	- Select Off to deactivate the Net Guard.

*Note:* When enabled, the Net Guard appears only once as long as you have not turned the phone off and on.

Using Parental Controls

You can disable certain phone services without turning off your phone. You can restrict access to all data services, including Web and messaging.

Disabling data services will avoid any charges associated with these services. While signed out, you can still place or receive phone calls, check voicemail,

and use other voice services. You may enable data services again at any time.

New Parental Controls provide restrictions to various phone services such as Voice, Messaging, Data, and Camera.

These restrictions are governed by an independent Parental Code that is separate from the previously mentioned Lock code.

To enable Parental Controls:

- 1. Highlight  $\bigcap$  and press  $\bigcap$  > Settings > Parental Controls.
- 2. Highlight On/Off and press
- 3. Highlight **On** and press
- 4. If this is your first time to setup these controls, you will be asked to setup a parental lock code that manages the areas that will be locked via this menu.
	- Enter a new four-digit code and press .
		-
	- Re-enter the new code and press  $\Box$  and press DONE (left softkey).
To disable Parental Controls:

- 1. Highlight  $\bigcap$  and press  $\bigcap$  > Settings > Parental **Controls**
- 2. Enter your new parental lock code.
- 3. Highlight On/Off and press
- 4. Highlight **Off** and press

#### Configuring Restrictions

To disable data services:

- 1. Highlight  $\bigcap$  and press  $\bigcup$  > Settings > Parental Controls > Restrictions.
- 2. Read the onscreen disclaimer and press CONTINUE (left softkey).
- 3. Select any of the following entries to either activate or deactivate an option.
	- **Voice Calls** to lock the phone and prevent outgoing calls. Incoming calls can still be received.
	- **Text Messaging to restrict access to the** Messaging folder, including all Text and Picture messages.
- Web to restrict access to all data features such as Internet, Video Streaming, and other data usage.
- **Camera/Camcorder to restrict access to both the** Camera and Camcorder functionality.
- **Force Location On to restrict access to the** Location functionality.
- 4. Highlight On or Off and press
- 5. Press  $\bigcirc$  to return to the previous page.

#### Changing the Parental Control Code

- 1. Highlight  $\bigcirc$  and press  $\bigcirc$  > Settings > Parental Controls > Change Parental Control Code.
- 2. Enter your current four-digit code.
- 3. Enter a new four-digit code.

# <span id="page-73-0"></span>*2D. History*

- $\bullet$ [Viewing History \(page 62\)](#page-73-1)
- $\bullet$ [History Options \(page 63\)](#page-74-0)
- $\bullet$ [Making a Call From History \(page 64\)](#page-75-0)
- $\bullet$ [Saving a Number From History \(page 64\)](#page-75-1)
- $\bullet$ [Erasing History \(page 65\)](#page-76-0)

# <span id="page-73-1"></span>*Viewing History*

History is a list of the last 240 phone numbers for calls you placed, accepted, or missed. History makes redialing a number fast and easy. It is continually updated as your phone automatically adds new numbers to the beginning of the list and removes the oldest entries from the bottom of the list.

When you place, accept, or miss a call, a record of the call is saved in the Recent History list. When you view the numbers in this list, the phone icon to the left of the number indicates the call type:

- **Missed:** Indicates any missed calls.
- **Received:** Indicates any received calls that were answered.
- Dialed: Indicates all outgoing calls made from your phone.

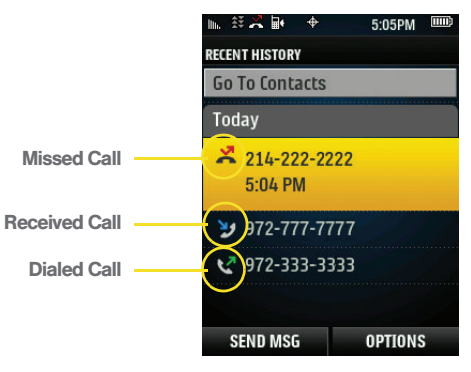

*History*

Each entry contains the phone number (if it is available) and Contacts entry name (if the number is in your Contacts). Duplicate calls (same number and type of call) may only appear once on the list.

1. Highlight  $\bigcap$  and press  $\bigcap$  > History.

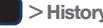

2. Highlight an entry and press

*Shortcut:* You can also press **F** from standby mode to display your recent calls.

*Note:* You may also be able to access History from your phone's man screen carousel. See section 2B "Navigating the Main Screen" on [page 42](#page-53-0) for details.

> History records only calls that occur while the phone is turned on. If a call is received while your phone is turned off, it will not be included in history.

If you return a call from the voicemail menu, it will not be included in your phone's history.

# <span id="page-74-0"></span>*History Options*

Highlight a History entry from the Recent History screen and press  $\Box$  to display the date and time of the call, the phone number (if available), and the caller's name (if the number is already in your Contacts).

- 1. Highlight  $\bigcap$  and press  $\bigcap$  > History.
	-
- 2. Press SEND MSG (left softkey) to send the currently selected history entry a new text message.

 $-$  or  $-$ 

Highlight an entry and press OPTIONS (right softkey) to display the following options:

- **New Group** to save the current history entry to a new group.
- **Save** to save the number if it is not already in your Contacts. (See ["Saving a Number From History"](#page-75-1)  [on page 64.](#page-75-1))
- **Contact Details to display the Contact entries'** details.
- **Delete** to delete the entry.
- **Delete All** to delete all History entries.

*Tip:* You can also view the next History entry by scrolling the navigation key down or view the previous entry by scrolling the navigation key up.

# <span id="page-75-0"></span>*Making a Call From History*

- 1. Highlight  $\bigcap$  and press  $\bigcap$  > History.
- 2. Highlight an entry and press  $\Box$ .

*Note:* You cannot make calls from History to entries identified as No ID or Restricted.

*Tip:* Press **For** from the standby screen to also bring up the Recent History screen where you can then select an entry.

# <span id="page-75-1"></span>*Saving a Number From History*

Your phone can store up to 1000 Contacts entries. Contacts entries can store up to a total of 7000 phone numbers, and each entry's name can contain 64 characters.

- 1. Highlight a History entry and press **OPTIONS** (right) softkey) > Save.
- 2. Highlight New Entry or Existing Entry and press .
- 3. Highlight a label (Mobile, Home, Work, Pager, Fax, or Other) and press .
- 4. Use the keypad or keyboard to type in the new entry name.

 $-$  or  $-$ 

Highlight an existing Contacts entry and press

- 5. Make any other selection or entries for this new **Contact**
- 6. Press DONE (left softkey) to save the new entry to your Contacts list and exit.

After you have saved the number, your phone displays the new Contacts entry. (See ["Contacts Entry Options"](#page-79-0)  [on page 68](#page-79-0).)

*Note:* You cannot save phone numbers already in your Contacts or from calls identified as No ID or Restricted.

# <span id="page-76-0"></span>*Erasing History*

To erase individual History entries, see ["History](#page-74-0)  [Options" on page 63.](#page-74-0)

- 1. Highlight  $\bigcap$  and press  $\bigcap$  > History.
- 2. Press OPTIONS (right softkey) > Delete All.
- 3. If you are certain you want to erase the History, press DELETE (left softkey).

 $-$  or  $-$ 

Select CANCEL (right softkey) to return to the previous menu.

# <span id="page-77-1"></span>*2E. Contacts*

- $\bullet$ [Adding a New Contacts Entry \(page 66\)](#page-77-0)
- $\bullet$ [Adding a New Group \(page 67\)](#page-78-0)
- $\bullet$ [Saving a Phone Number \(page 67\)](#page-78-1)
- $\bullet$ [Contacts Entry Options \(page 68\)](#page-79-2)
- $\bullet$ [Editing a Contacts Entry \(page 68\)](#page-79-1)
- $\bullet$ [Adding a Number to a Contacts Entry \(page 69\)](#page-80-0)
- $\bullet$ [Editing a Contacts Entry's Numbers \(page 69\)](#page-80-1)
- $\bullet$ [Deleting a Contact \(page 70\)](#page-81-1)
- $\bullet$ [Assigning Speed Dial Numbers \(page 70\)](#page-81-0)
- $\bullet$ [Selecting a Ringer Type for an Entry \(page 71\)](#page-82-0)
- $\bullet$ [Assigning a Picture to an Entry \(page 72\)](#page-83-1)
- $\bullet$ [Finding Contacts Entries \(page 72\)](#page-83-0)
- $\bullet$ [Secret Contacts Entries \(page 73\)](#page-84-0)
- $\bullet$ [Dialing Sprint Services \(page 73\)](#page-84-1)
- $\bullet$ [Wireless Backup \(page 74\)](#page-85-0)

# <span id="page-77-0"></span>*Adding a New Contacts Entry*

Your phone can store up to 1000 Contacts entries. Contacts entries can store up to a total of 7000 phone numbers, and each entry's name can contain 64 characters.

1. Highlight  $\bigcap$  and press  $\bigcap$  > Contacts > Add New.

*Note:* Press **CONTACTS** (right softkey) from the main screen to access the Contacts page.

*Shortcut:* Enter the phone number in standby mode and press OPTIONS (right softkey) > Save. Proceed with step 2.

- 2. Select New Contact to create a new Contacts entry.
- 3. Enter a name for the new entry and scroll the navigation key down. (See ["Entering Text in Portrait](#page-42-0)  [Mode" on page 31](#page-42-0) and ["Entering Text in](#page-46-0)  [Landscape Mode" on page 35.](#page-46-0))
- 4. Enter a phone number and press
- 5. Highlight a label for the entry (Mobile, Home, Work, Pager, Fax, or Other) and press

*66 [2E. Contacts](#page-77-1)* Download from Www.Somanuals.com. All Manuals Search And Download. 6. Press DONE (left softkey).

After saving the number, your phone displays the new entry. (See ["Contacts Entry Options" on page 68](#page-79-2).)

*Tip:* ICE – In Case of Emergency To make it easier for emergency personnel to identify important contacts, you can list your local emergency contacts under "ICE" in your phone's Contacts list. For example, if your mother is your primary emergency contact, list her as "ICE–Mom" in your Contacts. To list more than one emergency contact, use "ICE1- "  $"ICE2 "$  etc.

# <span id="page-78-0"></span>*Adding a New Group*

Groups allow you to communicate simultaneously by sending out a broadcast text message to every member of a current group.

- 1. Highlight  $\bigcap$  and press  $\bigcap$  > Contacts > Add New.
- 2. Select New Group to create a new Group category.
- 3. Read the onscreen information and press START (left softkey).
- 4. Add multiple entries (two or more) to your new group by highlighting a name from the list and pressing **.** This action places a check mark alongside the name.
- 5. Press CONTINUE (left softkey) and enter a name for the new group and scroll the navigation key down.
- 6. Press SAVE (left softkey) to assign the selected entries to the new group.

# <span id="page-78-1"></span>*Saving a Phone Number*

To save a number from standby mode:

- 1. Enter a phone number and press OPTIONS (right softkey) > Save Contact.
- 2. Highlight New Entry or Existing Entry and press .
- 3. Highlight a label for the entry (Mobile, Home, Work, Pager, Fax, or Other) and press
- 4. Enter a name for the new entry and scroll the navigation key down. (See ["Entering Text in Portrait](#page-42-0)  [Mode" on page 31](#page-42-0) and ["Entering Text in](#page-46-0)  [Landscape Mode" on page 35](#page-46-0).)

<span id="page-79-0"></span>5. Press DONE (left softkey).

# <span id="page-79-2"></span>*Contacts Entry Options*

To display a Contacts entry:

- 1. Highlight  $\bigcap$  and press  $\bigcup$  > Contacts.
- 2. Highlight an entry and press  $\Box$  to view the Contact Details menu.
- *Tip:* You can view the next entry by scrolling the navigation key right or view the previous entry by scrolling the navigation key left.

To access a Contacts entry's options:

- Display an entry from the Contact Details page and press OPTIONS (right softkey) > Edit Contact. Highlight an option and press
- [Contact Image] to edit the image associated with the contact entry.
- **[Contact Name]** to edit the contact entry name.
- **.** [Current number] to edit the entry phone number.
- **[Add Number]** to add a phone number to the entry. (See ["Adding a Number to a Contacts Entry" on](#page-80-0)  [page 69](#page-80-0).)
- **.** [E-mail] to add an email address to the entry.
- **FIM1** to add an Instant Messenger address to the entry.
- [Ring] to assign a preprogrammed or downloaded ringer.
- **. [URL]** to add a website's URL to the entry.
- **[Address]** to add a physical address to the entry.
- **Eirthday** to add Birthday information to the entry.
- **[Memo]** to add a note, street address, or other information.
- **. [Job Title]** to add Job Title information to the entry.
- **[Company]** to add Company information to the entry.

# <span id="page-79-1"></span>*Editing a Contacts Entry*

1. Display a Contacts entry (see ["Contacts Entry](#page-79-2)  [Options" on page 68\)](#page-79-2) and press OPTIONS (right softkey) > Edit Contact.

- 2. Highlight the information you wish to edit (Name, Number, Ringer, etc.) and press |
- 3. Add or edit the information and press **.** Press to clear one digit at a time, or press  $\leq$  and hold to erase the entire number.
- 4. Re-enter or edit any number and press DONE (left softkey) to save your changes.

### <span id="page-80-0"></span>*Adding a Number to a Contacts Entry*

- 1. Display a Contacts entry's Contact Details menu. (See ["Contacts Entry Options" on page 68.](#page-79-2))
- 2. Press OPTIONS (right softkey) > Edit Contact > [Add Number].
- 3. Enter the new phone number and press
- 4. Highlight a label for the number and press.
- 5. Press DONE (left softkey) to save the new number.  $-$  or  $-$

Press OPTIONS (right softkey) > Set Speed Dial to assign a speed dial location, and then press

**ASSIGN** (right softkey) or  $\leq$  to return the **EDIT** CONTACT screen.

 Other options include: Hard Pause, 2sec Pause, Set # Type, and Set as Main #.

## <span id="page-80-1"></span>*Editing a Contacts Entry's Numbers*

- 1. Display a Contacts entry (see [page 68\)](#page-79-2) and press OPTIONS (right softkey) > Edit Contact.
- 2. Highlight a number and press  $\overline{5}$  to clear one digit at a time, or press and hold  $\leftarrow$  to erase the entire number.
- 3. Re-enter or edit the number and press .
- 4. Highlight a label for the number and press .

 $-$  or  $-$ 

Press OPTIONS > Set # Type, highlight the desired label and press

5. Press DONE (left softkey) to save the number.

 $-$  or  $-$ 

Download from Www.Somanuals.com. All Manuals Search And Download.

6. Press DONE (left softkey) to save the new number.

 $-$  or  $-$ 

Press **OPTIONS** (right softkey) > Set Speed Dial to assign a speed dial location, and then press ASSIGN (right softkey) or  $\leq$  to return the EDIT CONTACT screen.

 Other options include: Hard Pause, 2sec Pause, Set # Type, and Set as Main #.

# <span id="page-81-1"></span>*Deleting a Contact*

- 1. Display a Contacts entry. (See ["Contacts Entry](#page-79-2)  [Options" on page 68.](#page-79-2))
- 2. Select **OPTIONS** (right softkey) > Delete Contact.
- 3. Select DELETE (left softkey) to confirm the deletion.

# <span id="page-81-0"></span>*Assigning Speed Dial Numbers*

Your phone can store up to 99 phone numbers in speed dial locations. (For details on how to make calls using speed dial numbers, see ["Speed Dialing" on](#page-41-0)  [page 30.](#page-41-0))

You can assign speed dial numbers when you add a new Contacts entry, when you add a new phone number to an existing entry, or when you edit an existing number.

To assign a speed dial number to a new phone number:

- 1. Add a phone number to a new or to an existing Contacts entry. (See ["Adding a New Contacts](#page-77-0)  [Entry" on page 66](#page-77-0) or ["Adding a Number to a](#page-80-0)  [Contacts Entry" on page 69.](#page-80-0))
- 2. Highlight the recently added number and press OPTIONS (right softkey) > Set Speed Dial.
- 3. Highlight an available speed dial location and press **ASSIGN** (right softkey) to return the **EDIT** CONTACT screen.

To assign a speed dial number to an existing phone number:

- 1. Display a Contacts 's Contact Details screen (see [page 68](#page-79-2)).
- 2. Highlight an existing entry's phone number and press OPTIONS (right softkey) > Set Speed Dial.
- 3. Highlight an available speed dial location and press **ASSIGN** (right softkey).
- 4. Press DONE (left softkey) to return to the Contacts Details menu.

*Note:* If you attempt to assign an already in-use speed dial location to a new phone number, you will see a message asking if you wish to replace the existing speed dial assignment. Press REPLACE to assign the location to the new phone number and delete the previous speed dial assignment.

Finding Speed Dial Numbers

- 1. Highlight  $\bigcap$  and press  $\bigcap$  > Contacts > OPTIONS (right softkey) > Settings > Speed **Numbers**
- 2. Scroll through speed dial entries. Speed dial numbers are displayed in numeric order.

 $-$  or  $-$ 

Enter the number of a speed dial location using your keypad.

3. To display an entry, highlight it and press

<span id="page-82-0"></span>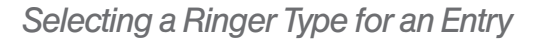

Assign a ringer type to a Contacts entry so you can identify the caller by the ringer type. (See ["Ringer](#page-59-2)  [Types" on page 48](#page-59-2).)

- 1. Display a Contacts entry's Contacts Details menu and press **OPTIONS** (right softkey) > Edit Contact.
- 2. Highlight the current ring type and press  $\Box$  to display the Ringer Type menu.
- 3. Select a ringer menu, such as Get New Ringers, Default Ringer, Downloaded Ringers, Other Ringers, My Videos, or No Ringer.
- 4. Scroll through available ringers. (To hear a sample ringer, highlight a ringer type.)
- 5. Highlight a ringer and press .
- 6. Press DONE (left softkey) to save the new ringer type.
- *Tip:* If you select Get New Ringers, you can purchase and download new ringers right from your phone. For details, see ["Getting New Ringers" on page 48](#page-59-1) and ["Downloading Games, Ringers, and More" on page 138.](#page-149-0)

# <span id="page-83-1"></span>*Assigning a Picture to an Entry*

Assign a picture to display each time a certain contact calls you.

- 1. Display a Contacts entry's Contacts Details screen and press **OPTIONS** (right softkey) > Edit Contact.
- 2. Highlight the current image or picture type and press **to display the Contact ID menu.**
- 3. Select an option, such as Get New Screen Savers, None, New Picture, My Albums, or Screen Savers.
- 4. Highlight a picture and press **that** twice to assign it.
	-
	- If you selected New Picture, the camera will launch and you will use it to take a new picture. (See ["2I. Camera" on page 97](#page-108-0) for details.)
	- If you selected My Albums, you may need to select In Phone, or Memory Card to find the picture.
- 5. Press DONE (left softkey) to save the assigned picture.

# <span id="page-83-0"></span>*Finding Contacts Entries*

#### Finding Contacts by Name

- 1. Highlight  $\bigcap$  and press  $\bigcup$  > Contacts.
- 2. Scroll through all the entries.
	- $-$  or  $-$

Enter the first letter or letters of a name (such as "dav" for "Dave"). (The more letters you enter, the more your search narrows.)

- 3. To display an entry, highlight it and press 1
- 4. To dial the entry's default phone number, press .

#### $-$  or  $-$

To display additional Contacts entries, press the navigation key left or right.

#### Finding Group Entries

- 1. Highlight  $\bigcap$  and press  $\bigcirc$  > Contacts.
	-
- 2. Scroll through the group titles. To display entries belonging to a group, highlight the group and press .
- 3. To display an entry within the group, highlight it and press I
- 4. To dial the entry's default phone number, press .

 $-$  or  $-$ 

To display additional Group entries, scroll the navigation key left or right.

# <span id="page-84-0"></span>*Secret Contacts Entries*

Making an entry secret hides its phone number(s) and requires your lock code to edit the entry.

To make an entry secret:

- 1. Highlight a Contacts entry and press OPTIONS (right softkey) > Set as Secret.
- 2. Press DONE (left softkey) to save the new setting.

To make an entry public:

- 1. Highlight a Contacts entry and press **OPTIONS** (right softkey) > Set as Not Secret.
- 2. Press DONE (left softkey) to save the new setting.
- *Tip:* If you can't recall your lock code, try using the last four digits of your wireless phone number. If this doesn't work, call Sprint Customer Service at 1-888-211-4727.

# <span id="page-84-1"></span>*Dialing Sprint Services*

Your Contacts list is preprogrammed with contact numbers for various Sprint services.

To dial a service from your Contacts:

- 1. Highlight  $\bigcap$  and press  $\bigcup$  > Contacts and highlight an entry.
- 2. Press OPTIONS (right softkey) > Settings > Services and select an available service, such as Account Info, Customer Service, Directory Assistance (Sprint 411), Sprint Operator, or Voice Command.

To dial a service from standby mode using your keypad:

- Dial the appropriate service number:
	- Sprint Customer Service –
	- Sprint 411 **40 40 40**
	- $\blacksquare$  Account Info.  $\blacksquare$
	- Sprint Operator **Office**

# <span id="page-85-0"></span>*Wireless Backup*

This feature allows you to back up all of your contacts to the Sprint website and restore them if your phone is lost, stolen, damaged, or replaced.

*Tip:* To use the wireless backup service, you are required to activate the service from your phone.

To subscribe to the wireless backup service, you must purchase a license to use the service through your phone's browser. The license expires after a set period of time and you must renew it regularly. As part of the initial subscription process, the service generates a random wireless backup password. The service sends the password to your phone as a text message.

#### Activating and Deactivating Wireless Backup

To activate the wireless backup service:

- 1. Highlight  $\land$  and press  $\Box$  > Settings > Others > Wireless Backup > SUBSCRIBE (left softkey). (The phone prompts you to confirm your license status.)
- 2. Press DONE (left softkey) and follow the onscreen instructions to purchase the license.
- 3. Please wait while registering the license. (You will see a confirmation screen once registration is complete.)
- *Note:* Once you have completed the registration, you will receive a text message with your password. This password is required for the Wireless Backup website ([www.wirelessbackup.sprint.com](http://www.wirelessbackup.sprint.com)) in order to edit your contacts from your computer.
- *Tip:* Each time you edit Contacts on your phone, they are backed up at [www.wirelessbackup.sprint.com](http://www.wirelessbackup.sprint.com).

To deactivate the wireless backup service:

1. Highlight  $\Diamond$  and press  $\Box$  > Settings > Others > Wireless Backup > UNSUBSCRIBE > Done (left softkey).

(A message is displayed.)

2. Follow the onscreen instructions to unsubscribe from the wireless backup service.

*Note:* You can unsubscribe from the wireless backup service only through the Sprint website.

Viewing Your Wireless Backup Status

 $\triangleright$  Highlight  $\bigcirc$  and press  $\bigcirc$  > Settings > Others > Wireless Backup > View Status.

Setting the Wireless Backup Alert

This feature turns the pop-up alert on or off when a wireless backup update has been completed.

- 1. Highlight  $\bigcirc$  and press  $\bigcirc$  > Settings > Others > Wireless Backup > Alerts.
- 2. Select Alert me or No alerts.

*Tip:* To display the wireless backup information, highlight  $\log$  and press  $\log$  > Settings > Others > Wireless Backup > Learn More. When the service is available, you can also select Troubleshoot to display the troubleshooting guide.

# <span id="page-87-1"></span>*2F. Calendar & Tools*

- $\bullet$ [Calendar \(page 76\)](#page-87-0)
- $\bullet$ [File Manager \(page 80\)](#page-91-0)
- $\bullet$ [Alarm Clock \(page 81\)](#page-92-0)
- $\bullet$ [Memo Pad \(page 82\)](#page-93-0)
- $\bullet$ [Calculator \(page 83\)](#page-94-0)
- $\bullet$ [Tip Calculator \(page 83\)](#page-94-1)
- $\bullet$ [Eco Calculator \(page 83\)](#page-94-2)
- $\bullet$ [World Clock \(page 84\)](#page-95-2)
- $\bullet$ [Updating Your Phone \(page 84\)](#page-95-0)
- $\bullet$ [Updating the PRL \(page 84\)](#page-95-1)

# <span id="page-87-0"></span>*Calendar*

## *Adding an Event to the Calendar*

Your Calendar helps organize your time and reminds you of important events.

- 1. Highlight  $\leftarrow$  and press  $\leftarrow$  > Tools > Calendar > Personal Calendar > Scheduler.
- 2. Highlight the day to which you would like to add an event and press **OPTIONS** (right softkey) > Add New.
- *Tip:* Scroll the navigation key up or down to scroll by week through the Scheduler.
- 3. Enter the event title and press NEXT (left softkey).
- 4. Select a category for the event by highlighting the category field:
	- Select Appointment, Personal, Business, Birthday, or Vacation.
- 5. Select an alarm time for the event by highlighting the alarm field:
	- Select No Alarm, On Time, 10 Min. Before, 30 Min. Before, or 1 Hour Before.
- 6. Highlight a recurrence cycle for the event:
	- Select Once, Daily, Weekly, Monthly, or Yearly.
- 7. Highlight the ringer field and press
	- Highlight a ringer category (Downloaded, Preloaded, or No Ringer) and then a ringer and press .
- 8. Select a Start and End time for the event by highlighting the time field and pressing .
	- Using your keypad or navigation keys, set the start and end times for the event and press .
	- **Change the AM/PM entry by pressing AM/PM** (right softkey).
- 9. Select a single optional contact for the event by highlighting Go to Contact and pressing
	- $\blacksquare$  Highlight a contact from the list and press  $\blacksquare$  to check the box. Press ASSIGN (left softkey).
- 10. Press DONE (left softkey) to save the event.

## *Event Alert Menu*

When your phone is turned on and you have an event alarm scheduled, your phone alerts you and displays the event summary. There are several ways your phone alerts you to scheduled events:

- By playing the assigned ringer type.
- By illuminating the backlight.
- By flashing the LED.

To silence the alarm and reset the schedule, press .

To view additional options, press the appropriate softkey:

- SNOOZE silences the alarm and schedules it to replay again in 10 minutes.
- View view the alarm details screen.
- **DISMISS** (right softkey) displays the event detail screen.

#### *Viewing Events*

1. Highlight and press  $\Box$  > Tools > Calendar > Personal Calendar > Scheduler.

2. Highlight the day for which you would like to view events and press  $\Box$ . (Your phone lists events in chronological order.)

*Tip:* In the calendar view, days with events scheduled are outlined.

3. To display an event's details, highlight it and press |

## *Going to the Current Day's Calendar Menu*

 $\blacktriangleright$  Highlight  $\land$  and press  $\Box$  > Tools > Calendar > Personal Calendar > Today.

### *Editing a Day's Events*

- 1. Highlight  $\bigcap$  and press  $\bigcap$  > Tools > Calendar > Personal Calendar > Scheduler.
- 2. Highlight the day containing the previously created event and press  $\Box$ . (Days containing an event are indicated within a red box.)
- 3. Highlight the event from the Schedule tab listing and press .
- 4. Press **EDIT** (left softkey). Follow the onscreen procedures to alter any of the previously configured fields.
- 5. Press DONE (left softkey) to store any updates.

### *Erasing a Day's Events*

- 1. Highlight  $\bigcap$  and press  $\bigcap$  > Tools > Calendar > Personal Calendar > Scheduler.
- 2. Highlight the day for which you would like to erase events and press **I**
- *Tip:* In the calendar view, days with events scheduled are outlined.
- 3. Highlight an event and press **OPTIONS** (right softkey) > Delete. (You will see an alert notifying you of the number of events you will erase.)
- 4. Select YES (left softkey) or NO (right softkey).

#### *Erasing All Events*

1. Highlight  $\bigcap$  and press  $\bigcap$  > Tools > Calendar > Personal Calendar > Scheduler > OPTIONS (right softkey) > **Delete All.** (You will see an alert.)

*Note:* If the day for which you are erasing events contains a repeating event, you will receive the following prompt: "Delete all events?"

2. Select YES (left softkey) to erase all events or NO (right softkey) to return to the calendar view.

#### *Managing the Task List*

This option allows you to manage daily tasks that include dates, times, and priority levels.

1. Highlight  $\bigcap$  and press  $\bigcap$  > Tools > Calendar > Personal Calendar > Task List.

*Note:* If there are no tasks saved, the NEW TASK screen is automatically displayed.

- 2. Press ADD NEW (left softkey).
- 3. Enter the task name using either the keypad or keyboard and press NEXT (left softkey).
- 4. Select a priority level by highlighting the **Priority** field.
	- Scroll the navigation key left or right to select Low or High.
- 5. Select a due time by highlighting the Due time field.
	- Using your keypad and/or navigation key, set the alarm time.
	- **Change the AM/PM entry by pressing AM/PM** (right softkey).
- 6. Select a due date by highlighting the Due date field.
	- Using your keypad and/or navigation key, set the date.
- 7. Press DONE (left softkey) to save and exit.

#### *Creating a Countdown*

This option allows you to enter a timer that counts down to an event based on a date and time specified.

1. Highlight  $\bigcap$  and press  $\bigcup$  > Tools > Calendar > Personal Calendar > Task List.

*Note:* If there are no countdowns saved, the NEW COUNTDOWN screen is automatically displayed.

- 2. Press ADD NEW (left softkey).
- 3. Enter the countdown name using either the keypad or keyboard and press NEXT (left softkey).
- 4. Select a time by highlighting the Time field.
	- Using your keypad and/or navigation key, set the time for the countdown.
	- **Change the AM/PM entry by pressing AM/PM** (right softkey).
- 5. Select a date by highlighting the Date field.
	- Using the keypad, enter the date of the countdown.
- <span id="page-91-1"></span>6. Press DONE (left softkey) to save and exit.

# <span id="page-91-0"></span>*File Manager*

File Manager allows you to manage files such as pictures, videos, music, and applications stored in your phone or on the microSD card. [See "Connecting Your](#page-106-0)  [Phone to Your Computer" on page 95.](#page-106-0)

#### *Accessing File Manager*

- 1. Highlight  $\bigcap$  and press  $\bigcap$  > Tools > Mass Storage > File Manager.
- 2. Highlight an option and press
- **Phone** to access files stored in your phone's memory.
- **Memory Card to access files stored on the** microSD card.

#### *Opening Files in File Manager*

- 1. Highlight  $\bigcirc$  and press  $\bigcirc$  > Tools > Mass Storage > File Manager > Phone or Memory Card.
- 2. Highlight an folder and press
- 3. Highlight an item and press I

### *File Manager Options*

When viewing files or folders in File Manager, press **OPTIONS** (right softkey) to display available options. Highlight an option and press  $\Box$  to select it.

- Send to send the currently selected file via either Email or Bluetooth.
- Delete to delete a file or folder from File Manager.
- Copy to copy a file from the current folder to another folder in your phone.
- Move to move a file from the current folder to another folder in your phone.

#### *80 [2F. Calendar & Tools](#page-87-1)* Download from Www.Somanuals.com. All Manuals Search And Download.

- Rename to change the name of a selected file.
- **Create Folders to create preset folders on the** microSD card. (See ["Creating Folders in the microSD](#page-104-0)  [Card" on page 93](#page-104-0).)
- Sort to sort folder contents by Name, Date, or Type.
- Memory Info to display the memory information for a selected location (All, Phone, or Card).
- **Find to search for a file within the current folder** location.

## <span id="page-92-0"></span>*Alarm Clock*

Your phone comes with a built-in alarm clock that has multiple alarm capabilities.

1. Highlight  $\bigcirc$  and press  $\bigcirc$  > Tools > Alarm.

*Note:* If there are no tasks saved, press Create New (left softkey).

- 2. Press OPTIONS (right softkey) > Create New.
- 3. Turn the alarm on or off by highlighting the Alarm field and scrolling the navigation key left or right.
- 4. Select a time for the alarm by highlighting the Time field.
	- Using your keypad or navigation key, set the alarm time.
	- **Change the AM/PM entry by pressing AM/PM** (right softkey).
- 5. Select a ringer type for the alarm by highlighting the ringer field and pressing
	- **Highlight and available ringer category** (Downloaded, Preloaded, or No Ringer) and press |
- 6. Select a repeating status for the alarm by highlighting the repeat field and pressing
	- **Highlight Daily, Once, or Sunday Saturday and** press .
- 7. Select a snooze interval for the alarm by highlighting the **Snooze Interval** field and scrolling your navigation key left or right.
	- Choose either: Off, 5 minutes, 10 minutes, 15 minutes, or 20 minutes.
- 8. Select a volume level for the alarm by highlighting the **Volume** field and scrolling your navigation key left or right.
	- Choose from: Level 1 Level 8.
- 9. Press DONE (left softkey) to save and exit.

# <span id="page-93-0"></span>*Memo Pad*

Your phone comes with a notepad that you can use to compose and store reminders and notes to help keep you organized.

To compose a note:

1. Highlight  $\bigcap$  and press  $\bigcap$  > Tools > Memo Pad.

*Note:* If there are no memos saved, Empty appears on the MEMO PAD screen.

- 2. Press ADD NEW (left softkey).
- 3. Type your note using the keypad or keyboard and press DONE (left softkey). (See ["Entering Text in](#page-42-0)  [Portrait Mode" on page 31](#page-42-0) or ["Entering Text in](#page-46-0)  [Landscape Mode" on page 35](#page-46-0).)

To read a saved note:

- 1. Highlight  $\bigcap$  and press  $\bigcap$  > Tools > Memo Pad.
- 2. Highlight a note and press

To edit a note:

- 1. Highlight  $\bigcap$  and press  $\bigcup$  > Tools > Memo Pad.
- 2. Highlight a note and press
- 3. Press EDIT (left softkey).
- 4. Press  $\sum$  to erase a single character. Press and hold  $\bigcirc$  to erase an entire word.  $\Box$  On the QWERTY keyboard, you can use  $\Box$
- 5. Type your note using either the keypad or keyboard and press or DONE (left softkey). (See ["Entering Text in Portrait Mode" on page 31](#page-42-0) or ["Entering Text in Landscape Mode" on page 35](#page-46-0).)

To delete all saved notes:

- 1. Highlight  $\bigcirc$  and press  $\bigcirc$  > Tools > Memo Pad.
- 2. Highlight a note and press **OPTIONS** (right softkey) > Delete All.
- 3. Select YES (left softkey) or NO (right softkey).

## <span id="page-94-0"></span>*Calculator*

Your phone comes with a built-in calculator.

- 1. Highlight  $\land$  and press  $\Box$  > Tools > Calculator > Calculator.
- 2. Enter numbers using your keypad.
	- **Press to enter decimal points.**
	- $\blacksquare$  Scroll  $\blacksquare$  to change the sign from positive to negative, and multiply or divide.
	- **Press CLEAR** (right softkey) to clear the values.
- 3. Press **for** for the total.

# <span id="page-94-1"></span>*Tip Calculator*

- 1. Highlight  $\left\langle \right\rangle$  and press  $\left\langle \right\rangle$  > Tools > Calculator > Tip Calculator.
- 2. Use your keypad/keyboard and navigation key to enter the bill amount and tip percentage. (The application instantly calculates the correct tip.)

3. If you're splitting the check, highlight # Paying and enter the number of people in your party. (The application calculates and displays an equal split.)

# <span id="page-94-2"></span>*Eco Calculator*

This calculator can assist you in determining fuel economy.

To create a new Eco calculation:

- 1. Highlight  $\land$  and press  $\Box$  > Tools > Calculator > Eco Calculator.
- 2. Press CREATE (left softkey).

 $-$  or  $-$ 

Press OPTIONS (right softkey) > Create.

*Note:* If there are no Eco calculations saved, the Eco Calculator screen is empty.

3. Use your keyboard and navigation keys to enter the distance, price of gas/gallon, and number of gallons. (The application instantly calculates the fuel efficiency values.)

# <span id="page-95-2"></span>*World Clock*

To view the time in over 50 different locations:

- 1. Highlight  $\land$  and press  $\Box$  > Tools > World Time.
	-
- 2. Use the navigation key left or right to scroll through different cities and time zones.
- 3. Press SET DST (left softkey) to turn daylight saving time on or off.

# <span id="page-95-0"></span>*Updating Your Phone*

The update phone option allows you to download and update the software in your phone automatically. Only the internal software is updated; no Contacts entries or other information saved to your phone will be deleted.

- 1. Highlight  $\land$  and press  $\Box$  > Tools > Update Phone > Update Firmware.
- 2. Follow the onscreen instructions. (Your phone automatically downloads any available updates.)

3. Once downloaded, press INSTALL (left softkey) to complete the installation process. (You may be required to power your phone off and back on to complete the software upgrade.)

# <span id="page-95-1"></span>*Updating the PRL*

This option allows you to download and update the PRL (preferred roaming list) automatically.

- 1. Highlight  $\land$  and press  $\Box$  > Tools > Update Phone > Update PRL.
- 2. Follow the onscreen instructions.

# <span id="page-96-0"></span>*2G. Voice Services*

- $\bullet$ [Automatic Speech Recognition \(ASR\) \(page 85\)](#page-96-1)
- $\blacklozenge$ [Managing Voice Memos \(page 88\)](#page-99-0)

# <span id="page-96-1"></span>*Automatic Speech Recognition (ASR)*

You can use your phone's built-in automatic speech recognition (ASR) software to dial a phone number in your Contacts or to launch phone functions. All you have to do is to talk into the phone, and ASR will recognize your voice and complete tasks by itself.

## *Activating ASR*

Press and hold  $\Box$  or  $\mathbb{R}$ 

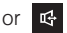

The screen displays "Say a command" and the phone prompts you to say the name of the command you

want to use. To complete your task, simply follow the voice prompts.

Available ASR commands include:

- Call <Name or#> to call an entry in your Contacts list or a spoken phone number. (See ["Making a](#page-97-0)  [Voice Call With ASR" on page 86.](#page-97-0))
- $\bullet$  Send Message  $\leq$ Name or  $\#$  $>$  to launch text messaging on your phone and specify a recipient for a new message. [\(See "Send a Text Message" on](#page-97-1)  [page 86.](#page-97-1))
- Lookup <Name> to lookup a Contacts entry name from your current list of available contacts. [\(See](#page-98-1)  ["Opening Menus With ASR" on page 87.\)](#page-98-1)
- Go To  $\leq$ menu $\geq$  to jump directly to menu items or applications. (See ["Opening Menus With ASR" on](#page-98-1)  [page 87](#page-98-1).)
- $\bullet$  Check  $\leq$ item $\geq$  to check your phone's status. (See ["Checking Phone Status Using ASR" on page 87](#page-98-0).)
	- *Tip:* Use ASR in a quiet environment so it can accurately recognize your commands.

During ASR operation, press Tutorial (left softkey) to get instructions using the software.

## <span id="page-97-0"></span>*Making a Voice Call With ASR*

1. Press and hold  $\Box$  or  $\mathbb{R}$ .

- 2. If you hear "Say a command," say "Call."
- 3. If the location is not recognized or the name does not have a number stored in Contacts, your phone will play the message "No match found. Try Again?"
- 4. If you hear "Say the name or number," say a name or a phone number.
- 5. If you hear "Which location?," say a number type (for example, "Mobile").

*Tip:* You can skip steps 4 and 5 by saying a name and location after "Call" without pausing (for example, "Call John Jones mobile1").

*Note:* If ASR does not recognize the name or number, it will find the most likely matches and display a list of up to three names or numbers. You will hear "Did you say…" followed by the name or number. You can confirm by saying "Yes." Say "No" to change the selection.

## <span id="page-97-1"></span>*Send a Text Message*

Use automatic speech recognition to launch text messaging on your phone and specify a recipient for the message.

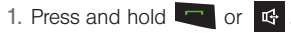

2. Say "Send Message" followed immediately by the name of a person in your Contacts list and, optionally, the type of number (Mobile1, Home1, etc.) you want to send it to. For example, say "Send Message John Smith Mobile1."

If you do not specify the number type and there are multiple numbers for the name, your phone chooses the mobile number by default.

If you say "Send Message" without specifying a recipient, your phone prompts you with "Say the name or number." Say the name of a person in your Contacts list and, optionally, the type of number.

- 3. Use either the keypad or keyboard to enter text and press SEND (left softkey) to complete the process.
	- Selecting **OPTIONS** (right softkey) provide you with additional message selections. [See](#page-130-0)  ["Messaging \(SMS/MMS\)" on page 119.](#page-130-0)

### *Look Up a Contacts Entry*

Look up and display contact information for any person stored in your Contacts list by saying "Contacts" followed by the name.

- 1. Press and hold  $\Box$  or  $\mathbb{R}$ .
	-
- 2. Say "Lookup John Smith." The entry information for the specified contact is then displayed.

If you say only "Lookup" your phone prompts you with "Say the name."

## <span id="page-98-1"></span>*Opening Menus With ASR*

You can jump directly to many menu items or applications by saying "Go to" followed by a menu option.

- 1. Press and hold  $\Box$  or  $\mathbb{R}$
- 2. If you hear "Say a command," say "Go To."
- 3. If you hear "Which shortcut?," say an application name (for example, "Messages").
- 4. The phone opens the selected menu.

## <span id="page-98-0"></span>*Checking Phone Status Using ASR*

You can use ASR to obtain information about your phone:

- **Status** (all of the previous except My Phone Number)
- Time
- **Signal Strength**
- **e** Network
- Battery
- My Phone Number
	- 1. Press and hold  $\Box$  or  $\mathbb{F}$ .
- 2. If you hear "Say a command," say "Check."
- 3. If you hear "Which status item?," say a command.

## *ASR Options*

To change ASR confirmation:

1. Press and hold  $\Box$  or  $\mathbb{F}$ .

- 2. Press SETTINGS (right softkey) > Confirmation and select an option.
	- **Automatic** to ask for confirmation only when the system is not sure what you said.

#### *[2G. Voice Services](#page-96-0) 87* Download from Www.Somanuals.com. All Manuals Search And Download.

- Always Confirm to always ask for confirmation.
- **Never Confirm** to never ask for confirmation.

To adapt the system to your voice:

- 1. Press and hold  $\Box$  or  $\mathbb{F}$ .
	-
- 2. Press SETTINGS (right softkey) > Adaptation > Adapt Voice.
- 3. Press START (left softkey) and repeat each word, phrase, or telephone number you hear.

To reset the adaptation:

- 1. Press and hold  $\Box$  or  $\mathbb{R}$
- 2. Press SETTINGS (right softkey) > Adaptation > Reset Voice > YES (left softkey).

To change the ASR mode:

- 1. Press and hold  $\Box$  or  $\mathbb{R}$ .
- 2. Press SETTINGS (right softkey) > Audio Modes and select an option.
	- **Expert Mode** to sound a beep only.
	- **Prompt Mode** to prompt for required information.

# <span id="page-99-0"></span>*Managing Voice Memos*

Use your phone's Voice Services to record brief memos to remind you of important events, phone numbers, or grocery list items.

## *Recording Voice Memos*

- 1. Highlight  $\land$  and press  $\Box$  > Tools > Voice Memo > Record.
- 2. Begin recording after the prompt.

To end the recording of your memo:

 $\blacktriangleright$  Press **D** or **FINISH** (right softkey).

To record a conversation during a phone call:

1. During a call, press **OPTIONS** (right softkey)  $>$  Voice Memo. (A one-minute counter  $[ $\sigma$ ]<sub>0</sub>$  is displayed on the screen indicating the amount of time a single voice memo can be recorded.)

*Note:* Incoming audio is recorded when Voice Memo is selected during a call.

To end the recording of your conversation:

Press or **STOP** (right softkey).

*Note:* Your phone can store a total of 10 one-minute memos.

## *Voice Memo Options*

To play the voice memos you have recorded:

- 1. Highlight  $\land$  and press  $\Box$  > Tools > Voice Memo > Review. (The phone displays a list of saved memos, with the first one selected.)
- 2. Highlight the desired memo and press.  $-$  or  $-$

Press the number corresponding to the memo you want to review.

*Note:* Voice Memos recorded from a direct phone conversation are shown in the list with the phone number used during the recording process.

# *Erasing Voice Memos*

To erase all voice memos:

- 1. Highlight  $\land$  and press  $\Box$  > Tools > Voice Memo > Review.
- 2. Highlight the desired memo to erase and press OPTIONS (right softkey) > Delete All.
- 3. Press DELETE (left softkey).

## *Editing a Voice Memo Caption*

By default, the caption assigned to a voice memo is a sequential file name which consists of the date (Month\_Day) followed by the memo number. For example, two memos recorded on February 2, 2010, would be listed as: Feb\_02x1 and Feb\_02x2. These file names (captions) can be changed.

- 1. Highlight  $\land$  and press  $\Box$  > Tools > Voice Memo > Review.
- 2. Highlight the desired memo and press **OPTIONS**  $(richt softkev)$   $>$  Edit Caption.
- 3. Press  $\bigcirc$  to delete the previous text and then use either the keypad or keyboard to enter a new caption for the selected memo.
- 4. Press DONE (left softkey) to save the memo with the new caption text.

#### *Viewing the Information for a Voice Memo*

- 1. Highlight  $\hat{a}$  and press  $\hat{b}$  > Tools > Voice Memo > Review.
- 2. Highlight the desired memo to erase and press OPTIONS (right softkey) > Info.

# <span id="page-102-0"></span>*2H. microSD Card*

- $\bullet$ [Your Phone's microSD Card and Adapter \(page 91\)](#page-102-1)
- $\blacklozenge$ [microSD Card Settings \(page 93\)](#page-104-1)
- $\bullet$ [microSD Card Folders \(page 94\)](#page-105-0)
- $\bullet$ [Connecting Your Phone to Your Computer \(page 95\)](#page-106-1)

## <span id="page-102-1"></span>*Your Phone's microSD Card and Adapter*

#### *The microSD Card*

Your phone comes with a 2GB microSD™ (Secure Digital) memory card to expand the phone's available memory space. It allows you to store images, videos, and music in your phone.

#### <span id="page-102-2"></span>Inserting the microSD Card

1. Remove the battery cover (located on the back of the phone).

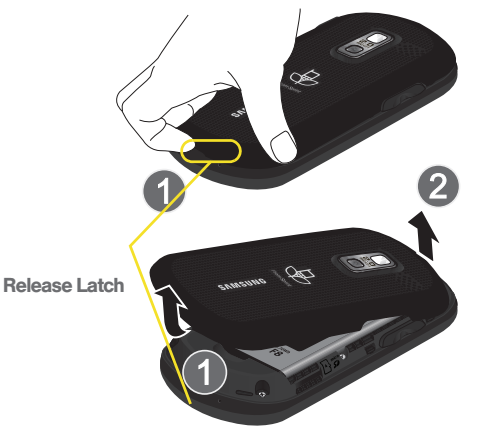

2. Place your fingernail into the Release Latch indention (adjacent to the microphone) and carefully lift (1) the case off the rear of the phone (2).

*[2H. microSD Card](#page-102-0) 91* Download from Www.Somanuals.com. All Manuals Search And Download.

- 3. Locate the microSD card slot on the side of the phone.
- 4. With the gold contact pins facing downward, carefully insert the microSD card into the opening and firmly push it in until you hear a click indicating the card is securely installed (3).

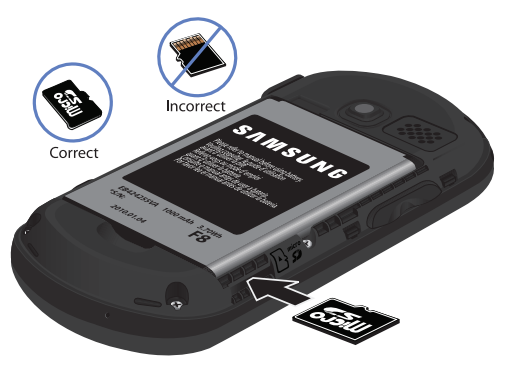

- 5. Replace the cover by lining up the tabs and then firmly pressing the cover down until it snaps into place. Check that the battery is still properly installed before turning on the phone.
- *Note:* You can easily damage the microSD card and its adapter by improper operation. Please be careful when inserting, removing, or handling them.

#### Removing the microSD Card

- 1. Repeat steps 1-3 from ["Inserting the microSD](#page-102-2)  [Card" on page 91.](#page-102-2)
- 2. Firmly press the card into the slot and release (it should pop partially out of the slot.
- 3. Remove the card from the slot.
- 4. Replace the cover by lining up the tabs and then firmly pressing the cover down until it snaps into place. Check that the battery is still properly installed before turning on the phone.

*Note:* Be sure to use only recommended microSD cards (up to 32GB). Using non-recommended microSD cards could cause data loss and damage your phone.

*Note:* DO NOT remove a microSD card while files are being accessed or transferred. Doing so will result in loss or damage of data.

> Make sure your battery is fully charged before using the microSD card. Your data may become damaged or unusable if the battery runs out while using the microSD card.

#### *microSD Adapter*

The supplied microSD adapter allows you to use microSD cards in other SD-compatible devices, like computers, cameras, and printers. Before using the microSD card with an SD-compatible device, you will need to insert the microSD card into the microSD adapter.

To insert the microSD card into the microSD adapter:

 With the label side of the microSD card facing up, insert the card into the supplied microSD adapter, and gently slide the card until it is fully inserted.

To remove the microSD card from the microSD adapter:

Hold the front edge of the microSD card, and gently pull it out to remove it from the adapter.

#### Write Protection

The microSD adapter has a built-in Write Protection lock to prevent accidental overwriting or removal of your data when the microSD card and adapter are inserted in another device.

 Slide the Write Protection lock tab down into the "Lock" position to prevent overwriting of data. To allow data to be added or removed from the microSD card, slide the Write Protection lock tab up into the normal position.

# <span id="page-104-1"></span>*microSD Card Settings*

#### <span id="page-104-0"></span>*Creating Folders in the microSD Card*

The following steps allow your phone to create default folders for storing files in your microSD card.

With the microSD card inserted, highlight  $\bigwedge$  and press **D** > Tools > Mass Storage > File Manager > Memory Card > OPTIONS (right softkey) > Create Folders.

*Note:* With a formatted microSD card, there are no default folders created. Upon initial access to the Camera, the phone creates a Graphic folder. Upon access to the Music Player, the Music/Tone folders are also created.

 (The phone will create the microSD's default folders: Picture, Video, Voice, and Media.)

## *Viewing Memory in the microSD Card*

 $\triangleright$  With the microSD card inserted, highlight and press  $\Box$  > Tools > Mass Storage > Memory Info > Card. (The used and available memory space will be displayed.)

### *Formatting the microSD Card*

Formatting a microSD card permanently removes all files stored on the card.

- 1. With the microSD card inserted, highlight and press  $\Box$  > Tools > Mass Storage > Format Memory Card.
- 2. Enter your lock code.
- 3. Press FORMAT (left softkey). (A warning will be displayed.)
- *94 [2H. microSD Card](#page-102-0)* Download from Www.Somanuals.com. All Manuals Search And Download.

*Note:* The formatting procedure erases all the data on the microSD card, after which the files CANNOT be retrieved. To prevent the loss of important data, please check the contents before you format the card.

# <span id="page-105-0"></span>*microSD Card Folders*

#### Displaying Your microSD Card Folders

All the files stored in your microSD are accessible through your microSD card folders.

- 1. With the microSD card inserted, highlight and press **| > Tools > Mass Storage > File** Manager > Memory Card.
- 2. Highlight a folder and press
- 
- 3. To view or play a file, highlight it and press  $\Box$  or the appropriate softkey.
- *Note:* For information on file and folder options available through File Manager, see ["File Manager" on page 80](#page-91-1).

#### *Creating Folders in the microSD Card*

The following steps allow your phone to create folders for storing files in your microSD card using only the File Manager.

- 1. With the microSD card inserted, highlight and press  $\Box$  > Tools > Mass Storage > File Manager > Memory Card.
- 2. Press **OPTIONS** (right softkey) > Create Folder.
- 3. Enter a name for the new folder and press DONE (left softkey) to save the new folder onto the card.

## <span id="page-106-1"></span><span id="page-106-0"></span>*Connecting Your Phone to Your Computer*

Before using your phone's mass storage capabilities, you need to prepare your phone's data services to synchronize with your desktop or laptop computer. Once you have connected the phone to the computer, you can transfer your data to or from the microSD card.

1. With the phone turned on, plug one end of a compatible USB cable into the phone's Charger/ Accessories Jack.

2. Connect the other end of the cable to your computer and turn the phone on.

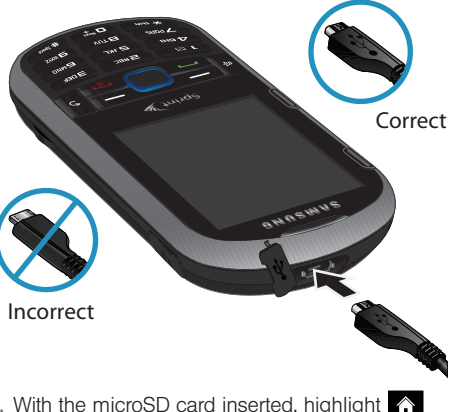

3. With the microSD card inserted, highlight and press  $\Box$  > Tools > Mass Storage > Connect to to PC.

*Note:* During this connection via the USB port, you will be unable to use your phone to make or receive calls.

To remove the connection:

When you have finished transferring data, click the USB device icon on your computer's taskbar, and follow the onscreen instructions to safely unplug the USB cable.

 $-$  or  $-$ 

Press DISCONNECT (right softkey) > DISCONNECT (left softkey).

#### *Important Connection Information*

- No driver installation is required for Windows 2000/ ME/XP/Vista users. If you use Windows 98/98SE, you have to download and install the USB Mass Storage Driver from the Sprint website at [www.sprint.com](http://www.sprint.com).
- To avoid loss of data, DO NOT remove the USB cable, the microSD card, or the battery while files are being accessed or transferred.
- DO NOT use your computer to change or edit folder or file names on the microSD card, and do not attempt to transfer large amounts of data from the computer to the microSD card. Doing so may cause the microSD card to fail.
- DO NOT turn off or restart your computer, or put it into standby mode, while using a mass storage device. Doing so will result in loss or damage of data.
- While you are connected to the computer, your phone's screen will display "Phone Off." You cannot make or receive calls.
- If you connect a mass storage device to a peripheral device, your device may not work properly.
## <span id="page-108-0"></span>*2I. Camera*

- $\bullet$ [Taking Pictures \(page 97\)](#page-108-1)
- $\blacklozenge$ [Recording Videos \(page 101\)](#page-112-0)
- $\bullet$ [Storing Pictures and Videos \(page 102\)](#page-113-0)
- $\bullet$ [Sending Pictures and Videos \(page 104\)](#page-115-0)
- $\blacklozenge$ [Printing Pictures From Your Phone \(page 107\)](#page-118-1)
- $\bullet$ [Settings \(page 107\)](#page-118-0)

## <span id="page-108-1"></span>*Taking Pictures*

Taking pictures with your phone's built-in camera is as simple as choosing a subject, pointing the lens, and pressing a button. You can activate the phone's camera mode whether the phone is open or closed.

To take a picture:

1. Highlight  $\bigcap$  and press  $\bigcup$  > Photos & Videos > Camera to activate the camera mode. (Additional camera options are available through the camera mode OPTIONS menu. See "Camera Mode Options" on [page 98](#page-109-0) for more information.)

*Shortcut:* To activate camera mode, you can also press and hold the side camera button  $(\Box \Box)$ . (See illustration on [page 8.](#page-19-0))

- 2. Using the phone's display screen as a viewfinder, aim the camera lens at your subject.
- 3. Press  $\Box$  or the side camera button until the shutter sounds. (Your phone automatically saves the picture to the selected storage area.)
	- To return to camera mode to take another picture,  $press$  .
- 4. Once you've taken your picture, press OPTIONS (right softkey) for more options:
	- **Send Picture** to send your picture in a message. (See [page 104](#page-115-0) for details.)
	- **Camera** to return to the camera to take additional pictures.
- **Assign to assign the picture as a Picture ID or** Screen Saver.
- **Erase** to delete the picture you just took.
- Review Album to go to the My Photos & Videos folder where you can review your saved pictures.

## *Assigning Pictures*

After taking a picture, assign it as a screen saver or as a picture ID for a Contacts entry.

- 1. Take a picture. (See steps 1–3 on [page 97.](#page-108-1))
- 2. With the picture displayed, press OPTIONS  $(richt software)$  > Assign, and select an option.
	- **Picture ID** to assign the picture to either a **Contacts** entry, Unsaved Numbers, or to a Private/Unknown number. Highlight an entry and press  $\Box$  to assign the picture.
	- **Screensaver** to assign the picture as a screen saver. Press  $\Box$  to assign the picture.
- *Tip:* You can also assign pictures from the My Photos & **High, Med, and Low).** Videos menu. See ["In Phone Folder and microSD Card](#page-114-0)  [Options" on page 103](#page-114-0).

## <span id="page-109-0"></span>*Camera Mode Options*

When the phone is open and in camera mode, press **OPTIONS** (right softkey) to display additional camera options:

- MODE to select a cameras mode: Camera or Camcorder. To switch to video mode. (See ["Recording Videos" on page 101.](#page-112-0))
- **SHOOTING MODE** to select the picture mode. Choose from the following:
	- **Single Shot to take a single image.**
	- **Continuous** to take multiple shots. (See "Taking" [Multiple Shots" on page 100.](#page-111-0))
	- **Mosaic** to take a series of pictures and then combine them into a single image.
	- **Panorama** to take multiple images and have them combined to create a panoramic image.
	- Night Shot to take a photo in low light conditions.
- RESOLUTION to set the picture's resolution (2M, 1.3M,
- WHITE BALANCE to adjust white balance based on changing lighting conditions (Auto, Daylight, Cloudy, Incandescent, Fluorescent, or Manual). (The default setting is **Auto.**)
- **Brightness** to adjust the image brightness level. Press the navigation key up (increase) or down (decrease) to select a setting. (The default setting is 0.)
- **SELF TIMER** to activate the camera's timer. (See "Self [Timer" on page 99.](#page-110-0))
- **EFFECT** to apply an image effect. Selects a wide variety of color tones for the picture. (The default setting is None.)
- QUALITY to select the picture quality setting (Fine, Normal, or Economy).
- Shutter Sound to select a shutter sound (Shutter 1-3 or Off).
- **AUTO-SEND** to select whether to automatically send the new taken image to the assigned storage location (On) or be prompted after an image is taken (Off).
- Storage to select the destination for the image files (Phone or Card).

#### <span id="page-110-0"></span>Self Timer

- 1. From camera mode, press **OPTIONS** (right softkey) > SELF TIMER.
- 2. Highlight the length of delay you want the timer to use (5 Sec or 10 Sec) and press
- 3. Press  $\Box$  when you are ready to start the timer. (The timer is displayed on the upper-left portion of the display screen during the self-timer countdown.)
- 4. Get ready for the picture. (When the timer is down to three seconds, the self-timer icon will turn red and the phone will begin to beep.)

To cancel the self-timer after it has started:

Press .

*Note:* While the Self Timer is active, all keys are disabled  $excent$   $\bullet$ .

<span id="page-111-0"></span>Taking Multiple Shots

This feature allows you to take up to nine shots in a continuous sequence.

- 1. From camera mode, press OPTIONS (right softkey) > SHOOTING MODE > Continuous.
- 2. Highlight an option and press
	- **Off** to deactivate the multiple shots option.
	- **5 Shots** to take a series of five pictures.
	- **10 Shots** to take a series of ten pictures (image resolution is set to Low).

*Note:* Your phone automatically saves the pictures in your selected storage area at 320 x 240 resolution.

#### Customized Screen

These features allow you to customize how the onscreen viewfinder is displayed.

1. From camera mode, press the QWERTY up or down arrows, or scroll over the navigation key up or down. You will see the following options:

**View/Hide information bars to toggle on or off the** display all of the current camera information such as battery level (Image size, quality, storage location, etc...

Camera Options Image Remaining Function

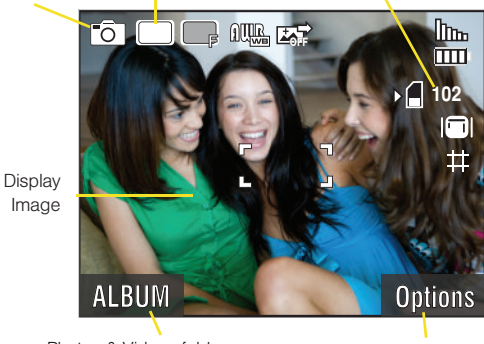

Photos & Videos folder Camera Options

**view/Hide quadrants to toggle on or off an** onscreen quadrant that can be used to position your subjects.

2. Press the side camera button to take the picture. (Your phone automatically saves the picture in your designated storage area.)

*Note:* The Zoom gauge will not be displayed when the Resolution setting is High.

## <span id="page-112-0"></span>*Recording Videos*

In addition to taking pictures, you can record, view, and send videos with your phone's built-in video camera.

- 1. Highlight  $\bigcap$  and press  $\bigcup$  > Photos & Videos > Camcorder to activate video mode.
- 2. Select Video Mail or Long Video.

*Note:* Video Mail can be at most 30 seconds in length, but the length of a Long Video is dependent on both the quality settings and storage type used (phone or memory card).

- 3. Using the phone's display screen as a viewfinder, aim the camera lens at your subject.
- 4. Press  $\Box$  or the side camera button to begin recording.
	- To return to camcorder mode to take another video, press 5.
- 5. Press  $\Box$ ,  $\Box$ , or the side camera button to stop recording. (Your phone automatically saves the video in your designated storage area.)
- 6. Press OPTIONS (right softkey) and select an option:
	- **Send Video** to send the video. (See "Sending [Pictures and Videos" on page 104.](#page-115-0))
	- **Play** to play the video.
	- **Assign to assign the video as a video ringer or to** voice calls.
	- **Erase to delete the video.**
	- **Camcorder to return to camcorder mode.**
	- **Review Album** to review all pictures and videos saved in the In Phone folder.

### *Video Mode Options*

When the phone is in camcorder mode, press OPTIONS (right softkey) to display additional camcorder options:

- MODE to select a cameras mode: Camera or Camcorder. To switch to camera mode. [\(See "Taking](#page-108-1)  [Pictures" on page 97.\)](#page-108-1)
- **. WHITE BALANCE** to adjust white balance based on changing lighting conditions (Auto, Daylight, Cloudy, Incandescent, Fluorescent, or Manual). (The default setting is **Auto**.)
- **Brightness** to adjust the image brightness level. Press the navigation key up (increase) or down (decrease) to select a setting. (The default setting is 0.)
- **SELF TIMER** to activate the camcorder's timer. (See ["Self Timer" on page 99.](#page-110-0))
- **EFFECT** to apply an image effect. Selects a wide variety of color tones for the video. (The default setting is None.)
- **QUALITY** to select the picture quality setting (Fine, Normal, or Economy).
- **AUTO-SEND** to select whether to automatically send the new video to the assigned storage location (On) or be prompted after a video is shot (Off).
- Storage to select the destination for the video files (Phone or Card).

## <span id="page-113-0"></span>*Storing Pictures and Videos*

Your phone's picture and video storage area is called My Photos & Videos. There are two types of folders:

- **a** In Phone
- Memory Card

### *Storage Options*

- 1. Highlight  $\bigcap$  and press  $\bigcap$  > Photos & Videos > Settings > Auto Save to.
	-

2. Select Phone or Card.

### *In Phone Folder*

Your phone's internal storage area is called the In Phone folder. From the In Phone folder, you can view all the pictures and videos you have stored there, send items to your Places, delete files, and access additional options.

To review your stored pictures and videos in the In Phone folder:

- 1. Highlight  $\bigcirc$  and press  $\bigcirc$  > Photos & Videos > My Photo & Videos > In Phone.
- 2. Use your navigation key to view and scroll through the pictures and videos.

#### *microSD Picture and Video Folders*

You can save pictures and videos directly to the microSD card using your phone's pictures and videos settings.

To review your stored pictures and videos on the microSD card:

1. Highlight  $\bigcap$  and press  $\bigcup$  > Photos & Videos > My Photo & Videos > Memory Card.

2. Use your navigation key to scroll through and view saved pictures and videos.

### <span id="page-114-0"></span>*In Phone Folder and microSD Card Options*

When you are viewing the In Phone folder or the memory Card folders, press **OPTIONS** (right softkey) to display the following options:

- **Expand view/Thumbnail view to switch the display** from expanded view to thumbnail view (up to nine pictures per screen).
- Play to play a selected video.
- *z [2I. Camera](#page-108-0)*<br> *2I. Camera*<br> *2I. Camera*<br> *2I. Press left or right*<br> *2I. Camera*<br> *2I. Camera*<br> *2I. Camera*<br> *21. Camera*<br> *203* • Slide show to view all current folder images as an onscreen slideshow (only available when you save two or more pictures to the folder). Press left or right keys (or scroll over the navigation key) to skip or any other key to stop the slideshow.
- Select Multiple to select multiple images or videos.
- Assign to assign the current image as a Picture ID or Screen Saver or the selected video clip as a Video Ringer or Voice Calls.
- Delete to erase the image or selected videos.

*Note:* Deleting pictures will free up memory space in your phone to enable you to take more pictures. Once deleted, pictures cannot be uploaded to your online Sprint Picture Mail account.

- **Print..** to print an image by either PictBridge Print or Bluetooth connection.
- **Copy/Move** to copy or move an image or video to an installed memory card.
- **Details/Edit** to attach a text caption or view the media information associated with a file.
- **Camera/Camcorder Mode to switch to either the** camera or camcorder mode.

## <span id="page-115-0"></span>*Sending Pictures and Videos*

Once you have taken a picture or a video, you can use the messaging capabilities of your phone to instantly share it with family and friends. You can send a picture to up to 25 people at a time using their email addresses or their wireless phone numbers.

### *Sending Pictures and Videos From Messaging*

1. Select  $\mathbb{R}$  > Send Message.

 $-$  or  $-$ 

Highlight  $\bigcap$  and press  $\bigcap$  > Messages > Send Message.

 $-$  or  $-$ 

Press **Taxa** on the QWERTY keyboard.

- 2. Select an entry method:
	- **Go to Contacts** to select a recipient from your Contacts. (Qualifying Contacts entries must contain a wireless phone number or an email address.)
	- $-$  or  $-$

Press **MULTIPLE** (left softkey) to select more than one recipient and press

 $-$  or  $-$ 

Press NEW ADDR (right softkey) to manually enter either a phone number or email address.

- Phone Number to use the keypad to enter a wireless phone number directly.
- Email Address to enter the recipient's email address.
- 3. Press CONTINUE (left softkey) when you have finished entering recipients. (You may include up to 25 recipients per message.)
- 4. Press **OPTIONS** (right softkey), highlight Add/Change Attachment and press
- 5. Highlight an option and press
	- My album to select a picture or video stored in the phone.
	- **Take new picture to take a new picture to attach to** the message.
	- Take new video to record a new video to attach to the message.
	- **Voice to attach a new voice memo.**
- 6. Enter a message, use a preset message, or use smiley's/symbol.
- To type a message, use your keypad to enter your message. Use the right softkey to select an input mode. (See ["Entering Text in Portrait Mode" on](#page-42-0)  [page 31](#page-42-0) or [See "Entering Text in Landscape](#page-46-0)  [Mode" on page 35.\)](#page-46-0)
- Use the **OPTIONS** (right softkey) to select a Text Mode (such as Predictive Text, Smiley's, or Symbols).
- To use a preset message, press **OPTIONS** (right softkey), select Add Preset Message, and then select a message and press |
- **212. COPTIONS** (right<br> **221. Camera**<br> **21. Camera**<br> **21. Camera**<br> **21. Camera**<br> **21. Camera**<br> **21. Camera**<br> **21. Camera**<br> **21. Camera** To use a smiley or symbol, press **OPTIONS** (right softkey) > Text Mode and select Smiley's or Symbols.
- 7. Review your message and press SEND (left softkey) to deliver your message.

### *Sending Pictures and Videos From the In Phone Folder*

- 1. Highlight  $\bigcap$  and press  $\bigcap$  > Photos & Videos > My Photo & Videos > In Phone.
- 2. Highlight a picture or video to send and press
- 3. Press SEND (left softkey). (You will see a message about updating your places list.)
- 4. Highlight an option and press I
	- **Contact to select recipients from your Contacts.** Highlight a recipient and press
	- **Bluetooth to select a target Bluetooth device.**
	- New Place... to send your image or video to an external site "place".

Choices include: My PC/Email, EA Tips and Tricks, MySpace, Snapfish, YouTube, Photobucket, and Facebook.

*Note:* The My PC/Email option allows you to send your currently selected file to an email account and then download it to a computer. [See "Email" on page 135.](#page-146-0)

5. Follow the onscreen instructions.

### *Sending Pictures and Videos to an Email*

You can also send Sprint Picture Mail from your phone's Messages menu.

- 1. Highlight  $\bigcap$  and press  $\bigcap$  > Photos & Videos > My Photo & Videos > In Phone.
- 2. Highlight a picture or video to send and press .
- 3. Press SEND (left softkey). (You will see a message about updating your places list.)
- 4. Select New Place... > My PC/Email.
- 5. Enter the recipient's email address.

*Important:* To automatically upload all new images and videos to your designated email address, enable the "Automatically send..."field.

6. Press DONE (left softkey) to send the email.

### *Uploading Pictures and Videos to a Place*

- 1. Highlight  $\hat{\Omega}$  and press  $\Box$  > Photos & Videos > My Photo & Videos.
- 2. Select a location (In Phone or Memory Card). (You will see the thumbnail pictures.)
- 3. Highlight a picture or video to send and press I
- 4. Press SEND (left softkey). (You will see a message about updating your places list.)
- 5. Select New Place.., select a target place, login to your account, and follow the onscreen instructions.

#### *106 [2I. Camera](#page-108-0)*

Download from Www.Somanuals.com. All Manuals Search And Download.

## <span id="page-118-1"></span>*Printing Pictures From Your Phone*

Your phone is PictBridge compatible, allowing you to print directly from your phone without connecting to a computer. Simply connect your phone to a PictBridgeenabled printer and print your photos.

*Note:* Make sure your battery is fully charged before using the PictBridge.

To print pictures directly from your phone:

- 1. Highlight  $\bigcirc$  and press  $\bigcirc$  > Photos & Videos > My Photo & Videos.
- 2. Select a location (In Phone or Memory Card). (You will see the thumbnail pictures.)
- 3. Press OPTIONS (right softkey) > Print... > PictBridge Print.
- 4. Connect your phone to the PictBridge-enabled printer by using a USB cable (not included). (Wait until the connection is completed.)
- 5. Set the printer settings using your navigation key. These settings can vary among bluetooth-capable printers.
- 6. When you have finished selecting the printer settings, select Print.
- *Note:* While you are connected to the printer, your phone's screen will display "Phone Off." You cannot make or receive calls during this time.
- 7. When printing is finished, press .

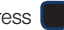

8. Select Yes. Follow the instructions on the display to unplug the USB cable from the phone.

PictBridge Error Messages –

bione.<br> *22*<br> *22. Camera*<br> *22. Camera*<br> *21. Camera*<br> *21. Camera*<br>
21. Camera<br>
21. Camera<br>
21. Camera<br>
21. Camera<br>
21. Camera From time to time you may encounter printing problems. Your phone will display any printer error messages informing you of the specific problems encountered. Please refer to the user's guide that came with your printer for descriptions, explanations, and possible resolutions for any error messages.

## <span id="page-118-0"></span>*Settings*

This menu allows you to configure where pictures are saved, view your account information, or set the view between portrait or landscape mode.

1. Highlight  $\bigcirc$  and press  $\bigcirc$  > Photos & Videos > Settings.

- 2. Select one of the following options:
	- **Auto Save to to choose between Phone and** Memory Card as the default location to save pictures or videos.
	- **Status Bar to select whether the Status Bar is** displayed onscreen when the camera/camcorder is active.

# <span id="page-120-0"></span>*2J. Bluetooth*

- $\bullet$ [Turning Bluetooth On and Off \(page 109\)](#page-120-1)
- $\blacklozenge$ [Using the Bluetooth Settings Menu \(page 110\)](#page-121-0)
- $\bullet$ [Pairing Bluetooth Devices \(page 110\)](#page-121-1)
- $\bullet$ [Sending Items via Bluetooth \(page 111\)](#page-122-0)

### *About Bluetooth*

Bluetooth is a short-range communications technology that allows you to connect wirelessly to a number of Bluetooth devices, such as headsets and hands-free car kits, and Bluetooth-enabled handhelds, computers, printers, and wireless phones. The Bluetooth communication range is usually up to approximately 30 feet.

## <span id="page-120-1"></span>*Turning Bluetooth On and Off*

By default, your device's Bluetooth feature is set to **Off.** Turning Bluetooth on makes your phone "discoverable" by other in-range Bluetooth devices.

To turn Bluetooth on:

1. Highlight  $\hat{ }$  and press  $\blacksquare$  > Tools > Bluetooth > On/Off.

2. Highlight On and press  $\Box$  to enable Bluetooth.

To turn Bluetooth off:

- 1. Highlight  $\Diamond$  and press  $\Box$  > Tools > Bluetooth > On/Off.
- 2. Highlight **Off** and press  $\Box$  to disable Bluetooth.

Bluetooth Status Indicators

*[2J. Bluetooth](#page-120-0)*<br> **2***J. Bluetooth* 109<br>
2*J. Bluetooth* 109 The following icons show your Bluetooth connection status at a glance:

- Bluetooth is active
- Bluetooth is Visible (active and enabled)
- 

Download from Www.Somanuals.com. All Manuals Search And Download.

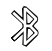

- Bluetooth is visible and connected to a device or transferring data.
- Bluetooth is visible and connected to a Bluetooth headset.

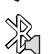

 – Bluetooth is active, connected and playing music via the Stereo Bluetooth Headset.

## <span id="page-121-0"></span>*Using the Bluetooth Settings Menu*

The **Bluetooth Settings** menu allows you to set up many of the characteristics of your phone's Bluetooth service, including:

- Entering or changing the name your phone uses for Bluetooth communication
- Setting your phone's visibility (or "discoverability") for other Bluetooth devices
- Displaying your phone's Bluetooth address

To access the Bluetooth Settings menu:

1. Highlight  $\bigcirc$  and press  $\bigcirc$  > Tools > Bluetooth.

- 2. Set your Bluetooth options.
	- Select Visibility > Hidden, Visible for 3 Min, or Always Visible to set your Bluetooth visibility.
	- Select My Bluetooth Info to display your phone's Bluetooth profiles and address.
		- Press EDIT (left softkey) to rename your phone for Bluetooth.
	- **Select Trusted Devices to display your phone's** current list of external trusted Bluetooth devices.

## <span id="page-121-1"></span>*Pairing Bluetooth Devices*

#### Paired Devices

The Bluetooth pairing process allows you to establish trusted connections between your phone and another Bluetooth device. When you pair devices, they share a passkey, allowing for fast, secure connections while bypassing the discovery and authentication process.

To pair your phone with another Bluetooth device:

1. Highlight and press  $\Box$  > Tools > Bluetooth > Add new. (Your phone will display a list of discovered in-range Bluetooth devices.)

- 2. Highlight a device and press  $\Box$ . Different device categories are indicated by a different icon adjacent to the detected Bluetooth device.
- 3. Enter the passkey and press I
- 4. Enter a unique Device Name and press DONE (left softkey).

*Note:* Due to different specifications and features of other Bluetooth-compatible devices, display and operations may be different, and functions such as transfer or exchange may not be possible with all Bluetoothcompatible devices.

Pairing With a Computer

If you are going to be pairing with a computer's Bluetooth interface, you will need to allow the computer to initiate pairing with your phone.

To allow your phone to be paired with another Bluetooth device:

- 1. Highlight  $\land$  and press  $\Box$  > Tools > Bluetooth > Add new.
- 2. Select a Bluetooth device from the list showing an adjacent Computer icon.

3. Follow the onscreen prompts to enter your passkey and press I

## <span id="page-122-0"></span>*Sending Items via Bluetooth*

Depending on your paired devices' settings and capabilities, you may be able to send pictures, Contacts information, or other items using a Bluetooth connection.

To send contacts information via Bluetooth:

- 1. Highlight  $\bigcap$  and press  $\bigcap$  > Contacts.
	-
- 
- 2. Highlight an entry and press OPTIONS (right softkey) > Send Contact.
- 3. Place a checkmark next to the Contact entry you want to send by first selecting an entry and pressing |
- 4. Press SEND CONTACTS (left softkey). (The phone begins searching for available Bluetooth devices. Bluetooth-capable phones will appear in the list with an adjacent phone icon.)
	- If the device isn't in the list, select **OPTIONS**  $(richt software) > Refresh.$

- 5. From the list of Found Devices, highlight the target Bluetooth device and press **SELECT** (left softkey).
- 6. Select Yes to confirm you want to send the contact. (The recipient's phone displays an onscreen message asking whether the person would like to receive and save your Contact entry to his or her list.)
- 7. The recipient must either accept and save the contact, or reject the incoming data.

To send pictures via Bluetooth:

- 1. Highlight  $\bigcap$  and press  $\bigcup$  > Photos & Videos > My Photos & Videos.
- 2. Select an album (In Phone, or Memory Card) and press .
- 3. Select a picture by highlighting it and then pressing |
- 4. Press SEND (left softkey) > Bluetooth > Yes. (The phone begins searching for available Bluetooth devices. Bluetooth-capable phones will appear in the list with an adjacent phone icon.)
- 5. From the list of Found Devices, select the Bluetooth device and press
- 6. Select Yes. (The recipient's phone displays an onscreen message asking whether the person would like to receive and save your Contact entry to his or her list.)
- 7. The recipient must either accept and save the image, or reject the incoming data.

To send files via Bluetooth:

- 1. Highlight  $\bigcap$  and press  $\bigcup$  > Tools > Mass Storage > File Manager.
- 2. Select a source location (Phone or Memory Card).
- 3. Highlight a file and press **OPTIONS** (right softkey).
- 4. Select Send > Bluetooth.
- 5. Select a file by highlighting it and then pressing
	- to place a checkmark adjacent to the selected files.
- 6. Press Done (left softkey).
- 7. Highlight a trusted Bluetooth device and press SELECT (left softkey).
- 8. Select Yes to confirm the file transfer process. (The phone begins the transfer process.) The target Bluetooth device must accept the incoming file transfer to complete the delivery process.

Download from Www.Somanuals.com. All Manuals Search And Download.

# *Section 3 Sprint Service*

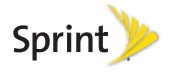

Download from Www.Somanuals.com. All Manuals Search And Download.

# <span id="page-127-0"></span>*3A. Sprint Service: The Basics*

- $\bullet$ [Voicemail \(page 116\)](#page-127-1)
- $\bullet$ [Messaging \(SMS/MMS\) \(page 119\)](#page-130-0)
- $\bullet$ [Caller ID \(page 121\)](#page-132-0)
- $\bullet$ [Call Waiting \(page 122\)](#page-133-0)
- $\bullet$ [Making a 3-Way Call \(page 122\)](#page-133-1)
- $\bullet$ [Call Forwarding \(page 123\)](#page-134-1)
- $\bullet$ [Roaming \(page 123\)](#page-134-0)

## <span id="page-127-1"></span>*Voicemail*

### *Setting Up Your Voicemail*

Your phone automatically transfers all unanswered calls to your voicemail, even if your phone is in use or turned off. You should set up your Sprint Voicemail and personal greeting as soon as your phone is activated.

Always use a passcode to protect against unauthorized access.

- 1. Press and hold  $\Box$
- 2. Follow the system prompts to:
	- Create your passcode.
	- Record your name announcement.
	- Record your greeting.

#### *Note:* Voicemail Passcode

Sprint strongly recommends that you create a passcode when setting up your voicemail to protect against unauthorized access. Without a passcode, anyone who has access to your phone is able to access your voicemail messages.

### *Voicemail Notification*

There are several ways your phone alerts you to a new message:

- By displaying a message on the screen.
- By sounding the assigned ringer type.
- By the LED blinking red.
- $\bullet$  By displaying  $\triangledown$  at the top of your screen.

### *New Voicemail Message Alerts*

When you receive a new voice message, your phone alerts you and prompts you to call your voicemail.

To call your voicemail:

 $\blacktriangleright$  Press and hold  $\blacksquare$ .

To display your Missed Log:

 $\blacktriangleright$  Highlight  $\land$  and press  $\Box$  > Missed Alerts.

*Note:* When you are roaming off the Nationwide Sprint Network, you may not receive notification of new voicemail messages. Sprint recommends that you periodically check your voicemail by dialing 1 + area code + your wireless phone number. When your voicemail answers, press and enter your passcode. Roaming rates apply when you access voicemail while roaming off the Nationwide Sprint Network.

> Your phone accepts messages even when it is turned off. However, your phone notifies you of new messages only when it is turned on and you are in a Sprint service

### *Retrieving Your Voicemail Messages*

You can review your messages directly from your wireless phone or from any other touch-tone phone. To dial from your wireless phone, either speed dial your voicemail or use the menu keys.

#### Using One-Touch Message Access

Press and hold  $\Box$ . (Your phone will dial your voicemail box.)

 $-$  or  $-$ 

From the lock screen, press LISTEN (left softkey)

Using the Menu Keys on Your Phone to Access Your Messages

1. Highlight  $\bigcap$  and press  $\bigcup$  > Messages > Voicemail > Call Voicemail.

 $-$  or  $-$ 

Select  $\mathbb{R}$  > Voicemail.

area. *Note:* You are charged for airtime minutes when you are area. accessing your voicemail from your wireless phone. Using Another Phone to Access Messages

- 1. Dial your wireless phone number.
- 2. When your voicemail answers, press
- 3. Enter your passcode.

*Tip:* When you call into voicemail, you first hear the header information (date, time, and sender information) for the message. To skip directly to the message, press 4 during the header.

## *Clearing the Message Icon*

Your phone may temporarily continue to display the message icon after you have checked your voice and text messages.

- 1. Highlight  $\land$  and press  $\Box$  > Messages > Voicemail > Clear Envelope.
- 2. Highlight Yes or No and press

#### Voicemail Key Guide

Here's a quick quide to your keypad functions while listening to voicemail messages.

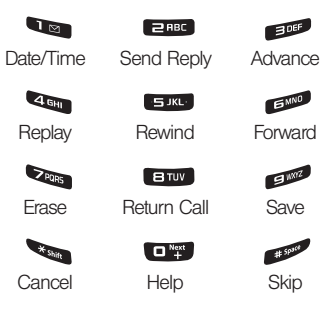

## <span id="page-130-0"></span>*Messaging (SMS/MMS)*

With text and picture messaging (SMS/MMS), you can send and receive instant text and picture messages between your wireless phone and another messagingready phone. When you receive a new message, it will automatically display on your phone's screen.

In addition, text messaging includes a variety of preset messages, such as "I'm running late, I'm on my way," that make composing messages fast and easy. Use your phone to customize your own preset messages (up to 160 characters).

*Tip:* You can instantly access all your phone's messaging options, including text messaging, using the main screen carousel. See section 2B "Navigating the Main Screen" on [page 42](#page-53-0) for details.

*Note:* See your service plan for applicable charges for text messaging and SMS voice messaging.

*Note:* Creating messages can also be accessed from the Main Menu  $>$  Messages or by pressing  $\sqrt{m}$  on the QWERTY keyboard.

## *Composing Text/Picture Messages*

1. Select  $\gtrsim$  > Send Message > Message.

 $-$  or  $-$ Highlight  $\land$  and press  $\Box$  > Messages > Send Message.

 $-$  or  $-$ 

Press Text on the QWERTY keyboard.

- 2. Select an entry method:
	- **Go to Contacts** to select a recipient from your Contacts. (Qualifying Contacts entries must contain a wireless phone number or an email address.)

 $-$  or  $-$ 

Press **MULTIPLE** (left softkey) to select more than one recipient and press .

 $-$  or  $-$ 

Press **NEW ADDR** (right softkey) to manually enter either a phone number or email address.

• Phone Number to use the keypad to enter a wireless phone number directly.

- Email Address to enter the recipient's email address.
- 3. Press CONTINUE (left softkey) when you have finished entering recipients. (You may include up to 25 recipients per message.)
- 4. Enter a message, use a preset message, or use smiley's/symbol.
	- To type a message, use your keypad to enter your message. Use the right softkey to select an input mode. (See ["Entering Text in Portrait Mode" on](#page-42-0)  [page 31](#page-42-0) or [See "Entering Text in Landscape](#page-46-0)  [Mode" on page 35.\)](#page-46-0)
	- Use the **OPTIONS** (right softkey) to select a Text Mode (such as Predictive Text, Smiley's, or Symbols).
	- To use a preset message, press **OPTIONS** (right softkey), select Add Preset Message, and then select a message and press |
	- To use a smiley or symbol, press **OPTIONS** (right softkey) > Text Mode and select Smiley's or Symbols.
- 5. Add a picture, video, or voice message to a text message as an attachment:
	- **Press OPTIONS** (right softkey), highlight Add/Change Attachments and press
	- Select an attachment option and follow the onscreen prompts to select a file.
		- Options include: My album, Take new picture, Take new video, or Voice.
- 6. Review your message and press SEND (left softkey) to deliver your message.

### *Accessing Text Messages*

To read an SMS Text message:

When you receive a text message, you will see it on your phone's screen. Use your navigation key to scroll down and view the entire message.

To reply to a text message:

1. While the message is open, press REPLY (left softkey).

- 2. Compose your reply or use the preset messages or icons.
	- To type a message, use your keypad to enter your message. Use the right softkey to select an input mode. (See ["Entering Text in Portrait Mode" on](#page-42-0)  [page 31](#page-42-0) or [See "Entering Text in Landscape](#page-46-0)  [Mode" on page 35.](#page-46-0))
	- To use a preset message, press the right softkey, press OPTIONS > Add Preset Message, highlight a message and press
	- To use a Smiley or Symbol, press the right softkey, press OPTIONS > Text Mode > Smiley's or Symbols, highlight a selection and press
	- You may select additional messaging options by pressing **OPTIONS** (right softkey) > Mark as Urgent or Set Callback #.
- 3. Review your reply and press SEND (left softkey) to deliver your message.

### *Preset Messages*

Preset messages make it easy to compose text messages.

To add or edit preset messages:

1. Highlight  $\bigcap$  and press  $\bigcup$  > Messages > Settings > Preset Messages > OPTIONS (right softkey) > Add New.

 $-$  or  $-$ 

Highlight a preset message and press **EDIT** (left) softkey).

Highlight a preset message and press **OPTIONS** (right softkey)> Delete.

2. Enter your new message or changes and press **.** (See "Entering Text in Portrait Mode" on [page 31](#page-42-0) or [See "Entering Text in Landscape](#page-46-0)  [Mode" on page 35.\)](#page-46-0)

## <span id="page-132-0"></span>*Caller ID*

Caller ID allows people to identify a caller before answering the phone by displaying the number of the incoming call. If you do not want your number displayed when you make a call, follow these steps.

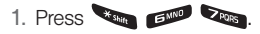

*[3A. Sprint Service: The Basics](#page-127-0) 121* Download from Www.Somanuals.com. All Manuals Search And Download.

*Sprint Service*

Sprint Service

- 2. Enter a phone number.
- 3. Press .

To permanently block your number, call Sprint Customer Service.

## <span id="page-133-0"></span>*Call Waiting*

When you're on a call, Call Waiting alerts you to incoming calls by sounding two beeps. Your phone's screen informs you that another call is coming in and displays the caller's phone number (if it is available and you are in digital mode).

To respond to an incoming call while you're on a call:

**Press ...** (This puts the first caller on hold and answers the second call.)

To switch back to the first caller:

Press **again**.

*Tip:* For those calls where you don't want to be interrupted, you can temporarily disable Call Waiting by pressing **before placing your call. Call Waiting is** automatically reactivated once you end the call.

# <span id="page-133-1"></span>*Making a 3-Way Call*

With 3-Way Calling, you can talk to two people at the same time. When using this feature, the normal airtime rates will be charged for each of the two calls.

1. Enter a number and press  $\Box$ 

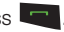

*Important:* It is recommended that the first line be active for at least 20 seconds prior to initiating a 3-way call with a second party.

- 2. Once you have established the connection, press OPTIONS (right softkey) > 3-way call.
- 3. Choose the second number by selecting one of the following:
	- **Contacts** to select a recipient from your Contacts (qualifying Contacts entries must contain a wireless phone number).
		- Highlight the entry and press
		- Highlight the number (from the CONTACT DETAILS page) and press
		- $\bullet$  Highlight **Call** and press

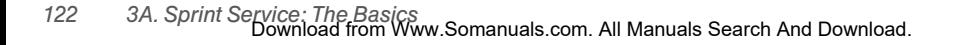

- **Recent History to select a number from your** Recent History entries.
	- Highlight the entry (from the RECENT HISTORY page) and press
	- Highlight the number or time entry and press .
	- Highlight Call and press |
- **Enter phone number to use the keyboard to enter** a wireless phone number directly.
	- $\bullet$  Enter the phone number and press  $\blacksquare$ .
- 4. When you're connected to the second party, press **JOIN** (right softkey) to begin your 3-way call.

If one of the people you called hangs up during your call, you and the remaining caller stay connected. If you initiated the call and are the first to hang up, all callers are disconnected.

## <span id="page-134-1"></span>*Call Forwarding*

Call Forwarding lets you forward all your incoming calls to another phone number – even when your phone is turned off. You can continue to make calls from your phone when you have activated Call Forwarding.

To activate Call Forwarding:

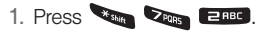

- 2. Enter the area code and phone number to which you want your calls forwarded.
- 3. Press  $\Box$ . (You will see a message and hear a tone to confirm the activation of Call Forwarding.)

To deactivate Call Forwarding:

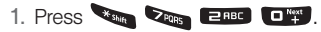

2. Press  $\Box$ . (You will see a message and hear a tone to confirm the deactivation.)

*Note:* You are charged a higher rate for calls you have forwarded.

## <span id="page-134-0"></span>*Roaming*

#### Roaming Icon

**32**<br> **32**<br> **34. Sprint Network. Anytime you are**<br> **34. Sprint Service: The Basics**<br> **34. Sprint Service: The Basics**<br> **34. Sprint Service: The Basics**<br> **32. Sprint Service: The Basics** Your display screen always lets you know when you're off the Nationwide Sprint Network. Anytime you are roaming, the phone displays the roaming icon ( $\triangle$ ). If you are roaming on a digital system, you will see the roaming icon along with the text  $-$  Digital Roam  $-$  .

Download from Www.Somanuals.com. All Manuals Search And Download.

*Tip:* Remember, when you are using your phone off the Nationwide Sprint Network, always dial numbers using 11 digits (1 + area code + number).

#### Roaming on Other Digital Networks

When you're roaming on digital networks, your call quality and security will be similar to the quality you receive when making calls on the Nationwide Sprint Network. However, you may not be able to access certain features, such as data services, depending on the available network.

*Note:* If you're on a call when you leave the Nationwide Sprint Network, your call is dropped. If your call is dropped in an area where you think Sprint service is available, turn your phone off and on again to reconnect to the network.

Checking for Voicemail Messages While Roaming

When you are roaming off the Nationwide Sprint Network, you may not receive on-phone notification of new voicemail messages.

Callers can still leave messages, but you will need to periodically check your voicemail for new messages if you are in a roaming service area for an extended period of time.

- 1. Dial  $1 +$  area code  $+$  your phone number.
- 2. When you hear your voicemail greeting,  $p$ ress  $\overline{p}$
- 3. Enter your passcode at the prompt and follow the voice prompts.

When you return to the Nationwide Sprint Network. voicemail notification will resume as normal.

### *Setting Roam Mode*

Your phone allows you to control your roaming capabilities. By using the Roaming menu option, you can determine which signals your phone accepts.

Choose from three different settings on your dual-band phone to control your roaming experience.

1. Highlight  $\bigcap$  and press  $\bigcup$  > Settings > Others > Roaming > Set Mode.

- 2. Highlight an option and press I
	- **Automatic** to seek service on the Nationwide Sprint Network. When Sprint service is unavailable, the phone searches for an alternate system.
	- **Sprint Only** to access only the Nationwide Sprint Network and prevent roaming on other networks.

### *Call Guard*

Your phone has two ways of alerting you when you are roaming off the Nationwide Sprint Network: the onscreen roaming icon and Call Guard. Call Guard makes it easy to manage your roaming by requiring an extra step before you can place or answer a roaming call. (This additional step is not required when you make or receive calls while on the Nationwide Sprint Network.)

To turn Call Guard on or off:

- 1. Highlight  $\land$  and press  $\Box$  > Settings > Others > Roaming > Call Guard.
- 2. Highlight **On** or **Off** and press

*Note:* Call Guard is turned on by default on your phone.

Voice dialing and speed dialing are not available when you are roaming with Call Guard enabled.

To place roaming calls with Call Guard on:

- 1. From standby mode, dial  $1 +$  area code  $+$  the seven-digit number and press  $\Box$ .
- 2. Press **to send a call.**

To answer incoming roaming calls with Call Guard on:

- 1. Press  $\Box$ . (A message will be displayed notifying you that roaming charges will apply.)
- 2. Press **to** to complete the call.

*Note:* If the Call Guard feature is set to On, you need to take extra steps to make and receive roaming calls.

#### *Data Roam Guard*

*3A. Sprint Service*<br> *[3A. Sprint Service: The Basics](#page-127-0)*<br>
3A. Sprint Service: The Basics<br>
125 Depending on service availability and roaming agreements, your phone may be able to access data services while roaming on certain digital systems.

You can set your phone to alert you when you are roaming off the Nationwide Sprint Network and try to use data services such as messaging.

*Note:* Data Roam Guard is turned off by default on your phone.

To set your Data Roam Guard notification:

- 1. Highlight  $\land$  and press  $\Box$  > Settings > Others > Roaming > Data Roam Guard.
- 2. Highlight an option and press
	- **Always Ask sets your phone's Data Roam Guard** feature on. You will see a prompt and will be required to respond anytime you access data services while roaming.
	- Never Ask turns your phone's Data Roam Guard feature off. You will not be notified of your roaming status when accessing data services.

To use data services when Data Roam Guard is active:

When a pop-up notification appears informing you that data roam charges may apply, press ROAM (left softkey) to connect.

## <span id="page-138-0"></span>*3B. Web and Data Services*

- $\bullet$ [Getting Started With Data Services \(page 127\)](#page-138-1)
- $\blacklozenge$ [Browser Menu \(page 131\)](#page-142-0)
- $\bullet$ [Accessing Messages \(page 135\)](#page-146-1)
- $\bullet$ [Downloading Games, Ringers, and More \(page 138\)](#page-149-0)
- $\blacklozenge$ [Applications \(page 141\)](#page-152-0)
- $\bullet$ [Data Services FAQs \(page 149\)](#page-160-0)

### <span id="page-138-1"></span>*Getting Started With Data Services*

With your Sprint service, you are ready to start enjoying the advantages of data services. This section will help you learn the basics of using your data services, including managing your user name, launching a data connection, and navigating the Web with your phone.

#### *Your User Name*

When you buy your phone and sign up for service. you're automatically assigned a user name, which is typically based on your name and a number, followed by "@sprintpcs.com." (For example, the third John Smith to sign up for Sprint data services might have ismith003@sprintpcs.com as his user name.)

When you use data services, your user name is submitted to identify you to the Nationwide Sprint Network. Your user name will be automatically programmed into your phone. You don't have to enter it.

#### Finding Your User Name

If you aren't sure what your user name is, you can easily find it online or on your phone.

- At [www.sprint.com](http://www.sprint.com). Sign on to your account using your phone number and password. To display your user name, click on the **Settings & Passwords** menu. then under the Account Admin Tools column, click on Phone Labels > Username.
- $\bullet$  On your phone, highlight  $\bullet$  and press Settings > Phone Information > Phone Number/User ID.

#### Updating Your User Name

If you choose to change your user name and select a new one online, you must then update the user name on your phone.

Highlight  $\bigcap$  and press  $\bigcap$  > Settings > Others > Data > Update Data Profile. (To cancel, press before completing the update.)

### <span id="page-139-0"></span>*Launching a Web Connection*

 $\blacktriangleright$  Select  $\bigoplus$  > Home.

 $-$  or  $-$ 

Highlight  $\bigcap$  and press  $\bigcap$  > Web. (Your data connection starts and you see the SprintWeb<sup>SM</sup> home page.)

 $-$  or  $-$ 

Press **Web** on the QWERTY keyboard.

*Note:* If Net Guard is enabled and displayed, press ROAM (left softkey) to continue and launch the Web. For more information, see ["Net Guard" on page 60](#page-71-0).

*Tip:* For instant access to the Internet, including the Sprint home page, Favorites, Recent Pages, and Google search, use the main screen carousel. See section 2B "Navigating the Main Screen" on [page 42](#page-53-0) for details.

While connecting, you may see an animation and a "Connecting" message.

The SprintWeb<sup>SM</sup> Home Page

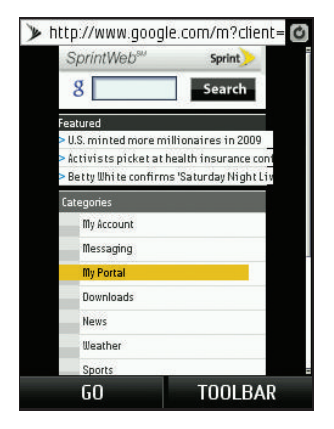

*Note:* The default view for the Browser window is to show the page at full screen with only the GO/STOP and TOOLBAR buttons visible.

*Tip:* To change the default launch page to the last page you viewed, press TOOLBAR (right softkey) > OPTIONS > Set as Homepage.

#### *Data Connection Status and Indicators*

Your phone displays the current status of your data connection through indicators at the top of the screen. The following symbols are used:

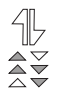

Your data connection is active (data is being transferred). When the triangles are animated, your phone is transferring data (for example, when you are opening a Web page); when the triangles are gray, your phone is connected to the network but is not currently transferring data (for example, when you are viewing a Web page that is completely open). In either state, you can receive incoming calls.

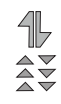

Your data connection is dormant (no data is being sent or received. When the arrows are gray, your phone is connected to the network but is not currently transferring data. Though not currently active, when dormant the phone can restart an active connection quickly; voice calls can be made and received.

If you do not see an indicator, your phone does not have a current data connection. To launch a connection, see ["Launching a Web Connection" on](#page-139-0)  [page 128](#page-139-0).

#### *Data Restrictions*

Parental Controls determine what features you have access to on your phone. ([See "Using Parental](#page-71-1)  [Controls" on page 60.](#page-71-1))

**3B. Web and Services**<br> **[3B. Web and Data Services](#page-138-0)**<br> **3B. Web and Data Services**<br> **3B. Analytical Services**<br> **3B. Services**<br> **3B. Connection**<br> **3B. Therefore, your phone does not<br>
<b>3B. Web Connection**<br> **3B. Web Connection** When you first connect to the Web, access is confirmed against the current Parental Restrictions. If data access has been restricted, you will be notified with an onscreen warning. This feature helps prevent any accidental data connections. You can disable the data restriction feature by changing the setting from within the Parental Controls menu.

*Note:* To access Parental Controls, the feature must first be active [\(page 60](#page-71-1)).

To change your Restriction settings:

- 1. Highlight  $\bigcap$  and press  $\bigcup$  > Settings > Parental Controls > On/Off.
- 2. Select either:
	- On to activate the Parental Control function.
	- **Off** to deactivate the Parental Control function.
- 3. Select Restrictions > CONTINUE (right softkey) and change your settings.

## *Navigating the Web*

Navigating through menus and websites during a data session is easy once you've learned a few basics. Here are some tips for getting around:

#### **Softkeys**

During a data session, the bottom line of your phone's display contains one or more softkeys. These keys are shortcut controls for navigating around the Web, and they correspond to the softkeys directly below the phone's display screen.

*Tip:* Depending on which websites you visit, the labels on the softkeys may change to indicate their function.

To use softkeys:

 Press a softkey. (If you see an additional pop-up menu when you press the softkey, select the menu items using your keypad [if they're numbered], or by highlighting the option and pressing

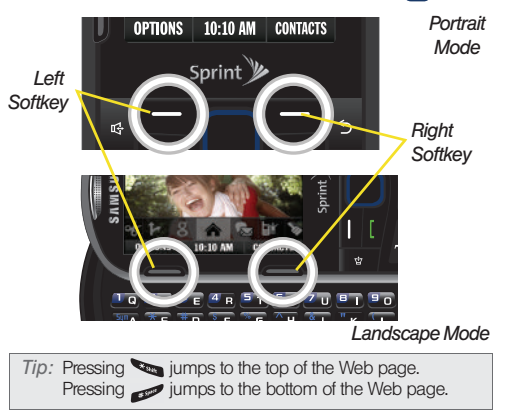

## <span id="page-142-0"></span>*Browser Menu*

Although the home page offers a broad and convenient array of sites and services for you to browse, not all sites are represented, and certain functions, such as going directly to specific websites, are not available. For these and other functions, you will need to use the browser menu. The browser menu offers additional options to expand your use of the Web on your phone.

The browser menu or toolbar may be opened anytime you have an active data session, from any page you are viewing.

To open the browser menu:

- 1. Select  $\bigoplus$  > Home.
	- $-$  or  $-$
	- Highlight  $\land$  and press  $\Box$  > Web.
- 2. Select an existing Web page icon from the listing or enter an address manually at the top of the page within the search field.

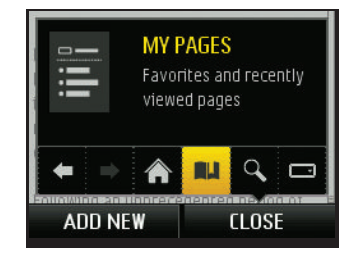

- 3. Select TOOLBAR from the bottom right to view the browser menu.
- 4. Select an available icon to launch and option:
	- $\bullet$  MY HOMEPAGE ( $\bullet$ ) returns the browser to the SprintWeb<sup>SM</sup> home page.
	- $\blacksquare$  MY PAGES ( $\blacksquare$ ) accesses your favorite and recently viewed Web pages.
	- **SPRINT SEARCH (** $\overline{Q}$ **)** launches the Google® search engine.

#### **OPTIONS** ( $\boxed{\cdot}$ ) accesses the Browser options:

- Set as Homepage assigns the current Web page as your new homepage.
- Font size allows use of a slider to adjust the current text size displayed within the browser. Touch Save to store your new setting.
- Send this page to... copies the current Web address and attaches it to an outgoing text message.
- Clear private data allows you to delete the current browsing history, browser cache, cookies, and stored passwords.
- Help provides help information related to the Browser.
- Advanced allows you to access additional Browser menu options such as: Icon Row, Startup page, Page info, Images on/off, Reset browser, Turn on error logging, Send referrer, Redirect prompt, and Reset browser settings.

#### **Scrolling**

As with other parts of your phone's menu, you'll have to scroll up and down to see everything on some websites.

To scroll line by line through websites:

Scroll over the navigation key in an up or down direction.

 $-$  or  $-$ 

Press the keyboard's up or down directional keys. [See "Navigating Through the Menus" on page 19.](#page-30-0) To scroll page by page through websites:

**Press the volume buttons on the side of the phone. Selecting** 

Once you've learned how to use softkeys and scroll, you can start navigating the Web.

To select onscreen items:

► Use the navigation key to highlight an item, and then press the left softkey (or press ).
*Tip:* You'll find that the left softkey is used primarily for selecting items. This softkey is often labeled "OK."

> If the items on a page are numbered, you can use your keypad (number keys) to select an item.

Links, which are displayed as underlined text, allow you to jump to Web pages, select special functions, or even place phone calls.

To select links:

 $\blacktriangleright$  Highlight the link and press the appropriate softkey.

Entering Text Into a Search or Text Field

Select an onscreen text field or **Search** field to display the text input screen.

Going Back

To go back one page:

Press the  $\left| \bullet \right|$  key on your phone.

*Note:* You can also use the **5** key for deleting text (like the Back key.)

### Going Home

To return to the home page from any other page:

Press **TOOLBAR** (right softkey) and select

Reloading the Web Page

From a currently active Web page, select (The browser will reload the current page.

Restarting the Web Browser

If the Web browser seems to be malfunctioning or stops responding, you can usually fix the problem by simply restarting the browser.

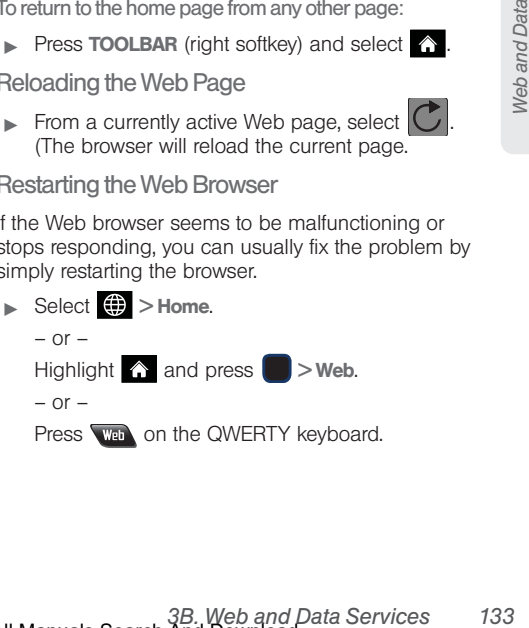

Going to a Specific Website

To go to a particular website address by entering a URL:

1. Select  $\bigoplus$  > Home.

 $-$  or  $-$ Highlight  $\land$  and press  $\Box$  > Web.  $-$  or  $-$ 

Press **Web** on the QWERTY keyboard.

- 2. Scroll to the very top of the Web page and highlight the Address bar (top)
	- Clear any existing address by either typing in the new data or pressing and holding  $\bigcirc$  or **Back**
- 3. Use the keyboard to enter a new URL and touch or **Enter**.

*Note:* Not all websites are viewable on your phone.

### *Creating a Bookmark*

Bookmarks allow you to store the address of your favorite websites for easy access at a later time.

1. Go to the Web page you want to mark.

- 2. Press **TOOLBAR** (right softkey) and highlight MY  $PAGES (  $\Box$  ).$
- 3. Press ADD NEW (left softkey).
- 4. Enter a descriptive title for the new Bookmark and press ADD (left softkey) > OK to add the currently active web page to your current Favorites list.
	- The newly added bookmark is inserted at the top of your list.
- *Note:* Bookmarking a page does not store the page contents, just its address.

Some pages cannot be bookmarked. Whether a particular Web page may be marked is controlled by its creator.

### *Accessing a Bookmark*

1. Select  $\bigoplus$  > Home.  $-$  or  $-$ 

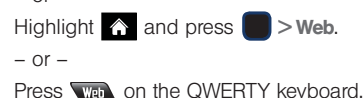

#### *134 [3B. Web and Data Services](#page-138-0)*

Download from Www.Somanuals.com. All Manuals Search And Download.

2. Press TOOLBAR (right softkey) and select MY **PAGES** ( $\Box$ ) to open the MY FAVORITES page that lists all of your bookmarks.

#### *Note:* The bookmark containing the Home icon indicates the current home page.

3. Select an entry from the list to automatically launch that Web page.

### *Deleting a Bookmark*

- 1. Select  $\bigoplus$  > Home.
	- $-$  or  $-$
	- Highlight  $\bigcirc$  and press  $\bigcirc$  > Web.

 $-$  or  $-$ 

Press was on the QWERTY keyboard.

- 2. Press TOOLBAR (right softkey) and select MY **PAGES** ( $\Box$ ) to open the MY FAVORITES page that lists all of your bookmarks.
- 3. Highlight the entry from the list and press **OPTIONS** (right softkey).
- 4. Highlight Delete this Favorite and press

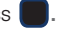

5. Confirm deletion by pressing REMOVE (left softkey).

# *Accessing Messages*

*[3B. Web and Data Services](#page-138-0) 135 Web and Data* You can send and receive email and text messages and participate in Web-based chat rooms right from your phone. Messaging allows you to stay connected 24 hours a day anywhere on the Nationwide Sprint Network.

### *Email*

Your phone's Email application lets you access and manage multiple email accounts simultaneously in one convenient location.

<span id="page-146-0"></span>Getting Started With Email

1. Select  $\frac{1}{2}$  > Email.

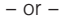

Highlight  $\bigcap$  and press  $\bigcup$  > Messages > Email.

2. Read the onscreen text and press CONTINUE (right softkey).

3. Select an email provider (such as Yahoo!® Mail, Hotmail®, Gmail®, or AOL® Mail) and press the right softkey.

 $-$  or  $-$ 

Select Work to set up a corporate email account using either Outlook Web Access from a Microsoft Exchange Server or the Sprint Mobile Email connector for direct access.

 $-$  or  $-$ 

Select More... to choose from additional options. There are many available email options listed, or you may add your own POP or IMAP email accounts.

*Note:* Work Email Setup: Consult your company's IT department for required information and permissions for any Work email accounts. Read the onscreen setup instructions for additional information about setting up and using Work email options on your phone.

4. Follow the setup wizard instructions to enter the required sign-up information and press **CONTINUE** (right softkey).

- Follow any onscreen instructions to complete the registration process.
- *Note:* The information required to sign in will vary depending on the email provider you are accessing.
- 5. If applicable to Work email, read the notice regarding Mail Push. If you would like to enable Mail Push, press YES (right softkey). If another notice appears, review it and press YES (right softkey) again to enable Mail Push.
- *Note:* Mail Push allows your phone to automatically retrieve new email messages without having to select the Check Mail option. When you enable Mail Push, you will receive an onscreen notice of new email messages. These notices may be charged as text messages. Please consult your service plan for details.

### <span id="page-148-0"></span>Creating an Additional Email Account

1. Select  $\mathbb{R}$  > Email.  $-$  or  $-$ Highlight **and** press | Messages > Email. (The default email account Inbox is displayed.)

2. Use your navigation keys or scroll over to the Home tab and press .

3. Select Add Account.

 $27$  and  $\Box$  $12.49P$ M **PER** Sprint **Cal** Yahoo! Mail  $1<sub>2</sub>$ Add Account View Calendar(s) **il** Files & Attach Exit Menu

4. Follow the

procedures outlined in ["Getting Started With Email"](#page-146-0)  [on page 135](#page-146-0).

5. Read the onscreen text and press CONTINUE (right softkey).

### Accessing Email

Using Email on your phone is even easier than using multiple email accounts on your computer. Launch the application for instant access to all your accounts.

- 1. Select  $\mathbb{R}$  > Email.
	- $-$  or  $-$

Highlight  $\bigcap$  and press  $\bigcap$  > Messages > Email. (The default email account Inbox is displayed.)

- 2. Use your navigation keys or scroll over to the Home tab and press !
- 3. Highlight your desired email account and press .
- *Note:* The first time you access your Email, you will have the option of completing a Help program. This series of screens demonstrates the application's navigation and available tools.
- 4. Use your keypad and directional keys to read, manage, and reply to your email messages.
- *3B. Web and diecling and Data Services*<br> **3B. Web and press**<br> **3B. Wessages > Email.**<br> **3B. And press**<br> **3B. Wessages > Email.**<br> **3B. And press**<br> **3B. And press**<br> **3B. Web and account and<br>
<b>3B. Web and directional keys to Press Menu** (right softkey) to select messaging options, such as Delete, Reply to Sender, Reply All, Forward, Attachments, Call Sender, Read More, Save, or Mark as Unread.
- To view a different email account, use your navigation or directional keys to select the Home tab at the top of the screen and select an available account from there.
- To add a new account, use your navigation key to select the Home tab at the top of the screen, and then select Add Account. Follow the instructions in ["Creating an Additional Email Account" on](#page-148-0)  [page 137](#page-148-0) to set up a new account.

*Tip:* You can also customize your main screen carousel to provide direct access to your email. [See "Personalizing](#page-55-0)  [the Carousel" on page 44.](#page-55-0)

*Note:* You can also access certain email accounts through the home page. Highlight  $\Box$  and press  $\Box$  > Web and then select Messages > Email > [AOL & AIM Mail, MSN Hotmail, or Yahoo! Mail]. Follow the onscreen instructions to enter your account information and access your email messages.

### *Downloading Games, Ringers, and More*

You have access to a dynamic variety of downloadable content, such as games, ringers, screen savers, and other applications. (Additional charges may apply.) Follow the basic steps below to access and download these items.

#### Accessing the Download Menus

1. Highlight  $\land$  and press  $\Box$  > My Stuff.

 $-$  or  $-$ 

### Select  $\mathscr{V}$  > My Stuff.

2. Select a download category (Games, Ringers, Screen Savers, Applications, or Call Tones), and then select Get New. (The browser will start and take you to the corresponding download menu.) To access the download menus from the Web browser:

1. Select  $\bigoplus$  > Home.  $-$  or  $-$ Highlight  $\land$  and press  $\Box$  > Web.  $-$  or  $-$ 

Press **Web** on the QWERTY keyboard.

- 2. From the home page, select Downloads.
- 3. Select GAMES, VIDEOS, or TONES to go to the corresponding download menu. (For more information on navigating the Web, see ["Navigating the Web" on page 130.](#page-141-0))

Selecting an Item to Download

You can search for available items to download in a number of ways:

- **Featured** displays a selection of featured items.
- Categories allows you to narrow your search to a general category. (There may be several pages of available content in a list. Select Next 9 to view additional items.)

**Search** field allows you to use your keypad to enter search criteria to locate an item. You may enter an entire word or title or perform a partial-word search.

#### Downloading an Item

**3B. Web and Services**<br> **3B. Web an** item, highlight it and<br> **3B. OK** (left softkey). You will see a<br>
the item including its title, the<br>
and details, the file size, and the cost.<br>
view the **License Info** page, which<br>
the Once you've selected an item, highlight it and press **in**, or press **OK** (left softkey). You will see a summary page for the item including its title, the vendor, the download details, the file size, and the cost. Links allow you to view the License Info page, which outlines the price, license type, and length of license for the download, and the Terms of Use page, which details the Premium Services Terms of Use and your responsibility for payment.

To download a selected item:

1. From the information page, select Buy. (The item will download automatically. When you see the SUCCESS screen, you have successfully downloaded the item to your phone.)

*Note:* If you have not previously purchased an item, you will be prompted to create your purchasing profile.

- 2. Choose one of the following to continue:
	- **Select Listen/View/Run to assign the downloaded** item (or to start, in the case of a game or an application). Your data session will end, and you will be redirected to the appropriate phone menu screen.
	- Select Set as to assign a ringer or screen saver to a phone function.
	- **Select Shop to browse for other items to** download.
	- $\blacksquare$  Press  $\blacksquare$  to quit the browser and return to standby mode.

For complete information and instructions on downloading Games, Ringers, Screen Savers, and Applications, visit the Digital Lounge at [www.sprint.com](http://www.sprint.com).

#### My Content Manager

Whether you purchase your content from your phone or from your online account management page at [www.sprint.com](http://www.sprint.com), My Content Manager stores all of your purchases and you may download them to your phone from there.

My Content Manager is a storage area on the Nationwide Sprint Network that allows you to store all your purchased files. The files remain in My Content Manager until their license terms have expired – even after you have downloaded the content to your phone. This provides you with a convenient place to access information about your downloaded files without having to store the information in your phone's memory.

To access My Content Manager:

- 1. Select  $\bigoplus$  > Home.  $-$  or  $-$ Highlight  $\bigcap$  and press  $\bigcap$  > Web.  $-$  or  $-$ Press **Web** on the QWERTY keyboard.
- 2. From the home page, select Downloads > My Content Manager. (You will see a list of your purchased items.)

To download purchased content from My Content Manager:

- 1. From the My Content Manager display, highlight an item and press  $\Box$ . (You will see the information page for the selected item.)
- 2. Highlight Download and press **. .** (The item will download automatically. When you see the SUCCESS screen, you have successfully downloaded the item to your phone.)
- 3. Choose one of the following to continue:
	- Select Listen/View/Run to assign the downloaded item (or to start, in the case of a game or an application). Your data session will end, and you will be redirected to the appropriate phone menu screen.
	- Select Set as to assign a ringer or screen saver to a phone function.
	- Select **Shop** to browse for other items to download.
	- $\blacksquare$  Press  $\blacksquare$  to quit the browser and return to standby mode.

*Tip:* You can also access My Content Manager through the main menu. Highlight  $\land$  and press  $\Box$  > My Stuff > [Games, Ringers, Screen Savers, Applications or Call Tones] > My Stuff Manager. The browser will open and take you to the corresponding content.

For complete information and instructions on downloading Games, Ringers, Screen Savers, and Applications, visit the Digital Lounge at [www.sprint.com](http://www.sprint.com).

### *Applications*

You can access a wide variety of applications in many different categories with your phone and data service. Your phone comes preloaded with links to the following applications:

- Google
- NASCAR Sprint Cup Mobile
- Sprint Football Live
- **A** ScanLife
- Sprint Social Zone
- MySpace
- Facebook

Important Privacy Message – Sprint's policies often do no apply to third-party applications. Third-party applications may access your personal information or require Sprint to disclose your customer information to the third-party application provider. To find out how a third-party application will collect, access, use, or disclose your personal information, check the application provider's policies, which can usually be found on their website. If you aren't comfortable with the third-party application's policies, don't use the application.

### *Google*

### Launching Google via the Carousel

This page provides access to Web features such as Google™ search, online Maps, Gmail™, and YouTube™.

1. From carousel, select 8.

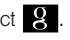

- 2. Select an onscreen option: Google search, Maps, Gmail, or YouTube.
- 3. Follow the onscreen instructions.

### Using Google Search

1. From carousel, select  $\left| \cdot \right|$ .

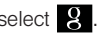

2. Use the keyboard to enter a string into the search field and press |

### *NASCAR Sprint Cup Mobile*

Now you have the ability to get every bit of NASCAR coverage, news, and stats right on your phone.

1. Highlight  $\land$  and press  $\Box$  > My Stuff > Applications > NASCAR Sprint Cup Mobile.

 $-$  or  $-$ 

- $\text{Select}$  > My Stuff > Applications > NASCAR Sprint Cup Mobile.
- 2. Scroll down the list of available NASCAR drivers and press  $\Box$  to select your desired driver.
- 3. If prompted, read the permission check disclaimer, make a selection and press **OK** (left softkey). Follow the onscreen instructions until you reach the main NASCAR Sprint Cup Mobile page.
- 4. Navigate the main page by either scrolling around using your navigation key or pressing the directional keys.
- 5. Access any of the following onscreen options by highlighting a button and pressing **.** Features include:
	- **Home** to return to the main NASCAR homepage where you can view stats on a current race, choose to follow a specific driver, view special NASCAR promotions and other NASCAR-specific multimedia content.
	- **Point Standings to display the current NASCAR** point standings.
		- Press HOME (left softkey) to return to the main NASCAR page.
	- **Race Recap provides overviews of the current** races, pictures, commentary, additional photos, and race stats.
		- Press HOME (left softkey) to return to the main NASCAR page.
- **Speed** displays a list of selectable multimedia video clips from the SPEED channel that are specific to NASCAR.
	- Press HOME (left softkey) to return to the main NASCAR page.
- **All-Star** displays race stats, driver info, news, photos, etc. for the All-Star race.
- *[3B. Web and Data Services](#page-138-0) 143 Web and Data* **My Driver** to customize your NASCAR experience by following specific drivers. Information includes driver-specific stats and NASCAR RSS feeds. You can also get additional stats, review other driver info, or change drivers.
- **Stats/Sched lets you track race information such** as: NSCS Recap, NNS Recap, Point Standings, Season Stats, and Schdeule.
- **Miss Sprint Cup is your insider to NASCAR by** providing news, information, blogs and twitter updates to the goings-on within NASCAR.
- **Video** displays a list of selectable multimedia content. Other features include streaming multimedia content from NASCAR radio stations or other racing radio shows.
- **News & Alerts provides you with quick access to** NASCAR-specific news, photos, and driver stats. You can also customize alerts for new information such as ALL NASCAR News, Sprint Cup News, etc.
- **Community** where you can connect with other NASCAR fans directly from your phone.
- **Fantasy** lets you take part in online fantasy racing. access Games, take part in Polls, and access other Special Promotions.
- **FanZone** displays a list of selectable content available to Sprint subscribers such as Sweepstakes and Video clips (footage and music).
- **Settings and Help** displays help information for usage of the NASCAR application and features.
- **EXIT** (right softkey) allows you to exit the NASCAR application. Press YES (left softkey) to exit.

### *Sprint Football Live*

Get the Football live on your phone. It lets you be right in the middle of your favorite game by being a part of previews, blogs, discussions groups, fantasy football, etc.

1. Highlight  $\land$  and press  $\Box$  > My Stuff > Applications > Sprint Football Live.

 $-$  or  $-$ 

 $\text{Select}$  > My Stuff > Applications > Sprint Football Live.

- 2. Select your favorite team.
- 3. Follow the remaining onscreen instructions to customize your football experience such as choosing your favorite team.
- 4. Access any of the following features by pressing **MENU** (right softkey):
	- **Draft** (default home page) displays a screen full of draft information such as Draft Coverage, Draft Insider, Exclusive Blog, Mock Drafts, and Draft Prospects.
- **Favorite Team** launches a team-specific page with content such as top stories, RSS feeds, Rumor information, Schedules, Team Alerts, and the ability to change your favorite team selection.
- **News** provides AP league news, Rumor and News, PFTV, Injury Info, Transactions, Legal, and other football related information, photos and videos.
- **Tweets** launches an onscreen Twitter page. Also included onscreen is a real-time RSS new feed.
- **Team Pages allows you select from wither the AFC** or NFC conferences, then display content such as top stories, RSS feeds, Rumor information, Schedules, Team Alerts, and the ability to change your favorite team selection.
- **Help/About displays help information for Sprint** Football Live topics such as: General, Home, News, Twitter, Team Page, About, or Alerts.

### *ScanLife*

With ScanLife, you scan a 2D barcode (EZcode) with your camera phone and you're instantly connected to any information related to the scanned product, article, or image.

1. Highlight  $\land$  and press  $\Box$  > My Stuff > Applications > ScanLife.

 $-$  or  $-$ 

Select  $\triangleright$  > My Stuff > Applications > ScanLife.

- 2. Read the terms of use disclaimer, make a selection and press **Agree** (left softkey).
	- You can also press **Disagree** (right softkey).
- 3. With the camera feature now activated, position the camera so the EZcode is both centered in the viewfinder and takes up at least half the screen area.

 $\blacktriangle$  A sample of an EZcode  $\blacktriangleright$ 

*Note:* Do not confuse EZcodes with the UPC barcodes currently used on most products, they are not the same.

*3B. Stuff* > Applications > ScanLife.<br>
3 of use disclaimer, make a selection<br>
2 and Data Services<br>
2 (left softkey).<br>
2 a feature now activated, position the<br>
EZcode is both centered in the<br>
takes up at least half the scr 4. Take the photo. If the scan was successful, you will hear a short chime and your browser will then launch to reveal more information associated with the selected EZcode. This can be either a specific Web page or downloadable content.

### *Sprint Social Zone*

Social Zone provides users with a web-based social networking application and community sites that can help bring social networking to your mobile phone.

1. Highlight  $\land$  and press  $\Box$  > My Stuff > Applications > Social Zone.

 $-$  or  $-$ 

Select  $\triangleright$  > My Stuff > Applications > Social Zone.

- 2. Navigate among the various social network applications.
- 3. Highlight an application and press **.** Choose from: Photobucket, Xanga, Black Planet, Asian Avenue, MiGente, and Glee.
- 4. Follow the applications login and usage procedures.
- 5. Press OPTIONS (left softkey) > Exit to close the social zone application.

### *MySpace*

MySpace is a popular social networking website that offers users an interactive portal within which they can submit personal profiles, blogs, groups, photos, and music among their peers.

*Note:* Before continuing with these steps you must first have an active MySpace account which is able to receive photo uploads.

1. Select <sup>eq</sup>

- 2. Select the Email and Password fields and then enter your information using the keyboard.
- 3. Highlight Submit and press **that** to continue onto the site.

Adding MySpace as a New Place

- 1. Highlight  $\bigcap$  and press  $\bigcap$  > Photos & Videos > My Photos & Videos to view the MY ALBUM screen.
- 2. Select an image location (In Phone or Memory Card).
- 3. Highlight a picture or video to send and press.

 $\bullet$ 

- 4. Press SEND (left softkey). (You will see a message about updating your places list.)
- 5. Highlight New Place... and press
- 6. Select MySpace and use your keyboard to enter the necessary login information (MySpace login and password).

*Important:* To automatically upload all new images and videos to your designated email address, enable the "Automatically send..."field.

7. Touch Done to complete the process.

### *Facebook*

Facebook™ is a popular free-access social networking website where users can join networks organized by various criteria and then interact with other connected people. Users can both add friends and send them messages, as well as update their personal profiles to notify friends about new ideas, actions, status, etc..

*Note:* Before continuing with these steps you must first have an active Facebook account.

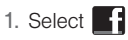

- 2. Select the Email and Password fields and then enter your information using the keyboard.
- 3. Highlight Login and  $press$  to continue onto the site.
- 4. Navigate through the pages.

Adding Facebook as a New Place

- *[3B. Web and Data Services](#page-138-0) 147 Web and Data* 1. Highlight  $\bigcap$  and press  $\bigcap$  > Photos & Videos > My Photos & Videos to view the MY ALBUM screen.
- 2. Select an image location (In Phone or Memory Card).
- 3. Highlight a picture or video to send and press
- 4. Press SEND (left softkey). (You will see a message about updating your places list.)
- 5. Highlight New Place.. and press

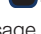

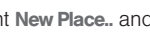

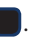

facebook

6. Select Facebook and use your keyboard to enter the necessary login information (Facebook login and password).

### Uploading Photos to Your Facebook Page

- 1. Highlight  $\bigcap$  and press  $\bigcap$  > Photos & Videos > My Photos & Videos to view the MY ALBUM screen.
- 2. Select an image location (In Phone or Memory Card).
- 3. Highlight a picture or video to send and press  $\Box$ .
- 4. Press SEND (left softkey). (You will see a message about updating your places list.)
- 5. From the MY PLACES screen, select Facebook and choose your album to begin queuing your media file for upload.

### *Twitter*

Twitter™ is a free social networking and micro-blogging service where its users can send and read each others' updates, known as "tweets".

Tweets are text-based posts of up to 140 characters, displayed on the author's profile page and delivered to other users (or subscribers).

Users can send and receive tweets via the Twitter website, Short Message Service (SMS) or external applications. The Twitter service may incur data fees.

*Note:* Before continuing with these steps you must first have an active Twitter account.

1. Select  $\blacksquare$ .

- 2. Select the Username and Password fields and then enter your information using the keyboard.
- 3. Highlight Sign In and press **that** to continue onto the site.
- 4. Navigate through the pages.

### *Best of Green*

With Best of Green, you have instant access to a collection of green, earth-friendly information and tips.

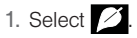

- 2. Highlight one of the following options and press |
	- **Five Simple Things** to show how you can make a big difference for the environment by making simple changes, from how you commute to what you eat for dinner.
	- **Green Guides** for access to handy quides that will help you "green" your life with ease, and understand why.
	- **Green Glossary to learn every word and** explanation you need to know about the Earth and climate change--from acid rain to wind power, this is your go-to green glossary.
	- **All Things Green to find up-do-date green** headlines, green websites, links to downloadable content, and green text alert options.

# *Data Services FAQs*

How will I know when my phone is ready for data service? Your user name (for example, bsmith01@sprintpcs.com) will be displayed when you access Menu > Settings > Phone Information > Phone Number/User ID.

#### How do I sign in for the first time?

You are automatically signed in to access data services when you turn on your phone.

#### How do I know when my phone is connected to data services?

Your phone automatically connects when you use data service or an incoming message arrives. You will also see the  $\left|\left|\right|$  or  $\right|\leq \leq$  indicator.

**3B. Web and Services**<br> **3B. Web and Driversy Services**<br> **3B. Web and Driversy Services**<br> **3B. Phone Number/User ID.**<br> **3B. Phone Number/User ID.**<br> **3B. Phone Number/User ID.**<br> **3B. Web and Driversy Services**<br> **3B. Web and** Can I make calls and use data services at the same time? You cannot use voice and data services simultaneously. If you receive a call while data service is active, your phone forwards the call to voicemail. You can place an outgoing call anytime, but it will interrupt any in-progress data session.

#### When is my data connection active?

Your connection is active when data is being transferred. Outgoing calls are allowed; incoming calls go directly to voicemail. When active, the  $\frac{1}{2}$  or  $\frac{1}{2}$ indicator is animated on the display screen.

#### When is my data connection dormant?

If your phone receives no data for 10 seconds, the connection goes dormant. When the connection is dormant, you can make and receive voice calls. (The connection may become active again quickly.) If your phone receives no data for an extended period, the connection will terminate.

#### Can I sign out of data services?

You can sign out without turning off your phone: however, you will not be able to browse the Web or use other data services. While signed out, you can still place or receive phone calls, check voicemail, and use other voice services. You may sign in again at any time. To sign out, go to  $\left\langle \right\rangle$  > Settings > Others > Data> On/Off > Disable Sprint Data Services in your phone's menu.

# <span id="page-162-0"></span>*3C. Entertainment: TV and Music*

- $\bullet$ [TV \(page 151\)](#page-162-1)
- $\bullet$ [Music – Sprint Music Store \(page 154\)](#page-165-0)
- $\bullet$ [Streaming Music \(page 160\)](#page-171-0)

Sprint TV gives you the ability to listen to audio clips and to view video clips right from your phone's display. Watch live TV and catch up on episodes of your favorite shows – anywhere on the Nationwide Sprint Network.\*

Sprint Music lets you preview, purchase, download, and listen to over a million songs right on your phone. You can even add songs from your own library to round out your on-the-go playlist.

*\* Sprint TV coverage not available everywhere. Content and lineup subject to change. Select channels also available for casual usage. Visit* [www.sprint.com/tvguide](http://www.sprint.com/tvguide) *for more information.*

### <span id="page-162-1"></span>*TV*

### *Your Sprint TV Channel Options*

The Sprint TV application offers a wide variety of accessible channels. Subscription options include comprehensive basic packages as well as a full menu of "a la carte" channels. Visit [www.sprint.com/tvguide](http://www.sprint.com/tvguide) for more information on channels and pricing.

Some of the available categories may include:

- 
- 
- 
- 
- 
- Movies & Shorts Mobile Previews
- Sprint Radio  **Sprint Power View**
- Primetime TV Music Videos
- Sprint TV Live Music & Radio
- Sports Entertainment
- Cartoons News & Weather
	-

*Note:* Available categories and content are subject to change.

### *Watching TV*

- 1. Highlight  $\bigcap$  and press  $\bigcup$  > Entertainment > Sprint TV > TV. Depending on your settings, your phone may prompt you to accept a data connection.
- 2. Select Featured, Recommended, Recently Played, All Channels, Live, or On Demand to display channel options.
- 3. Navigate around by either scrolling up over your navigation key or using your keyboard's directional keys and press the channel icon to view the current channel from the Sprint TV listings or to select an available category. Current channel will continue to play on top till you select another channel.

*Note:* The first time you access a channel, the system will prompt you to purchase access (unless the channel doesn't have a monthly fee). Select Subscribe to purchase access, or select Preview to view a preview of the selected channel.

4. If applicable, highlight a clip and press  $\Box$  to view the program. The clip will automatically load and begin playing.

*Tip:* While you are playing a clip, you can press the navigation key up or down to surf to a different channel. You will see a small pop-up screen that tells you which channel you are watching as well as other channels that you have access to. Use the navigation key to scroll through the channels. Once you find a channel that you want to watch or listen to, scroll to it and press  $\Box$  (or simply wait approximately three seconds), and the channel will begin loading.

### *TV FAQs*

1. Will I know if I'm receiving an incoming call while I'm viewing or listening to a media clip?

Yes. All incoming calls will stop the Sprint TV app and provide you with the option to either **SILENCE** (left softkey) or **IGNORE** (right softkey). The Sprint TV application will start from beginning after rejecting or ending the call. All interruptions such as a new message / Voicemail / Alarm / Calendar notifications stops the Sprint TV app and provides you with the corresponding notification. The Sprint TV application will start from beginning after returning back from the notifications.

- 2. How long are the clips? Will I know the estimated time it will take to play the clip prior to accessing it? Once you have selected a channel, you will see a listing of the available clips, with each clip's length displayed after the clip's title. In general, a clip's duration will depend on the story or content being provided, and can be fairly short or as long as a few minutes.
- 3. Can I access a clip wherever I am, as long as I have my phone?

As long as you are on the Nationwide Sprint Network, you will have access to the audio and video clips.

*Note:* Sprint TV service does not work while roaming off of the Nationwide Sprint Network or where service is unavailable.

4. Are the videos that I'm viewing "live" videos? It depends on the content provider. Some of the channels available through Sprint TV stream live content. Others provide media on demand with video and audio clips that are refreshed throughout the day, but that are not "live."

- 5. After purchasing access to an Available Channel for a monthly fee, do I receive any confirmation? That is, how do I know it has been purchased? The next time you access the channel, you bypass the Preview/Purchase page and go directly to the available content.
- 6. If I don't subscribe to a data plan, will I still be able to view the multimedia clips? Yes. For service access charges, please consult your Sprint service plan or visit [www.sprint.com](http://www.sprint.com).
- 7. What does it mean when the video pauses and I see the word "loading" at the bottom of the screen? This happens when the phone is loading the data necessary to play the clip. It typically occurs when there is heavy traffic on the network.
- **3C. Entertainment:** TV and Music<br> **3C. Entertainment:** The series of the series of the series of the series of the series of the series of the series of the series when the phone is loading the data y to play the clip. It 8. How can I cancel service if I decide I don't want it? To cancel your Sprint TV service, visit [www.sprint.com](http://www.sprint.com) and sign on to My Sprint with your account number and password. From this page, you have the ability to cancel the service or any channels to which you subscribe.

9. If I put on my stereo headset and insert it into the phone's headset jack, can I close the phone while I am playing an audio (or video) clip without interrupting the clip?

Yes. When you insert your stereo headset into the phone's headset jack, the phone automatically goes into "headset mode," allowing you to close the phone and continue playing the clip. (Likewise, if your phone is in "headset mode," a phone call will not disconnect when you close the phone.)

10. Can I surf to a different channel while I am playing a clip?

Yes. While you are playing a clip, you can use the up and down navigation keys to surf to a different channel. You will see a small pop-up screen that tells you which channel you are watching as well as other channels that you have access to. Use the navigation keys to scroll through the different channels. Once you find a channel that you want to watch, scroll to it and press  $\Box$  (or simply wait approximately three seconds), and the channel will begin loading.

# <span id="page-165-0"></span>*Music – Sprint Music Store*

The Sprint Music Store lets you purchase and download digital music files to play on your phone or computer.

*Note:* A microSD memory card must be inserted in the phone prior to using the Sprint Music function.

### *Accessing the Sprint Music Store*

You can access the Sprint Music Store right from your phone's main menu, anywhere on the Nationwide Sprint Network. When you enter the store for the first time, the system will prompt you to set up your user identification and password.

- 1. Highlight  $\bigcap$  and press  $\bigcup$  > Entertainment > Music.
- 2. If prompted, follow the onscreen instructions to establish your User ID and password.
- *Tip:* Your User ID for the Sprint Music Store is your 10-digit wireless phone number. The password may be any 4-digit number.
- 3. After you have entered your password, highlight Create New Account and press .

4. Use your keypad and navigation key to explore the store.

*Note:* With a formatted microSD card, there are no default folders created. Upon access to the Music Player, the Music/Tone folders are also created.

### *Purchasing and Downloading Music*

Now that you're in the store, you can shop for songs to purchase and download to your phone's microSD card.

- 1. From the Sprint Music Store opening page, press Menu (right softkey) and select Store Search to browse the store. Other options include:
	- **Home** to navigate to the music store home page.
	- **Now Playing to display the information on the** current file being played.
	- **My Library** displays a list of your currently available music files.
	- **Store Search** gives you the option of searching for specific songs or artists. Just use your keypad to enter your search criteria in the available field.

2. Highlight a song and press  $\Box$ . (You will see the song information screen.)

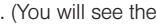

- 3. Highlight an option and press
	- **Preview** to play an audio clip of the selected song.
	- **Buy Song to purchase the song and download it** to your phone's microSD card.
		- *3C. Entertainment:* TV and Music<br> *3C. En moricosofo card installed or if there is*<br> *3C. En moricosofo card installed or if there is*<br> *semangh free memory space on the card,*<br> *will see an alert.)*<br> *e the song has been* • When you select **Buy Song**, the file will download to your phone's microSD card. (If there is no microSD card installed or if there is not enough free memory space on the card, you will see an alert.)
		- Once the song has been downloaded to your microSD card, you will see options allowing you to listen to the song, add it to a playlist, or continue shopping.

### *Playing Music From the Sprint Music Store*

The Sprint Music Store not only gives you access to great music, it also gives you a place to listen to and organize your music library.

### Accessing the Music Player

- 1. From the Sprint Music Store opening page, press Menu (right softkey) and select My Library.
	- $\blacksquare$  If prompted, highlight Update My Library and press  $\Box$  to re-index your microSD card's Music folder and list all available music files.
- 2. Highlight My Library and press .
- 3. Make your selection based on category types or use the

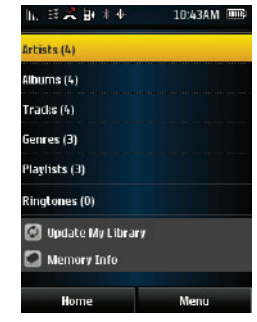

Search field to look for a specific music file.

4. To play a song, highlight it and press .

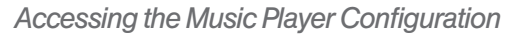

- 1. Launch the Sprint Music Store application.  $(Highlight \n\qquad$  and press  $\Box$  > Entertainment > Music.)
- 2. From the Sprint Music Store opening page, press Menu (right softkey) and select My Library.
	- **Select Update My** Library and press OK to update the content of your current library (if new material was recently added).
- 3. Select a category.
- 4. Highlight a file and press  $\Box$  to play the selected song.

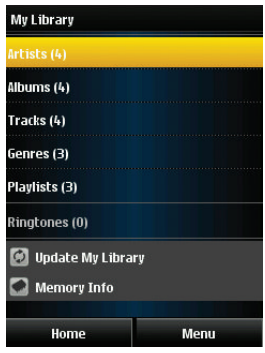

- 5. From the Player display, press Menu (right softkey) and select an option:
	- **View Tracklist** display information for the currently playing song.
	- **Add to Playlist** inserts the current song into a previously created playlist.
	- Switch shuffle on/off toggles the activity state of the shuffle feature that randomly selects different songs from your currently available music files.
	- **Switch repeat on/off toggles the activity state of** the repeat function that repeats the current song once completed.
	- **Delete Track** to delete the track from your current list of available music files. From the confirmation screen, press OK (left softkey) to confirm deletion or **CANCEL** (right softkey) to quit this operation.
	- **Exit to exit the music player application.**

To create a playlist:

- 1. From the My Library screen, select Playlists > Create Mobile Playlist. > Add Tracks.
- 2. From the **ALL TRACKS** screen, select the songs you want to add to the new playlist.

3. Press DONE (right softkey) to complete the creation process and return to the MY MOBILE PLAYLIST screen.

### *Backing Up Your Downloaded Music Files*

*[3C. Entertainment: TV and Music](#page-162-0)*<br> *3C. Entertainment: TV and Music*<br> **3C. Entertainment:** TV and Musical and Musical and Musical and Musicos Dead:<br> *3C. Entertainment: TV and Music*<br>
13C. Entertainment: TV and Music Sprint recommends you back up your downloaded music files to your computer. Although the downloaded files can only be played on your phone and on your account, backing them up to your computer lets you access the files in case your microSD card is lost or damaged, or if you install a new microSD card. [See "Connecting Your Phone to Your Computer" on](#page-106-0)  [page 95.](#page-106-0)

- 1. Connect your phone using a USB cable or the built-in connection on Bluetooth-enabled phones.
- 2. Use your computer to navigate to the microSD card's Music folder.
- 3. Select and copy the music files to a folder on your computer's hard drive.

*Note:* Although you can store purchased and downloaded music files on your computer, they will only be playable on your phone and on your account.

> If you copy the files to a new microSD card, you will need to create a folder on the card called "Music" to be able to play the music files.

### *Multitasking*

Multitasking is a way of maintaining one application active while using another. While your current music selection is playing, you can activate the Application Manager screen and choose from a list of available applications which can be run in tandem with your music.

To multitask on your phone:

- 1. Launch the Sprint Music Store application. (Highlight  $\land$  and press  $\Box$ ) > Entertainment > Music.)
- 2. From the Sprint Music Store opening page, press Menu (right softkey) and select My Library.
- 3. Highlight a file and press  $\Box$  to play the selected song.
- 4. Press **to exit the Music Store application** without closing it and launch the popup menu. where you can choose from the following options: Resume, Exit, App.Manager, and Send to Background.
	- $\blacksquare$  If you press  $\blacksquare$  from the **DO YOU WANT TO EXIT** screen, the phone will reactivate the song's playback screen and resume playback.
- 5. Highlight App. Manager and press **that include the launch and** Application Manager screen which provides you access to several applications:
	- Application Manager manages all currently active applications. With your music still playing, the Sprint Music Store entry appears in the list.

- 6. Press OPTIONS (right softkey) to access the following management options:
	- Bring to Foreground reactivates the current application screen. For example, if your music is currently playing in the background, selecting this option activates the Player tab with the song displayed.

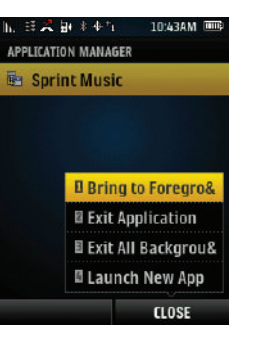

- **Exit Application terminates the currently selected** application and returns you to the standby screen.
- **Exit All Background terminates all currently active** applications and returns you to the standby screen.
- **Launch New App allows you to launch an** application from the My Stuff listing.

### Receiving an Incoming Call While Playing Music

An incoming call pauses the currently playing music file while the phone call is active. Once you end the call, the paused music resumes playing automatically.)

1. Answer an incoming call by highlighting Answer and pressing

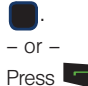

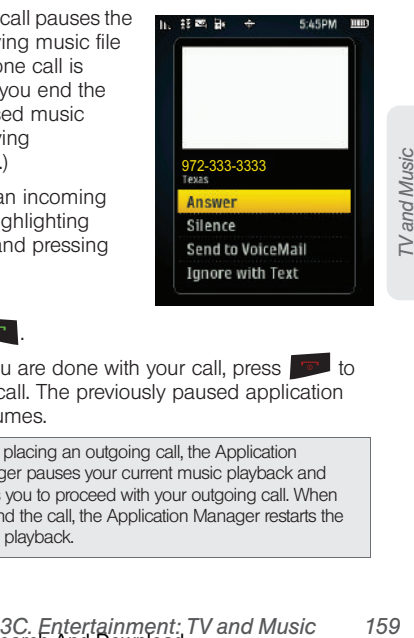

- 2. When you are done with your call, press end the call. The previously paused application then resumes.
- *Note:* When placing an outgoing call, the Application Manager pauses your current music playback and allows you to proceed with your outgoing call. When you end the call, the Application Manager restarts the music playback.

If the phone is running more than one simultaneous application (such as Music Store, Application [from My Stuffl, and Games), the user interface can begin to slow down and result in music or sound interruptions.

 $\bullet$  To solve this type of issue, it is best to close down all other applications (highlight  $\bigcap$  and press My Stuff > Application Manager > Options > Exit All Background) before initiating a new application.

Also, in some situations, the camera or camcorder may have limited functionality or become unavailable. For example, if you were currently playing music (via the Music Store), or playing a game in the background, and then wanted take a photo, the phone may prompt you with a "CPU Low, Kill the Application" dialog.

This indicates that the current phone resources are low and you should terminate one of the current applications before continuing. Refer to the procedure above to exit either a specific application or all current applications, and then launch the camera or camcorder again.

# <span id="page-171-0"></span>*Streaming Music*

In addition to the Sprint Music Store, Sprint offers a variety of musical options through the Music category in the Sprint TV menu, including SIRIUS Music, Music Choice, VH1, and many others. Choose from rock, pop, hip-hop, and R&B, and access exclusive video clips, music industry news, performances, and interviews with your favorite artists.

- 1. Highlight  $\land$  and press  $\Box$  > Sprint TV > Radio > [selection].
	- The keyboard directional keys (up/down/left/right) are best suited for navigation around this screen and among the various stations.
	- To make a selection using the keyboard, highlight an station and press **Enter**.

*Note:* If a streaming type (TV, Radio, etc..) can not be selected via the directional arrows, scroll using the navigation key.

2. Select Preview to see and hear a preview of your selected channel (if available).

 $-$  or  $-$ 

Select Subscribe to purchase a monthly subscription to your selected channel.

- Once you have purchased access to a music or radio channel, you can select from a variety of stations to listen to your favorite music or get caught up on what's new in music.
- 3. From the station preview window you can choose from several onscreen options:
	- **Information** to display station information.
	- **Channel listing to display the available channel** listing at the bottom of the current preview window.
	- **Add to favorites** to add the current station to your favorites list.
	- **Scale** to rescale the current song album art.

# <span id="page-173-2"></span>*3D. GPS Navigation*

- $\bullet$ [GPS Services \(page 162\)](#page-173-0)
- $\bullet$ [Sprint Navigation \(page 162\)](#page-173-1)
- $\bullet$ [Sprint Family Locator \(page 164\)](#page-175-0)
- $\bullet$ [Getting Driving Directions \(page 164\)](#page-175-1)
- $\bullet$ [Configuring Your Navigation Preferences \(page 170\)](#page-181-0)
- $\bullet$ [Launching the Product Tour \(page 172\)](#page-183-0)

# <span id="page-173-0"></span>*GPS Services*

Your phone's built-in GPS capability gives you access to a number of location-based services, including Sprint Navigation and Sprint Family Locator.

### *Activating Location Mode*

Before using any of the location-based services, you must turn on your phone's location mode.

- 1. Highlight  $\bigcirc$  and press  $\bigcirc$  > Settings > Location. (You will see the Location disclaimer.)
- 2. Read the disclaimer and press OK (left softkey).
- 3. Highlight **On** and press
- 4. Press DONE (left softkey) to complete the process.

# <span id="page-173-1"></span>*Sprint Navigation*

Sprint Navigation gives you turn-by-turn directions onscreen and over speakerphone.

*Note:* Depending on your service plan, Sprint Navigation may require a monthly subscription. Contact Sprint for information and pricing.

*Note:* Some features may be available only with a subscription to Sprint Navigation Premium.

### *Registering Sprint Navigation*

Before you can use Sprint Navigation, your phone and service must be registered.

1. Highlight  $\bigcirc$  and press  $\bigcirc$  > Maps > Sprint Navigation.

 $-$  or  $-$ 

Select  $\frac{1}{2}$  > Drive To.

- 2. Read the onscreen terns and Conditions and press Accept (right softkey) to agree to these terms of service.
- 3. Follow the onscreen instructions to enter and submit the required information.

### *Using Sprint Navigation*

- 1. Highlight  $\bigcirc$  and press  $\bigcirc$  > Maps > Sprint Navigation.
- 2. Select an option and follow the onscreen instructions to get directions or view maps.
	- **Drive To** lets you enter an address (vocally or using the keypad) or select from categories such as:
		- My Favorites: user-defined favorite locations.
		- Recent Places: recently entered locations.
		- Address: manually entered street addresses.
- Intersection: used to locate a specific address by using two separate street addresses to identify an intersection.
- City: used when you do not know a physical address but would like driving directions to a city.
- Business: locations based on business categories.
- Airport: local airports based on current GPS location.
- **Search lets you search for locations based on** Name, Category, or Location. You can choose Type it or Speak it to begin your search.
	- *3D. Geometric to distribution*<br> *3D. Geometrical*<br> *3D. Geometrical*<br> *3D. Geometrical*<br> *3D. Geometrical*<br> *[3D. GPS Navigation](#page-173-2)*<br> *3D. GPS Navigation*<br>
	163 • Category entries include options such as Food/Coffee, Gas Stations, Gas by Price, Banks/ATMs, WiFi Spots, Parking Lots, Hotels & Motels, and Movie Theaters.
- **Maps & Traffic lets you view maps and get traffic** information for your current location or for any other location (same categories as Drive To).

**Share & More offers additional options, such as** sharing your location with contacts, creating and storing My Favorites locations, accessing the product tour, and setting detailed application preferences.

*Note:* For more information about Sprint Navigation, visit [www.sprint.com/navigation](http://www.sprint.com/navigation).

# <span id="page-175-0"></span>*Sprint Family Locator*

Sprint Family Locator uses GPS technology to locate your child's phone and display the location on an interactive map.

*Note:* Sprint Family Locator service requires an additional monthly fee. Visit [www.sprint.com/familylocator](http://www.sprint.com/familylocator) for complete details.

### *Signing Up for Sprint Family Locator*

- 1. Highlight  $\bigcirc$  and press  $\bigcirc$  > Maps > Sprint Family Locator.
- 2. Follow the onscreen instructions to enter and submit the required information.

*Note:* You can also sign up for Sprint Family Locator online at [www.sprint.com/familylocator](http://www.sprint.com/familylocator).

### *Using Sprint Family Locator*

- 1. Highlight  $\bigcirc$  and press  $\bigcirc$  > Maps > Sprint Family Locator.
- 2. Enter the parent phone number and password to sign in to your account.
- 3. Select a phone to locate from the available child phone list.
- 4. When you are finished, select Sign Out.

*Note:* You may also use Sprint Family Locator with any computer with an Internet connection. Visit [www.sprint.com/familylocator](http://www.sprint.com/familylocator) for complete details.

# <span id="page-175-1"></span>*Getting Driving Directions*

The built-in GPS hardware (when enabled) allows you to get driving directions to selected locations or establishments based on your current location.

# Download from Www.Somanuals.com. All Manuals Search And Download.

# <span id="page-176-0"></span>*Using a Physical Address*

1. Highlight  $\bigcirc$  and press  $\bigcirc$  > Maps > Sprint Navigation > Drive To.

 $-$  or  $-$ 

Select  $>$  Drive To.

- 2. Highlight Address and press
- 3. Highlight Type It and press
	- **Type It** requires that you enter the physical address using either the keypad or keyboard.
	- Speak It to place a call to the TeleNav™ operator where you will speak the desired address. This is similar to calling 411 for directory assistance. (A fee may be incurred.)
- 4. If typing in the address, enter the following:
	- **Address:** used to enter a specific address by using a number, street name, and city/state or zip code.
	- **City:** used when you do not know a physical address but would like driving directions to a city.
- As you enter in the text, a list of possible city matches appears onscreen. Use your navigation key to choose one and press |
- **State, ZIP or Country used when the specific** address information is not available but you would like to provide some general driving parameters.
- 5. Press GO (right softkey) to enter the new address and receive driving directions from the GPS network.
- 6. Press  $\Box$  to begin the navigation session.

matches are found, select the<br>
press  $\bullet$ .<br>
en and audio directions.<br>  $\frac{20}{20}$ <br>  $\frac{60}{20}$ <br>  $\frac{30}{20}$ . GPS Navigation 165 *Note:* When similar address matches are found, select the appropriate match and press  $\blacksquare$ .

7. Follow both the onscreen and audio directions.

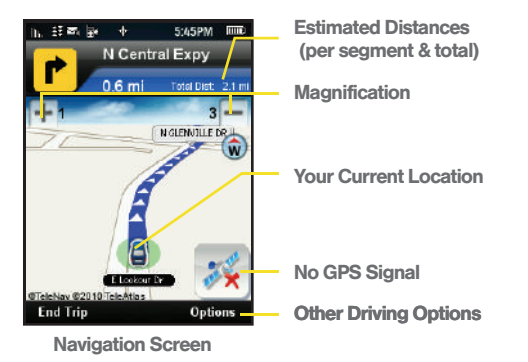

Once you have entered your desired location and your phone has begun providing you with driving directions, you can alter the information being displayed by using one of three other driving options, press Option (right softkey): 3D Moving Maps, 2D Moving maps, Turn Icons, Recalculate route, Map Summary, Route Summary, Traffic Summary, and Search Along.

To review real-time traffic information along your route:

1. Highlight  $\bigcap$  and press  $\bigcup$  > Maps > Sprint Navigation > Drive To.

```
- or -
```
Select  $>$  Drive To.

2. Highlight Address and press .

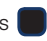

- 3. Enter the physical address information. [See "Using](#page-176-0)  [a Physical Address" on page 165.](#page-176-0)
- 4. Press Options (right softkey) > Traffic Summary and press **. This action displays onscreen current** traffic conditions along your current route.
- 5. Press Back (left softkey) to return to your previous driving screen.

To receive turn by turn directions (2D):

1. Highlight  $\bigcap$  and press  $\bigcup$  > Maps > Sprint Navigation > Drive To.

 $-$  or  $-$ 

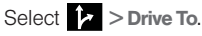

2. Highlight Address and press

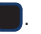

- 3. Enter the physical address information. [See "Using](#page-176-0)  [a Physical Address" on page 165.](#page-176-0)
- 4. Press Options (right softkey) > 2D Moving Maps and press  $\Box$ . This action provides both an outlined map view and a detailed turn by turn description for navigating to your desired location.

To search nearby locations based on type:

1. Highlight  $\bigcap$  and press  $\bigcup$  > Maps > Sprint Navigation > Drive To.

 $-$  or  $-$ 

Select  $\geq$  > Drive To.

- 2. Highlight Address and press I
- 3. Enter the physical address information. [See "Using](#page-176-0)  [a Physical Address" on page 165.](#page-176-0)
- 4. Press Options (right softkey) > Search Along and press  $\Box$ . This allows you to then search for a location based on a name, location, or category such as Food/Coffee, etc.
	- [See "Using a Local Business Category" on](#page-178-0)  [page 167.](#page-178-0)

### <span id="page-178-0"></span>*Using a Local Business Category*

The Restore™ can also cross-reference your current location with local business and points of interest, such as Grocery Stores, Gas Stations, Wi-Fi Spots, Malls, Hospitals, etc.

1. Highlight  $\bigcirc$  and press  $\bigcirc$  > Maps > Sprint Navigation > Drive To.

 $-$  or  $-$ 

#### Select  $>$  Drive To.

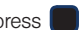

- 2. Highlight Business and press
- 
- 3. Select a desired field and then use either your keypad or keyboard to enter the information.
	- **What lets you use a keyword search for your** business.
- *[3D. GPS Navigation](#page-173-2) 167 GPS Navigation* **Category** lets you refine your search by using a business category type such as: Food/Coffee, Gas Stations, Banks/ATMs, WiFi Spots, Parking Lots, Hotels & Motels, etc...
- **Where returns you to the Search Near page where** you can choose from a set of seven location categories.
	- Entries with more than one available category (a subcategory) appear with an adjacent gray arrow. These entries can be expanded and then closed.

To organize and arrange your search results:

- 1. Select a category entry from the Search page. By default the Search Results page lists the Best Matches based on closest location first (top).
- 2. Highlight an onscreen location and press .
- 3. Press Options (right softkey) to apply the available filter options to best display the matching results:
	- **Map Results:** overlaps your current list over a map of your current location. The numeric onscreen entries correspond to your current sorted list.
	- **Sort by Relevance:** sorts a list of matching results by placing the most likely match (to your present search criteria) at the top and least likely at the bottom.

**More Results:** sorts the results by additional criteria.

To search for the least expensive gas in your area:

1. Highlight  $\bigcap$  and press  $\bigcap$  > Maps > Sprint Navigation > Search > Type It > Category > Gas By Price.

 $-$  or  $-$ 

- Select  $>$  Search > Type It > Category > Gas By Price.
- 2. Select a grade of gasoline: Any, Regular, Plus 89, Premium, or Diesel.
	- By default the Search Results page lists the Best Price at the top of the list.
- 3. Highlight Search and press Go (right softkey).
- 4. Highlight a gas station from the list, and press |
- 5. With the destination information onscreen, press Options (right softkey) and select Drive To to be provided with a new route to the selected gas station.
	- [See "Using a Physical Address" on page 165.](#page-176-0)
# *Creating a My Favorites Location*

Once you have begun using Sprint Navigation to find your destination, you can then either recall those locations and add them to your list of favorite destinations or create a new entry from one of the available location categories (Address, Business, Airport, or Contacts).

To create a My Favorites entry from your Current Location:

1. Highlight  $\land$  and press  $\Box$  > Maps > Sprint Navigation > Share & More > Record Location.

 $-$  or  $-$ 

Select  $>$  Share & More > Record Location.

- 2. Press GO (right softkey) and enter a label for the newly stored location.
- <span id="page-180-3"></span>3. Press GO (right softkey).

To create a My Favorites location from a Recent Place:

1. Highlight  $\bigcirc$  and press  $\bigcirc$  > Maps > Sprint Navigation > Drive To > Recent Places.

 $-$  or  $-$ 

Select  $\triangleright$   $>$  Drive To  $>$  Recent Places.

- 2. Select an entry from the list and press Options (right softkey) > Save as Favorite.
- 3. Enter a label for the newly stored location.
- <span id="page-180-2"></span>4. Select the Save field.

# *Sharing a Recent Location with Others*

<span id="page-180-1"></span>Recently queried locations can be saved to your My Favorites list and also shared with other cellular devices.

1. Highlight  $\bigcirc$  and press  $\bigcirc$  > Maps > Sprint Navigation > Share & More > Share Address.

 $-$  or  $-$ 

Select  $\triangleright$  > Share & More > Share Address.

- <span id="page-180-0"></span>2. Highlight the Address field and press
- *Address.*<br> **3D. GPS Scheme Address Page,**<br> **[3D. GPS Navigation](#page-173-0)**<br> **3D. GPS Navigation**<br> **3D. GPS Navigation**<br> **3D. GPS Navigation**<br> **3D. GPS Navigation**<br> **169** 3. Select a category from the Share Address page, such as your Current Location, My Favorites location, Recent Places, etc..
- 4. Highlight an address and press  $\Box$ . You are then returned to the previous Share Address page.
- 5. Select a recipient by selecting the Sent To field, pressing , and then choosing from one of the following options:
	- Use either the keypad or keyboard to manually enter the recipients phone number.
	- $-$  or  $-$
	- Choose an existing Contacts entry and press .
		- Select from Contacts to use the Find search field to select a recipient from your Contacts (qualifying Contacts entries must contain a wireless phone number).

*Note:* Only Contact entry numbers that are associated to a Mobile profile are allowed to receive this address information. The target phone number must be assigned to a Mobile profile.

- 6. Select Continue (right softkey) to store the recipients and return to Share Address page.
- 7. Select Send Now to complete the delivery process.

# <span id="page-181-0"></span>*Configuring Your Navigation Preferences*

1. Highlight  $\bigcirc$  and press  $\bigcirc$  > Maps > Sprint Navigation > Share & More > Preferences.

 $-$  or  $-$ 

- Select  $\mathbb{R}$  > Share & More > Preferences.
- 2. Scroll down the list and select an entry to change its current setting:
	- **General:** allows you to configure application settings such as:
		- My Name: allows you to alter the current first and last name registered with the service.
		- Region: allows you to select your current region. Default: North America.
		- Language: allows you to change the language currently used for announcements. Default is English (US).
		- Distance Units: allows you to alter the descriptions used for distances: Miles/Feet (Miles/Feet) or Kilometers/Meters.
- Help Card: allows you to configure the settings for the onscreen help message (card). Options include: Always On or Always Off.
- Exit after (minutes): turns the application off after there has been no activity for 20 minutes.
- Map Colors: allows you to configure the appearance of the onscreen map. Options include: Auto, Daytime, or Nighttime.
- Init Volume: allows you to assign the initial default volume level for the audio readout. Options include: Normal, Very Soft, Soft, Loud, and Very Loud.
- Navigation: allows you to configure navigationrelated parameters such as:
	- Route Style: allows you to choose the method which is used to provide you directions from Point A to Point B. The default is Fastest route. Choose from one of the following options: Fastest, Shortest, Prefer Streets, Prefer Highway, Pedestrian, or Ask me each trip.
	- Avoid: allows you to specify those in-route obstacles that should be avoided during configuration of the best route. Options include: HOV Lanes, Tolls, and Traffic Delays.
- Moving Maps: allows you to select the default map type displayed for your navigation: 3D Moving Maps or 2D Moving Maps.
- Backlight: allows you to configure the Backlight setting between On, Off, or On at Turns.
- Traffic Alerts: allows you to either enable (On) or disable (Off) real-time traffic alerts along your current route.
- Navigation Audio: allows you to choose whether the street names are announced during your navigation.
	- Settings: allows you to configure the level of audio detail given for directions. Options include: Full Audio, Instructions Only, or No Audio.
	- Guide Tone: allows you to configure a voice type of the audio readout. Options include Sara(English) or Maria(Spanish).
- **speech Input:** allows you to configure how the application handles spoken input into the system.
	- Input Method (available with Sprint Navigation Premium): to enter input data into the system. Options are Speak In Directly or Call In.
	- Address Input: to determine how address data is input into the system. Options are Always Ask, Always Speak In, or Always Type In.
	- Search Input: to determine how search data is input into the system. Options are Always Ask, Always Speak In, or Always Type In.
- <span id="page-183-0"></span>**Dot-in Features (available with Sprint Navigation** Premium): allows you to enable/disable additional customer deals/offers. Options are: Messages from Merchant, Deals, Menu, or Sponsored Results.

# *Launching the Product Tour*

Highlight  $\land$  and press  $\Box$  > Maps > Sprint Navigation > Share & More > Product Tour.

 $-$  or  $-$ 

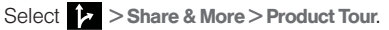

*172 [3D. GPS Navigation](#page-173-0)* Download from Www.Somanuals.com. All Manuals Search And Download.

*Section 4 Safety and Warranty Information*

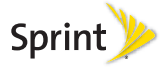

# <span id="page-185-0"></span>*4A. Important Safety Information*

- $\bullet$ [General Precautions \(page 174\)](#page-185-1)
- $\bullet$  [Maintaining Safe Use of and Access to Your Phone](#page-186-0)  [\(page 175\)](#page-186-0)
- $\bullet$ [Using Your Phone With a Hearing Aid Device \(page 176\)](#page-187-0)
- $\bullet$ [Caring for the Battery \(page 178\)](#page-189-0)
- $\bullet$ [Radio Frequency \(RF\) Energy \(page 179\)](#page-190-0)
- $\bullet$ [Owner's Record \(page 181\)](#page-192-0)
- $\bullet$ [User Guide Proprietary Notice \(page 181\)](#page-192-1)

This phone guide contains important operational and safety information that will help you safely use your phone. Failure to read and follow the information provided in this phone guide may result in serious bodily injury, death, or property damage.

# <span id="page-185-2"></span><span id="page-185-1"></span>*General Precautions*

There are several simple guidelines to operating your phone properly and maintaining safe, satisfactory service.

- To maximize performance, do not touch the bottom portion of your phone where the internal antenna is located while using the phone.
- Speak directly into the mouthpiece.
- Avoid exposing your phone and accessories to rain or liquid spills. If your phone does get wet, immediately turn the power off and remove the battery.
- Do not expose your phone to direct sunlight for extended periods of time (such as on the dashboard of a car).
- Although your phone is quite sturdy, it is a complex piece of equipment and can be broken. Avoid dropping, hitting, bending, or sitting on it.
- Any changes or modifications to your phone not expressly approved in this document could void your warranty for this equipment and void your authority to operate this equipment.
	- *Note:* For the best care of your phone, only Sprint-authorized personnel should service your phone and accessories. Failure to do so may be dangerous and void your warranty.

# <span id="page-186-0"></span>*Maintaining Safe Use of and Access to Your Phone*

## Do Not Rely on Your Phone for Emergency Calls

Mobile phones operate using radio signals, which cannot guarantee connection in all conditions. Therefore you should never rely solely upon any mobile phone for essential communication (e.g., medical emergencies). Emergency calls may not be possible on all cellular networks or when certain network services or mobile phone features are in use. Check with your local service provider for details.

## Using Your Phone While Driving

Talking on your phone while driving (or operating the phone without a hands-free device) is prohibited in some jurisdictions. Laws vary as to specific restrictions. Remember that safety always comes first.

*Tip:* Purchase an optional hands-free accessory at your local Sprint Store, or call Sprint at 1-866-866-7509. You can also dial # 2 2 2 on your phone.

## Following Safety Guidelines

To operate your phone safely and efficiently, always follow any special regulations in a given area. Turn your phone off in areas where use is forbidden or when it may cause interference or danger.

## Using Your Phone Near Other Electronic Devices

Most modern electronic equipment is shielded from radio frequency (RF) signals. However, RF signals from wireless phones may affect inadequately shielded electronic equipment.

RF signals may affect improperly installed or inadequately shielded electronic operating systems or entertainment systems in motor vehicles. Check with the manufacturer or their representative to determine if these systems are adequately shielded from external RF signals. Also check with the manufacturer regarding any equipment that has been added to your vehicle.

Consult the manufacturer of any personal medical devices, such as pacemakers and hearing aids, to determine if they are adequately shielded from external RF signals.

*Note:* Always turn off the phone in healthcare facilities, and request permission before using the phone near medical equipment.

## Turning Off Your Phone Before Flying

Turn off your phone before boarding any aircraft. To prevent possible interference with aircraft systems, the U.S. Federal Aviation Administration (FAA) regulations require you to have permission from a crew member to use your phone while the plane is on the ground. To prevent any risk of interference, FCC regulations prohibit using your phone while the plane is in the air.

# Turning Off Your Phone in Dangerous Areas

To avoid interfering with blasting operations, turn your phone off when in a blasting area or in other areas with signs indicating two-way radios should be turned off. Construction crews often use remote-control RF devices to set off explosives.

Turn your phone off when you're in any area that has a potentially explosive atmosphere. Although it's rare, your phone and accessories could generate sparks. Sparks can cause an explosion or fire, resulting in bodily injury or even death. These areas are often, but not always, clearly marked. They include:

- Fueling areas such as gas stations.
- Below deck on boats.
- Fuel or chemical transfer or storage facilities.
- Areas where the air contains chemicals or particles such as grain, dust, or metal powders.
- Any other area where you would normally be advised to turn off your vehicle's engine.

*Note:* Never transport or store flammable gas, flammable liquids, or explosives in the compartment of your vehicle that contains your phone or accessories.

## Restricting Children's Access to Your Phone

Your phone is not a toy. Do not allow children to play with it as they could hurt themselves and others, damage the phone or make calls that increase your Sprint invoice.

### Please Note the Following Information When Using Your Handset

### 1. WARNING REGARDING DISPLAY

 The display on your handset is made of glass or acrylic and could break if your handset is dropped or if it receives significant impact. Do not use if screen is broken or cracked as this could cause injury to you.

#### 2. WARRANTY DISCLAIMER: PROPER USE OF A TOUCH SCREEN HANDSET

 If your handset has a touchscreen display, please note that a touchscreen responds best to a light touch from the pad of your finger or a non-metallic stylus. Using excessive force or a metallic object when pressing on the touchscreen may damage the tempered glass surface and void the warranty. For more information, please refer to the ["Manufacturer's Warranty" on page 182.](#page-193-0)

# <span id="page-187-0"></span>*Using Your Phone With a Hearing Aid Device*

A number of Sprint phones have been tested for hearing aid device compatibility. When some wireless phones are used with certain hearing devices (including hearing aids and cochlear implants), users may detect a noise which can interfere with the effectiveness of the hearing device.

Some hearing devices are more immune than others to this interference noise, and phones also vary in the amount of interference noise they may generate. ANSI standard C63.19 was developed to provide a standardized means of measuring both wireless phone and hearing devices to determine usability rating categories for both.

Ratings have been developed for mobile phones to assist hearing device users find phones that may be compatible with their hearing device. Not all phones have been rated for compatibility with hearing devices. Phones that have been rated have a label located on the box. Your SPH-M570 has an M4 and T3 rating.

These ratings are not guarantees. Results will vary depending on the user's hearing device and individual type and degree of hearing loss. If a hearing device is particularly vulnerable to interference noise; even a phone with a higher rating may still cause unacceptable noise levels in the hearing device. Trying out the phone with your hearing device is the best way to evaluate it for your personal needs.

M-Ratings: Phones rated M3 or M4 meet FCC requirements for hearing aid compatibility and are likely to generate less interference to hearing devices than unrated phones. (M4 is the better/higher of the two ratings.)

T-Ratings: Phones rated T3 or T4 meet FCC requirements and are likely to be more usable with a hearing device's telecoil ("T Switch"or "Telephone Switch") than unrated phones. (T4 is the better/higher of the two ratings. Note that not all hearing devices have telecoils in them.)

*Note:* New Technologies, Including Wi-Fi This phone has been tested and rated for use with hearing aids for some of the wireless technologies that it uses. However, there may be newer wireless technologies (including Wi-Fi) used in this phone that have not been tested for use with hearing aids.

Hearing aid devices may also be measured for immunity to interference noise from wireless phones and should have ratings similar to phones. Ask your hearing healthcare professional for the rating of your hearing aid. Add the rating of your hearing aid and your phone to determine probable usability:

- Any combined rating equal to or greater than six offers excellent use.
- Any combined rating equal to five is considered normal use.
- Any combined rating equal to four is considered usable.

Thus, if you pair an M3 hearing aid with an M3 phone, you will have a combined rating of six for "excellent use." This is synonymous for T ratings.

*A. Important Safety Information*<br> **[4A. Important Safety Information](#page-185-0)**<br> **4A. Important Safety Information**<br> **4A. Important Safety Information**<br> **4A. Important Safety Information**<br> **4A. Important Safety Information**<br> **4A. Im** Sprint further suggests you experiment with multiple phones (even those not labeled M3/T3 or M4/T4) while in the store to find the one that works best with your hearing aid device. Should you experience interference or find the quality of service unsatisfactory after purchasing your phone, promptly return it to the store within 30 days of purchase. (A restocking

fee may be applied to exchanges. Visit [www.sprint.com/returns](http://www.sprint.com/returns) for details.) More information about hearing aid compatibility may be found at: [www.fcc.gov](http://www.fcc.gov), [www.fda.gov](http://www.fda.gov), and [www.accesswireless.org](http://www.accesswireless.org).

# *Getting the Best Hearing Device Experience With Your Phone*

To further minimize interference:

- Set the phone's display and keypad backlight settings to ensure the minimum time interval:
	- 1. Highlight  $\bigcap$  and press  $\bigcup$  > Settings > Display > Backlight Control > Backlight Dim or Backlight Off.
	- 2. Highlight the minimum time interval setting and press .
- Position the phone so the internal antenna is farthest from your hearing aid.
- Move the phone around to find the point with least interference.

# <span id="page-189-0"></span>*Caring for the Battery*

## Protecting Your Battery

The guidelines listed below help you get the most out of your battery's performance.

- Recently there have been some public reports of wireless phone batteries overheating, catching fire, or exploding. It appears that many, if not all, of these reports involve counterfeit or inexpensive, aftermarket-brand batteries with unknown or questionable manufacturing standards. Sprint is not aware of similar problems with Sprint phones resulting from the proper use of batteries and accessories approved by Sprint or the manufacturer of your phone. Use only Sprintapproved or manufacturer-approved batteries and accessories found at Sprint Stores or through your phone's manufacturer, or call 1-866-866-7509 to order. They're also available at [www.sprint.com](http://www.sprint.com) — click Accessories. Buying the right batteries and accessories is the best way to ensure they're genuine and safe.
- In order to avoid damage, charge the battery only in temperatures that range from 32° F to 113° F (0° C to 45° C).
- Don't use the battery charger in direct sunlight or in high humidity areas, such as the bathroom.
- Never dispose of the battery by incineration.
- Keep the metal contacts on top of the battery clean.
- $\bullet$  Don't attempt to disassemble or short-circuit the battery.
- The battery may need recharging if it has not been used for a long period of time.
- It's best to replace the battery when it no longer provides acceptable performance. It can be recharged hundreds of times before it needs replacing.
- Don't store the battery in high temperature areas for long periods of time. It's best to follow these storage rules:
	- **Less than one month:**
	- -4° F to 140° F (-20° C to 60° C)

 More than one month: -4° F to 113° F (-20° C to 45° C)

## <span id="page-190-1"></span>Disposal of Lithium Ion (Li-Ion) Batteries

Do not handle a damaged or leaking Li-Ion battery as you can be burned.

For safe disposal options of your Li-Ion batteries, contact your nearest Sprint authorized service center.

Special Note: Be sure to dispose of your battery properly. In some areas, the disposal of batteries in household or business trash may be prohibited.

# <span id="page-190-0"></span>*Radio Frequency (RF) Energy*

# Understanding How Your Phone Operates

Your phone is basically a radio transmitter and receiver. When it's turned on, it receives and transmits radio frequency (RF) signals. When you use your phone, the system handling your call controls the power level. This power can range from 0.006 watt to 0.2 watt in digital mode.

## Knowing Radio Frequency Safety

The design of your phone complies with updated NCRP standards described below.

In 1991–92, the Institute of Electrical and Electronics Engineers (IEEE) and the American National Standards Institute (ANSI) joined in updating ANSI's 1982 standard for safety levels with respect to human exposure to RF signals. More than 120

scientists, engineers and physicians from universities, government health agencies and industries developed this updated standard after reviewing the available body of research. In 1993, the Federal Communications Commission (FCC) adopted this updated standard in a regulation. In August 1996, the FCC adopted hybrid standard consisting of the existing ANSI/IEEE standard and the guidelines published by the National Council of Radiation Protection and Measurements (NCRP).

# Body-Worn Operation

To maintain compliance with FCC RF exposure guidelines, if you wear a handset on your body, use a Sprint-supplied or Sprint-approved carrying case, holster or other body-worn accessory. If you do not use a body-worn accessory, ensure the antenna is at least 7/16 inch (1.5 centimeters) from your body when transmitting. Use of non-Sprint-approved accessories may violate FCC RF exposure guidelines.

For more information about RF exposure, visit the FCC website at [www.fcc.gov](http://www.fcc.gov).

# Specific Absorption Rates (SAR) for Wireless **Phones**

The SAR value corresponds to the relative amount of RF energy absorbed into the head of a user of a wireless handset.

The SAR value of a phone is the result of an extensive testing, measuring and calculation process. It does not represent how much RF the phone emits. All phone models are tested at their

*[4A. Important Safety Information](#page-185-0) 179* Download from Www.Somanuals.com. All Manuals Search And Download.

highest value in strict laboratory settings. But when in operation, the SAR of a phone can be substantially less than the level reported to the FCC. This is because of a variety of factors including its proximity to a base station antenna, phone design and other factors. What is important to remember is that each phone meets strict federal guidelines. Variations in SARs do not represent a variation in safety.

All phones must meet the federal standard, which incorporates a substantial margin of safety. As stated above, variations in SAR values between different model phones do not mean variations in safety. SAR values at or below the federal standard of 1.6 W/kg are considered safe for use by the public.

The highest reported SAR values of the SPH-M570 are:

Cellular CDMA mode (Part 22): Head: 0.72 W/kg; Body-worn: 0.98 W/kg

PCS mode (Part 24): Head: 0.99 W/kg; Body-worn: 0.56 W/kg

# FCC Radio Frequency Emission

This phone meets the FCC Radio Frequency Emission Guidelines.

FCC ID number: A3LSPHM570.

More information on the phone's SAR can be found from the following FCC website: <http://www.fcc.gov/oet/ea/>.

# <span id="page-191-0"></span>FCC Notice

This device complies with Part 15 of the FCC Rules. Operation is subject to the following two conditions: (1) this device may not cause harmful interference, and (2) this device must accept any interference received, including interference that may cause undesired operation.

Changes or modifications not expressly approved by the party responsible for compliance could void the user's authority to operate the equipment.

*Note:* This equipment has been tested and found to comply with the limits for a Class B digital device, pursuant to Part 15 of the FCC Rules.

These limits are designed to provide reasonable protection against harmful interference in a residential installation. This equipment generates, uses and can radiate radio frequency energy and, if not installed and used in accordance with the instructions, may cause harmful interference to radio communications.

However, there is no guarantee that interference will not occur in a particular installation.

If this equipment does cause harmful interference to radio or television reception, which can be determined by turning the equipment off and on, the user is encouraged to try to correct the interference by one or more of the following measures:

Reorient the direction of the internal antenna.

- Increase the separation between the equipment and receiver.
- Connect the equipment into an outlet on a circuit different from that to which the receiver is connected.
- Consult the dealer or an experienced radio/TV technician for help.

# <span id="page-192-2"></span><span id="page-192-0"></span>*Owner's Record*

The model number, regulatory number, and serial number are located on a nameplate inside the battery compartment. Record the serial number in the space provided below. This will be helpful if you need to contact us about your phone in the future.

Model: SPH-M570 Restore™

Serial No.:

# <span id="page-192-1"></span>*User Guide Proprietary Notice*

CDMA Technology is licensed by QUALCOMM Incorporated under one or more of the following patents:

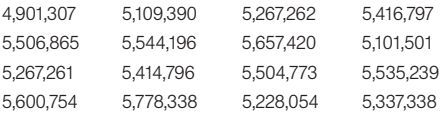

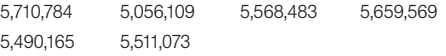

T9 Text Input is licensed by Nuance Communications, Inc. and is covered by U.S. Pat. 5,818,437, U.S. Pat. 5,953,541, U.S. Pat. 6,011,554 and other patents pending.

<span id="page-192-3"></span>User Guide template version 9a\_FM (April 2009)

# *4B. Manufacturer's Warranty*

#### $\bullet$ [Manufacturer's Warranty \(page 182\)](#page-193-1)

Your phone has been designed to provide you with reliable, worry-free service. If for any reason you have a problem with your equipment, please refer to the manufacturer's warranty in this section.

For information regarding the terms and conditions of service for your phone, please visit [www.sprint.com](http://www.sprint.com) or call Sprint Customer Service at 1-888-211-4727.

*Note:* In addition to the warranty provided by your phone's manufacturer, which is detailed on the following pages, Sprint offers a number of optional plans to cover your equipment for non-warranty claims. Sprint Total Equipment Protection provides the combined coverage of the Sprint Equipment Replacement Program and the Sprint Equipment Service and Repair Program, both of which are available separately. Each of these programs may be signed up for within 30 days of activating your phone. For more details, please visit your nearest Sprint Store or call Sprint at 1-800-584-3666.

# <span id="page-193-2"></span><span id="page-193-1"></span><span id="page-193-0"></span>*Manufacturer's Warranty*

# STANDARD LIMITED WARRANTY

What is Covered and For How Long? SAMSUNG TELECOMMUNICATIONS AMERICA, LLC ("SAMSUNG") warrants to the original purchaser ("Purchaser") that SAMSUNG's phones and accessories ("Products") are free from defects in material and workmanship under normal use and service for the period commencing upon the date of purchase and continuing for the following specified period of time after that date:

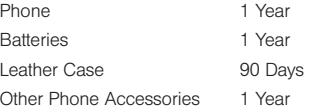

### What is Not Covered?

This Limited Warranty is conditioned upon proper use of Product by Purchaser. This Limited Warranty does not cover: (a) defects or damage resulting from accident, misuse, abnormal use, abnormal conditions, improper storage, exposure to moisture or dampness, neglect, unusual physical, electrical or electromechanical stress, or defects in appearance, cosmetic, decorative or structural items, including framing, and any non-operative parts unless caused by SAMSUNG; (b) defects or damage resulting from excessive

force or use of a metallic object when pressing on a touch screen; (c) equipment that has the serial number or the enhancement data code removed, defaced, damaged, altered or made illegible; (d) any plastic surfaces or other externally exposed parts that are scratched or damaged due to normal use; (e) malfunctions resulting from the use of Product in conjunction or connection with accessories, products, or ancillary/peripheral equipment not furnished or approved by SAMSUNG; (f) defects or damage from improper testing, operation, maintenance, installation, service, or adjustment not furnished or approved by SAMSUNG; (g) defects or damage from external causes such as collision with an object, or from fire, flooding, sand, dirt, windstorm, lightning, earthquake, or from exposure to weather conditions, or battery leakage, theft, blown fuse, or improper use of any electrical source; (h) defects or damage caused by cellular signal reception or transmission, or viruses or other software problems introduced into the Product; (i) any other acts which are not the fault of SAMSUNG; or (i) Product used or purchased outside the United States. This Limited Warranty covers batteries only if battery capacity falls below 80% of rated capacity or the battery leaks, and this Limited Warranty does not cover any battery if (i) the battery has been charged by a battery charger not specified or approved by SAMSUNG for charging the battery, (ii) any of the seals on the battery are broken or show evidence of tampering, or (iii) the battery has been used in equipment other than the SAMSUNG phone for which it is specified.

#### What are SAMSUNG's Obligations?

Example that of Product. To obtain<br> *Warranty, Purchaser must return*<br>
phone service facility in an adequate<br>
ccompanied by Purchaser's sales<br>
bstitute proof of sale showing the<br>
the serial number of Product and the<br>
the s During the applicable warranty period, SAMSUNG will repair or replace, at SAMSUNG's sole option, without charge to Purchaser, any defective component part of Product. To obtain service under this Limited Warranty, Purchaser must return Product to an authorized phone service facility in an adequate container for shipping, accompanied by Purchaser's sales receipt or comparable substitute proof of sale showing the original date of purchase, the serial number of Product and the sellers' name and address. To obtain assistance on where to deliver the Product, call Samsung Customer Care at 1-888- 987-4357. Upon receipt, SAMSUNG will promptly repair or replace the defective Product. SAMSUNG may, at SAMSUNG's sole option, use rebuilt, reconditioned, or new parts or components when repairing any Product or replace Product with a rebuilt, reconditioned or new Product. Repaired/replaced cases, pouches and holsters will be warranted for a period of ninety (90) days. All other repaired/replaced Product will be warranted for a period equal to the remainder of the original Limited Warranty on the original Product or for 90 days, whichever is longer. All replaced parts, components, boards and equipment shall become the property of SAMSUNG. If SAMSUNG determines that any Product is not covered by this Limited Warranty, Purchaser must pay all parts, shipping, and labor charges for the repair or return of such Product.

What Are The Limits On Samsung's Warranty/liability? SET FORTH IN THE EXPRESS WARRANTY CONTAINED HEREIN, PURCHASER TAKES THE PRODUCT "AS IS," AND SAMSUNG MAKES NO WARRANTY OR REPRESENTATION AND THERE ARE NO CONDITIONS, EXPRESS OR IMPLIED, STATUTORY OR OTHERWISE, OF ANY KIND WHATSOEVER WITH RESPECT TO THE PRODUCT, INCLUDING BUT NOT LIMITED TO:

- **THE MERCHANTABILITY OF THE PRODUCT OR ITS** FITNESS FOR ANY PARTICULAR PURPOSE OR USE;
- WARRANTIES OF TITLE OR NON-INFRINGEMENT;
- DESIGN, CONDITION, QUALITY, OR PERFORMANCE OF THE PRODUCT;
- **THE WORKMANSHIP OF THE PRODUCT OR THE** COMPONENTS CONTAINED THEREIN; OR
- COMPLIANCE OF THE PRODUCT WITH THE REQUIREMENTS OF ANY LAW, RULE, SPECIFICATION OR CONTRACT PERTAINING THERETO.

NOTHING CONTAINED IN THE INSTRUCTION MANUAL SHALL BE CONSTRUED TO CREATE AN EXPRESS WARRANTY OF ANY KIND WHATSOEVER WITH RESPECT TO THE PRODUCT. ALL IMPLIED WARRANTIES AND CONDITIONS THAT MAY ARISE BY OPERATION OF LAW, INCLUDING IF APPLICABLE THE IMPLIED WARRANTIES OF MERCHANTABILITY AND FITNESS FOR A PARTICULAR PURPOSE, ARE HEREBY LIMITED TO THE SAME DURATION OF TIME AS THE EXPRESS WRITTEN WARRANTY STATED HEREIN. SOME STATES DO NOT ALLOW LIMITATIONS ON HOW LONG AN IMPLIED

WARRANTY LASTS, SO THE ABOVE LIMITATION MAY NOT APPLY TO YOU. IN ADDITION, SAMSUNG SHALL NOT BE LIABLE FOR ANY DAMAGES OF ANY KIND RESULTING FROM THE PURCHASE, USE, OR MISUSE OF, OR INABILITY TO USE THE PRODUCT OR ARISING DIRECTLY OR INDIRECTLY FROM THE USE OR LOSS OF USE OF THE PRODUCT OR FROM THE BREACH OF THE EXPRESS WARRANTY, INCLUDING INCIDENTAL, SPECIAL, CONSEQUENTIAL OR SIMILAR DAMAGES, OR LOSS OF ANTICIPATED PROFITS OR BENEFITS, OR FOR DAMAGES ARISING FROM ANY TORT (INCLUDING NEGLIGENCE OR GROSS NEGLIGENCE) OR FAULT COMMITTED BY SAMSUNG, ITS AGENTS OR EMPLOYEES, OR FOR ANY BREACH OF CONTRACT OR FOR ANY CLAIM BROUGHT AGAINST PURCHASER BY ANY OTHER PARTY. SOME STATES DO NOT ALLOW THE EXCLUSION OR LIMITATION OF INCIDENTAL OR CONSEQUENTIAL DAMAGES, SO THE ABOVE LIMITATION OR EXCLUSION MAY NOT APPLY TO YOU.

THIS WARRANTY GIVES YOU SPECIFIC LEGAL RIGHTS, AND YOU MAY ALSO HAVE OTHER RIGHTS, WHICH VARY FROM STATE TO STATE. THIS LIMITED WARRANTY SHALL NOT EXTEND TO ANYONE OTHER THAN THE ORIGINAL PURCHASER OF THIS PRODUCT AND STATES PURCHASER'S EXCLUSIVE REMEDY. IF ANY PORTION OF THIS LIMITED WARRANTY IS HELD ILLEGAL OR UNENFORCEABLE BY REASON OF ANY LAW, SUCH PARTIAL ILLEGALITY OR UNENFORCEABILITY SHALL NOT AFFECT THE ENFORCEABILITY FOR THE REMAINDER OF THIS LIMITED

WARRANTY WHICH PURCHASER ACKNOWLEDGES IS AND WILL ALWAYS BE CONSTRUED TO BE LIMITED BY ITS TERMS. OR AS LIMITED AS THE LAW PERMITS.

THE PARTIES UNDERSTAND THAT THE PURCHASER MAY USE THIRD-PARTY SOFTWARE OR EQUIPMENT IN CONJUNCTION WITH THE PRODUCT. SAMSUNG MAKES NO WARRANTIES OR REPRESENTATIONS AND THERE ARE NO CONDITIONS, EXPRESS OR IMPLIED, STATUTORY OR OTHERWISE, AS TO THE QUALITY, CAPABILITIES, OPERATIONS, PERFORMANCE OR SUITABILITY OF ANY THIRD-PARTY SOFTWARE OR EQUIPMENT, WHETHER SUCH THIRD-PARTY SOFTWARE OR EQUIPMENT IS INCLUDED WITH THE PRODUCT DISTRIBUTED BY SAMSUNG OR OTHERWISE, INCLUDING THE ABILITY TO INTEGRATE ANY SUCH SOFTWARE OR EQUIPMENT WITH THE PRODUCT. THE QUALITY, CAPABILITIES, OPERATIONS, PERFORMANCE AND SUITABILITY OF ANY SUCH THIRD-PARTY SOFTWARE OR EQUIPMENT LIE SOLELY WITH THE PURCHASER AND THE DIRECT VENDOR, OWNER OR SUPPLIER OF SUCH THIRD-PARTY SOFTWARE OR EQUIPMENT, AS THE CASE MAY BE.

This Limited Warranty allocates risk of Product failure between Purchaser and SAMSUNG, and SAMSUNG's Product pricing reflects this allocation of risk and the limitations of liability contained in this Limited Warranty. The agents, employees, distributors, and dealers of SAMSUNG are not authorized to make modifications to this Limited Warranty, or make additional warranties binding on SAMSUNG. Accordingly, additional

statements such as dealer advertising or presentation, whether oral or written, do not constitute warranties by SAMSUNG and should not be relied upon.

Samsung Telecommunications America, LLC

1301 E. Lookout Drive

Richardson, Texas 75082

Phone: 1-800-SAMSLING

Phone: 1-888-987-HELP (4357)

© 2010 Samsung Telecommunications America, LLC. All rights reserved.

No reproduction in whole or in part allowed without prior written approval. Specifications and availability subject to change without notice. [021710]

#### End User License Agreement for Software

*Manuform America, LLC*<br> *Manuform America, LLC. All rights*<br> *Manuform America, LLC. All rights*<br> *Manuform and availability subject to*<br>
21710]<br> **ment for Software**<br> **EFULLY:** This End User License<br> **EFULLY:** This End Us IMPORTANT. READ CAREFULLY: This End User License Agreement ("EULA") is a legal agreement between you (either an individual or a single entity) and Samsung Electronics Co., Ltd. for software owned by Samsung Electronics Co., Ltd. and its affiliated companies and its third party suppliers and licensors that accompanies this EULA, which includes computer software and may include associated media, printed materials, "online" or electronic documentation ("Software"). BY CLICKING THE "I ACCEPT" BUTTON (OR IF YOU BYPASS OR OTHERWISE DISABLE THE "I ACCEPT", AND STILL INSTALL, COPY, DOWNLOAD, ACCESS OR OTHERWISE USE

#### THE SOFTWARE), YOU AGREE TO BE BOUND BY THE TERMS OF THIS EULA. IF YOU DO NOT ACCEPT THE TERMS IN THIS EULA, YOU MUST CLICK THE "DECLINE" BUTTON, DISCONTINUE USE OF THE SOFTWARE.

1. GRANT OF LICENSE. Samsung grants you the following rights provided that you comply with all terms and conditions of this EULA: You may install, use, access, display and run one copy of the Software on the local hard disk(s) or other permanent storage media of one computer and use the Software on a single computer or a mobile device at a time. and you may not make the Software available over a network where it could be used by multiple computers at the same time. You may make one copy of the Software in machinereadable form for backup purposes only; provided that the backup copy must include all copyright or other proprietary notices contained on the original.

2. RESERVATION OF RIGHTS AND OWNERSHIP. Samsung reserves all rights not expressly granted to you in this EULA. The Software is protected by copyright and other intellectual property laws and treaties. Samsung or its suppliers own the title, copyright and other intellectual property rights in the Software. The Software is licensed, not sold.

3. LIMITATIONS ON END USER RIGHTS. You may not reverse engineer, decompile, disassemble, or otherwise attempt to discover the source code or algorithms of, the Software (except and only to the extent that such activity is expressly permitted by applicable law notwithstanding this limitation), or modify, or disable any features of, the Software, or create derivative works

based on the Software. You may not rent, lease, lend, sublicense or provide commercial hosting services with the Software.

4. CONSENT TO USE OF DATA. You agree that Samsung and its affiliates may collect and use technical information gathered as part of the product support services related to the Software provided to you, if any, related to the Software. Samsung may use this information solely to improve its products or to provide customized services or technologies to you and will not disclose this information in a form that personally identifies you.

5. UPGRADES. This EULA applies to updates, supplements and add-on components (if any) of the Software that Samsung may provide to you or make available to you after the date you obtain your initial copy of the Software, unless we provide other terms along with such upgrade. To use Software identified as an upgrade, you must first be licensed for the Software identified by Samsung as eligible for the upgrade. After upgrading, you may no longer use the Software that formed the basis for your upgrade eligibility.

6. SOFTWARE TRANSFER. You may not transfer this EULA or the rights to the Software granted herein to any third party unless it is in connection with the sale of the mobile device which the Software accompanied. In such event, the transfer must include all of the Software (including all component parts, the media and printed materials, any upgrades, this EULA) and you may not retain any copies of the Software. The transfer may not be an indirect transfer, such as a consignment. Prior to the

transfer, the end user receiving the Software must agree to all the EULA terms.

7. EXPORT RESTRICTIONS. You acknowledge that the Software is subject to export restrictions of various countries. You agree to comply with all applicable international and national laws that apply to the Software, including the U.S. Export Administration Regulations, as well as end user, end use, and destination restrictions issued by U.S. and other governments.

8. TERMINATION. This EULA is effective until terminated. Your rights under this License will terminate automatically without notice from Samsung if you fail to comply with any of the terms and conditions of this EULA. Upon termination of this EULA, you shall cease all use of the Software and destroy all copies, full or partial, of the Software.

9. DISCLAIMER OF WARRANTIES. You expressly acknowledge and agree that use of the Software is at your sole risk and that the entire risk as to satisfactory quality, performance, accuracy and effort is with you. TO THE MAXIMUM EXTENT PERMITTED BY APPLICABLE LAW, THE SOFTWARE IS PROVIDED "AS IS" AND WITH ALL FAULTS AND WITHOUT WARRANTY OF ANY KIND, AND SAMSUNG AND ITS LICENSORS (COLLECTIVELY REFERRED TO AS "SAMSUNG" FOR THE PURPOSES OF SECTIONS 9, 10 and 11) HEREBY DISCLAIM ALL WARRANTIES AND CONDITIONS WITH RESPECT TO THE SOFTWARE, EITHER EXPRESS, IMPLIED OR STATUTORY, INCLUDING, BUT NOT LIMITED TO, THE IMPLIED WARRANTIES AND/OR CONDITIONS OF MERCHANTABILITY,

*MON-INFRINGEMENT OF THIRD*<br> *MG DOES NOT WARRANT AGAINST<br>
UNCTIONS CONTAINED IN THE<br>
YUNCTIONS CONTAINED IN THE<br>
YOUR REQUIREMENTS, THAT THE<br>
FIVARE WILL BE UNINTERRUPTED<br>
AMSUNG OR A SAMSUNG<br>
AMSUNG OR A SAMSUNG<br>
MASUNG* OF SATISFACTORY QUALITY OR WORKMANLIKE EFFORT, OF FITNESS FOR A PARTICULAR PURPOSE, OF RELIABILITY OR AVAILABILITY, OF ACCURACY, OF LACK OF VIRUSES, OF QUIET ENJOYMENT, AND NON-INFRINGEMENT OF THIRD PARTY RIGHTS. SAMSUNG DOES NOT WARRANT AGAINST INTERFERENCE WITH YOUR ENJOYMENT OF THE SOFTWARE, THAT THE FUNCTIONS CONTAINED IN THE SOFTWARE WILL MEET YOUR REQUIREMENTS, THAT THE OPERATION OF THE SOFTWARE WILL BE UNINTERRUPTED OR ERROR-FREE, OR THAT DEFECTS IN THE SOFTWARE WILL BE CORRECTED. NO ORAL OR WRITTEN INFORMATION OR ADVICE GIVEN BY SAMSUNG OR A SAMSUNG AUTHORIZED REPRESENTATIVE SHALL CREATE A WARRANTY. SHOULD THE SOFTWARE PROVE DEFECTIVE, YOU ASSUME THE ENTIRE COST OF ALL NECESSARY SERVICING, REPAIR OR CORRECTION. SOME JURISDICTIONS DO NOT ALLOW THE EXCLUSION OF IMPLIED WARRANTIES OR LIMITATIONS ON APPLICABLE STATUTORY RIGHTS OF A CONSUMER, SO THESE EXCLUSIONS AND LIMITATIONS MAY NOT APPLY TO YOU.

10. EXCLUSION OF INCIDENTAL, CONSEQUENTIAL AND CERTAIN OTHER DAMAGES. TO THE EXTENT NOT PROHIBITED BY LAW, IN NO EVENT SHALL SAMSUNG BE LIABLE FOR PERSONAL INJURY, OR ANY INCIDENTAL, SPECIAL, INDIRECT OR CONSEQUENTIAL DAMAGES WHATSOEVER, OR FOR LOSS OF PROFITS, LOSS OF DATA, BUSINESS INTERRUPTION, OR FOR ANY PECUNIARY DAMAGES OR LOSSES, ARISING OUT OF OR RELATED TO

YOUR USE OR INABILITY TO USE THE SOFTWARE. THE PROVISION OF OR FAILURE TO PROVIDE SUPPORT OR OTHER SERVICES, INFORMATION, SOFTWARE, AND RELATED CONTENT THROUGH THE SOFTWARE OR OTHERWISE ARISING OUT OF THE USE OF THE SOFTWARE, OR OTHERWISE UNDER OR IN CONNECTION WITH ANY PROVISION OF THIS EULA, HOWEVER CAUSED, REGARDLESS OF THE THEORY OF LIABILITY (CONTRACT, TORT OR OTHERWISE) AND EVEN IF SAMSUNG HAS BEEN ADVISED OF THE POSSIBILITY OF SUCH DAMAGES. SOME JURISDICTIONS DO NOT ALLOW THE LIMITATION OF LIABILITY FOR PERSONAL INJURY, OR OF INCIDENTAL OR CONSEQUENTIAL DAMAGES, SO THIS LIMITATION MAY NOT APPLY TO YOU.

11. LIMITATION OF LIABILITY. Notwithstanding any damages that you might incur for any reason whatsoever (including, without limitation, all damages referenced herein and all direct or general damages in contract or anything else), the entire liability of Samsung under any provision of this EULA and your exclusive remedy hereunder shall be limited to the greater of the actual damages you incur in reasonable reliance on the Software up to the amount actually paid by you for the Software or US\$5.00. The foregoing limitations, exclusions and disclaimers (including Sections 9, 10 and 11) shall apply to the maximum extent permitted by applicable law, even if any remedy fails its essential purpose.

12. U.S. GOVERNMENT END USERS. The Software is licensed only with "restricted rights" and as "commercial items" consisting of "commercial software" and "commercial software documentation" with only those rights as are granted to all other end users pursuant to the terms and conditions herein.

13. APPLICABLE LAW. This EULA is governed by the laws of TEXAS, without regard to conflicts of laws principles. This EULA shall not be governed by the UN Convention on Contracts for the International Sale of Goods, the application of which is expressly excluded. If a dispute, controversy or difference is not amicably settled, it shall be finally resolved by arbitration in Seoul, Korea in accordance with the Arbitration Rules of the Korean Commercial Arbitration Board. The award of arbitration shall be final and binding upon the parties.

14. ENTIRE AGREEMENT; SEVERABILITY. This EULA is the entire agreement between you and Samsung relating to the Software and supersedes all prior or contemporaneous oral or written communications, proposals and representations with respect to the Software or any other subject matter covered by this EULA. If any provision of this EULA is held to be void, invalid, unenforceable or illegal, the other provisions shall continue in full force and effect.

#### Precautions for Transfer and Disposal

If data stored on this device is deleted or reformatted using the standard methods, the data only appears to be removed on a superficial level, and it may be possible for someone to retrieve and reuse the data by means of special software.

To avoid unintended information leaks and other problems of this sort, it is recommended that the device be returned to Samsung's Customer Care Center for an Extended File System (EFS) Clear which will eliminate all user memory and return all settings to default settings. Please contact the Samsung Customer Care Center for details.

*Important:* Please provide warranty information (proof of purchase) to Samsung's Customer Care Center in order to provide this service at no charge. If the warranty has expired on the device, charges may apply.

Customer Care Center:

1000 Klein Rd.

Plano, TX 75074

Toll Free Tel: 1.888.987.HELP (4357)

Samsung Telecommunications America, LLC:

1301 East Lookout Drive

Richardson, Texas 75082

Phone: 1-800-SAMSUNG (726-7864)

Phone: 1-888-987-HELP (4357)

*Important:* If you are using a handset other than a standard numeric dialpad, dial the numbers listed in brackets.

© 2010 Samsung Telecommunications America. All rights reserved.

*[Manufacturer's Warranty](#page-193-1)*<br> *Manufacturer's Warranty*<br> *Manufacturer's Warranty*<br> *189* No reproduction in whole or in part allowed without prior written approval. Specifications and availability subject to change without notice.

# *Index*

## Numerics

2sec Pause [69](#page-80-0)*,* [70](#page-81-0) 3-Way Call [122](#page-133-0) A Abbreviated Dialing [29](#page-40-0)*,* [57](#page-68-0) Activation [3](#page-14-0) Adapter microSD Card [93](#page-104-0) Airplane Mode [54](#page-65-0) Alarm Clock [81](#page-92-0) Answering Calls [23](#page-34-0) Applications [141](#page-152-0) Downloading [138](#page-149-0) Asian Avenue [146](#page-157-0) Automatic Speech Recognition (ASR) [85](#page-96-0)

### B

Backlight [50](#page-61-0) Dimming [50](#page-61-1) Java [51](#page-62-0) Off Timer [51](#page-62-1) Battery [16](#page-27-0) *–*[19](#page-30-0) Capacity [17](#page-28-0) Charging [18](#page-29-0) Disposal [179](#page-190-1) Installing [17](#page-28-1) Best of Green [148](#page-159-0) Black Planet [146](#page-157-1) Bluetooth [109](#page-120-0) *–*[113](#page-124-0) Pairing [110](#page-121-0) Sending Files [112](#page-123-0) Sending Items [111](#page-122-0) Settings [110](#page-121-1) Bookmarks Accessing [134](#page-145-0) Creating [134](#page-145-1) Deleting [135](#page-146-0) **Brightness** 

Changing [51](#page-62-2) Browser Menu [131](#page-142-0) *–*[135](#page-146-1) Clear private data [132](#page-143-0) Font size [132](#page-143-1) Help [132](#page-143-2) Icon Row [132](#page-143-3) OPTIONS [132](#page-143-4) Page info [132](#page-143-5) Redirect prompt [132](#page-143-6) Reset browser [132](#page-143-7) Reset browser settings [132](#page-143-8) Send this page to [132](#page-143-9) Set as Homepage [132](#page-143-10) Startup page [132](#page-143-11) Toolbar [131](#page-142-1) Buying Ringers and Games [138](#page-149-0)

Calculator [83](#page-94-0) Eco Calculator [83](#page-94-1) Tip Calculator [83](#page-94-2)

C

Calendar [76](#page-87-0)*–*[80](#page-91-0) Adding an Event [76](#page-87-1) Adding Events [76](#page-87-0) Event Alert Menu [77](#page-88-0) Viewing Events [77](#page-88-1) Call Forwarding [123](#page-134-0) Call Guard [125](#page-136-0) Call Waiting [122](#page-133-1) Callback Number [54](#page-65-1) Caller ID [121](#page-132-0) Camera [97](#page-108-0)*–*[108](#page-119-0) [see also Pictures](#page-108-0) Multiple Shots [100](#page-111-0) Options [98](#page-109-0) Self Timer [99](#page-110-0) Taking Pictures [97](#page-108-0) Carousel Adding a Tile [44](#page-55-0) Removing a Tile [45](#page-56-0) Replacing Tiles [46](#page-57-0) Resetting One Click [47](#page-58-0) Clear Envelope [118](#page-129-0)

Contacts [66](#page-77-0)*–*[75](#page-86-0) Adding a Number [69](#page-80-1) Adding an Entry [66](#page-77-1) Assigning a Picture [72](#page-83-0)*,* [98](#page-109-1) Assigning Ringers [71](#page-82-0) Dialing From [29](#page-40-1) Editing [68](#page-79-0) Editing a Number [69](#page-80-2) Entry Options [68](#page-79-1) Finding Entries [72](#page-83-1) Saving a Phone Number [67](#page-78-0) Secret Entries [73](#page-84-0) Sending Via Bluetooth [111](#page-122-0) Wireless Backup [74](#page-85-0)

### D

Data Restrictions [129](#page-140-0) Data Roam Guard [125](#page-136-1) Data Services [127](#page-138-0)*–*[150](#page-161-0) [see also Web](#page-138-1) Enabling and Disabling [59](#page-70-0)*,*  [130](#page-141-0) FAQs [149](#page-160-0)

Launching the Web [128](#page-139-0) Password [5](#page-16-0) Security Features [59](#page-70-0) User Name [127](#page-138-2) Delete Stuff [58](#page-69-0) Call Logs [58](#page-69-1) Contacts [58](#page-69-2) Cookies and Cache [58](#page-69-3) Downloaded Content [58](#page-69-4) Pictures/Videos [58](#page-69-5) Text Messages [58](#page-69-6) Deleting Phone Content [58](#page-69-7) Dialing Options [22](#page-33-0) Display Screen [11](#page-22-0)*,* [51](#page-62-3) Language [52](#page-63-0) Downloading Ringers and Games [138](#page-149-0) Driving Directions [164](#page-175-0) Dual Language [35](#page-46-0)

Eco Calculator [83](#page-94-3)

E

Email [135](#page-146-2) Creating an Additional Account [137](#page-148-0) Getting Started [135](#page-146-3) Sending Pictures and Videos [106](#page-117-0) Emergency Numbers [24](#page-35-0) Emoticons [38](#page-49-0) End-of-Call Options [26](#page-37-0) Enhanced 911 (E911) [25](#page-36-0) Entering Characters Dual Language [35](#page-46-1) Emoticons [40](#page-51-0) Letters [39](#page-50-0) Numbers [39](#page-50-1) Punctuation [39](#page-50-2) Smiley's [40](#page-51-1) Symbols [40](#page-51-2) Entering Text [31](#page-42-0)*–*[41](#page-52-0) ABC Mode [32](#page-43-0) Emoticons [33](#page-44-0) Multi-tap Entry [32](#page-43-0)

Numbers [33](#page-44-1) Preset Messages [33](#page-44-2) Selecting Mode [31](#page-42-1) Smileys [33](#page-44-3) Symbols [33](#page-44-4) Erasing Content [58](#page-69-8) Event Editing [78](#page-89-0) Erasing [78](#page-89-1) Erasing All [78](#page-89-2) Viewing [77](#page-88-2) Event Alert Menu [77](#page-88-0)

## F

Facebook [147](#page-158-0)*–*[148](#page-159-1) Adding as a Space [147](#page-158-1) Overview [147](#page-158-2) Uploading Photos [148](#page-159-2) Family Locator [164](#page-175-1) FCC Notice [180](#page-191-0) File Manager [80](#page-91-1) Force [61](#page-72-0)

#### G

H

I

*Index 193 Index* Games Buying and Downloading [138](#page-149-0) Glee [146](#page-157-2) Google [142](#page-153-0) Launching via the Carousel [142](#page-153-1) Searching [142](#page-153-2) GPS Navigation [162](#page-173-1) GPS Services [162](#page-173-2) Hard Pause [69](#page-80-3)*,* [70](#page-81-1)

History [62](#page-73-0)*–*[65](#page-76-0) Erasing [65](#page-76-1) Making a Call [64](#page-75-0) Saving a Number [64](#page-75-1)

In-Call Options [25](#page-36-1) Internet [see Web](#page-138-1)

J

Java Backlight [51](#page-62-4)

### K

Key Beeps [50](#page-61-2) Key Functions [9](#page-20-0) Key Tone [50](#page-61-3) Keyboard Using [38](#page-49-1)

### L

Language [52](#page-63-0) Location Settings [52](#page-63-1) Lock Code Changing [58](#page-69-9) Locking Your Phone [57](#page-68-1) M Main Screen Navigation [42](#page-53-0)*–*[47](#page-58-1) Carousel [44](#page-55-0) Tiles [44](#page-55-1) Tutorial [43](#page-54-0) Main Screen Shortcuts [56](#page-67-0) Making Calls [22](#page-33-1) Memo Pad [82](#page-93-0)

Menu [i](#page-6-0) Navigation [19](#page-30-1) Menu Style [52](#page-63-2) GRID VIEW [52](#page-63-3) LIST VIEW [52](#page-63-4) Messaging [119](#page-130-0) Email [135](#page-146-2) Notification [53](#page-64-0) Preset Messages [53](#page-64-1) Signature [53](#page-64-2) Voicemail [116](#page-127-0) microSD Card [91](#page-102-0)*–*[96](#page-107-0) Adapter [93](#page-104-0) Creating Folders [93](#page-104-1) File Manager [80](#page-91-1) Formatting [94](#page-105-0) Write Protection [93](#page-104-2) MiGente [146](#page-157-3) Missed Calls [24](#page-35-1) MMS Text Messaging [119](#page-130-0) Multiple Shots [100](#page-111-0) Multitasking [158](#page-169-0)

Music [154](#page-165-0)*–*[157](#page-168-0) Player [156](#page-167-0) Playing Music [155](#page-166-0) Purchasing and Downloading [155](#page-166-1) Sprint Music Store [154](#page-165-0) Streaming Music [160](#page-171-0) My Content Manager [140](#page-151-0) My Driver [143](#page-154-0) My Favorites Creating from a Recent Place [169](#page-180-0) Creating from Current Location [169](#page-180-1) MySpace [146](#page-157-4)*–*[147](#page-158-3) Adding as a Space [146](#page-157-5) Overview [146](#page-157-6) N NASCAR All Star [143](#page-154-1)

EXIT [144](#page-155-0) Fantasy [144](#page-155-1)

*194 Index*

FanZone [144](#page-155-2) Miss Sprint [143](#page-154-2) News & Alerts [144](#page-155-3) Point Standings [143](#page-154-3) Race Recap [143](#page-154-4) Schedule [144](#page-155-4) Settings and Help [144](#page-155-5) Speed [143](#page-154-5) Stats/Sched [143](#page-154-6) Video [143](#page-154-7) NASCAR Sprint Cup Mobile [141](#page-152-1) Navigating the Main Screen [42](#page-53-0)*–*[47](#page-58-1) Navigating the Menus [19](#page-30-1) Navigating the Web [130](#page-141-1) **Navigation** 2D Moving Map [166](#page-177-0) 3D Moving Map [166](#page-177-1) Address [165](#page-176-0)

Businesses [167](#page-178-0)

Finding the Cheapest Gas [168](#page-179-0) Map Results [168](#page-179-1) Summary [166](#page-177-2) Traffic Conditions [166](#page-177-3) Navigation Preferences [170](#page-181-0) Navigation, GPS [162](#page-173-1) Net Guard [60](#page-71-0)

## O

Owner's Record [181](#page-192-2) P Pairing Bluetooth Devices [110](#page-121-0) Parental Controls [60](#page-71-1)*–*[61](#page-72-1) Changing the Code [61](#page-72-2) Restrictions [61](#page-72-3) Pauses [28](#page-39-0) Personal Calendar [76](#page-87-2) Phone (illus.) [8](#page-19-0) Phone Book [see Contacts](#page-77-1)

**I**<br>
Index 1956<br> **Index** 195<br> **Index** 195 Phone Number Displaying [21](#page-32-0) Finding [27](#page-38-0) Saving [27](#page-38-1)*,* [67](#page-78-0) With Pauses [28](#page-39-0) Phone Settings [48](#page-59-0)*–*[61](#page-72-4) Airplane Mode [54](#page-65-0) Display Settings [50](#page-61-4)*–*[52](#page-63-5) Language [52](#page-63-0) Location Settings [52](#page-63-1) Messaging Settings [53](#page-64-3)*–*[54](#page-65-2) Sound Settings [48](#page-59-1)*–*[50](#page-61-5) TTY Use [55](#page-66-0) Phone Updates [84](#page-95-0) Photobucket [146](#page-157-7) Photos Uploading [148](#page-159-3) PictBridge [107](#page-118-0) Picture Adding to Text Message [120](#page-131-0)

Picture Mail Uploading Pictures to Place [106](#page-117-1) Pictures Assigning as Screen Saver [98](#page-109-1) Assigning to Contacts [98](#page-109-1) In Phone Folder [103](#page-114-0) microSD Folders [103](#page-114-1) PictBridge [107](#page-118-0) Printing [107](#page-118-0) Sending [104](#page-115-0) Sending Via Bluetooth [111](#page-122-0) Storing [102](#page-113-0) Taking Pictures [97](#page-108-0) Uploading [106](#page-117-1) Playing Music [155](#page-166-0) Playlist Creating [157](#page-168-1) Plus (+) Code Dialing [30](#page-41-0) PowerSave Mode Activating [52](#page-63-6)

Predictive Text [32](#page-43-1) Prepend [29](#page-40-2) Preset Messages [53](#page-64-1)*,* [121](#page-132-1) PRL [84](#page-95-1) Product Tour [172](#page-183-0) R Recent Location Sharing [169](#page-180-2) Recent Place Adding to My Favorites [169](#page-180-3) Reset [132](#page-143-8) Resetting Your Phone [58](#page-69-10)*,* [59](#page-70-1) **Restrictions** Camera/Camcorder [61](#page-72-5) Force Location On [61](#page-72-0) Text Messaging [61](#page-72-6) Voice Calls [61](#page-72-7) Web<sub>[61](#page-72-8)</sub>

Incoming Calls [48](#page-59-5) Messages [48](#page-59-6) Power Down [48](#page-59-7) Power Up [48](#page-59-8) Voicemail [48](#page-59-9) Ringers Assigning to Contacts [71](#page-82-0) Buying and Downloading[48](#page-59-10)*,*  [138](#page-149-0) Setting for Voice Calls [48](#page-59-11) Silence All [50](#page-61-6) Types [48](#page-59-11) Vibrate [49](#page-60-0) Roaming [123](#page-134-1)*–*[126](#page-137-0) Call Guard [125](#page-136-0) Data Roam Guard [125](#page-136-1) Roam Mode [124](#page-135-0)

### S

Safety Information [174](#page-185-2)*–*[181](#page-192-3) Saving a Phone Number [27](#page-38-1)*,* [67](#page-78-0) ScanLife [141](#page-152-2)*,* [145](#page-156-0)

*196 Index*

Download from Www.Somanuals.com. All Manuals Search And Download.

Ringer Types Alarm [48](#page-59-2) Battery Alert [48](#page-59-3) Calendar [48](#page-59-4)

Screen Saver [51](#page-62-5) Screen Savers Assigning Pictures [98](#page-109-1) Downloading [138](#page-149-0) Security [57](#page-68-2)*–*[61](#page-72-9) Configuring Restrictions [61](#page-72-10) Data Services [59](#page-70-0) Parental Control Code [61](#page-72-11) Parental Controls [60](#page-71-2) Reset Settings [58](#page-69-11) Sending Pictures [104](#page-115-0) Sending Videos [104](#page-115-1) Set # Type [69](#page-80-4)*,* [70](#page-81-2) Set as Main # [69](#page-80-5)*,* [70](#page-81-3) Set as Secret [73](#page-84-1) Settings [48](#page-59-0)*–*[61](#page-72-4)*,* [107](#page-118-1) Shortcuts [56](#page-67-1) Silence All [50](#page-61-6) Smiley's [38](#page-49-2) SMS Text Messaging [119](#page-130-0) Social Zone [146](#page-157-8)

Softkeys Landscape Mode [11](#page-22-1) Portrait Mode [9](#page-20-1) Software Updates Downloading [84](#page-95-0) Speed Dial [30](#page-41-1) Assigning Numbers [70](#page-81-4) Sprint Family Locator [164](#page-175-1) Sprint Football Live [141](#page-152-3) Draft [144](#page-155-6) Favorite Team [145](#page-156-1) Help/About [145](#page-156-2) News [145](#page-156-3) Team Pages [145](#page-156-4) Tweets [145](#page-156-5) Sprint Music Store [154](#page-165-0) Sprint Navigation [162](#page-173-1) Sprint One Click [42](#page-53-0)*–*[47](#page-58-1) [see also Main Screen](#page-53-0)  **Navigation** Sprint Service Account Passwords [4](#page-15-0)

*Index 197 Index* Activation [3](#page-14-0) Dialing Sprint Services [73](#page-84-2) Operator Services [6](#page-17-0) Sprint 411 [6](#page-17-1) Sprint Social Zone [141](#page-152-4) Sprint TV [151](#page-162-0) Sprint Zone [44](#page-55-2) SprintWeb Home Page [128](#page-139-1) Streaming Music [160](#page-171-0) Taking Pictures [97](#page-108-0) Text Entry [see Entering Text](#page-42-0) Text Messaging Adding a Preset Message [120](#page-131-1) Adding a Smiley [105](#page-116-0)*,* [120](#page-131-2) Adding a Symbol [105](#page-116-1)*,* [120](#page-131-3) Adding an Attachment [120](#page-131-4) Attaching a Voice Message [120](#page-131-5)

T

Attaching an Image [120](#page-131-6) Composing [119](#page-130-1) Preset Messages [121](#page-132-1) Restrictions [61](#page-72-12) Text Mode [38](#page-49-3) Text Options Auto-Captial [34](#page-45-0) Auto-Space [34](#page-45-1) Dual Language [34](#page-45-2) Setting [38](#page-49-4) Use My Words [34](#page-45-3) Word Choice List [34](#page-45-4) Word Completion [34](#page-45-5) Word Prediction [34](#page-45-6) Text Settings [35](#page-46-2) Three-Way Calling [122](#page-133-0) Tip Calculator [83](#page-94-4) Tone Type DTMF [50](#page-61-7) Lucid [50](#page-61-8) Voice [50](#page-61-9) TOOLBAR [131](#page-142-2)

TRS [55](#page-66-1) TTY Use [55](#page-66-0) Turning Your Phone On and Off [16](#page-27-1) TV [151](#page-162-1) **Twitter** Overview [148](#page-159-4)

### U

Unlocking Your Phone [57](#page-68-3) Updating the PRL [84](#page-95-2) Updating Your Phone [84](#page-95-0) V Vibrate [49](#page-60-0)

Video Sending [104](#page-115-1) Videos Options [102](#page-113-1) Recording [101](#page-112-0) Storing [102](#page-113-0) Voice Adding to Text Message [120](#page-131-7) Voice Dialing [86](#page-97-0) Voice Memo Editing [89](#page-100-0) Erasing [89](#page-100-1) Options [89](#page-100-2) Playback [89](#page-100-3) Recording [88](#page-99-0) Recording Phone Conversation [88](#page-99-1) Voice Memos [88](#page-99-2) Voicemail Clear Icon [118](#page-129-1) Notification [116](#page-127-1) Retrieving [117](#page-128-0) Setting Up [4](#page-15-1)*,* [116](#page-127-2) Volume [49](#page-60-1) Warranty [182](#page-193-2) Web [127](#page-138-0)*–*[150](#page-161-0) [see also Data Services](#page-138-1) Browser Menu [131](#page-142-0)*–*[135](#page-146-1)

W

Downloading Content [138](#page-149-0)

*198 Index*

Email [135](#page-146-2) Launching [128](#page-139-0) Navigating [130](#page-141-1) Navigating To [134](#page-145-2) User Name [127](#page-138-2) Wireless Backup [74](#page-85-0) World Clock [84](#page-95-3) World Time [84](#page-95-4) Write Protection [93](#page-104-2)

# X

Xanga [146](#page-157-9)

Free Manuals Download Website [http://myh66.com](http://myh66.com/) [http://usermanuals.us](http://usermanuals.us/) [http://www.somanuals.com](http://www.somanuals.com/) [http://www.4manuals.cc](http://www.4manuals.cc/) [http://www.manual-lib.com](http://www.manual-lib.com/) [http://www.404manual.com](http://www.404manual.com/) [http://www.luxmanual.com](http://www.luxmanual.com/) [http://aubethermostatmanual.com](http://aubethermostatmanual.com/) Golf course search by state [http://golfingnear.com](http://www.golfingnear.com/)

Email search by domain

[http://emailbydomain.com](http://emailbydomain.com/) Auto manuals search

[http://auto.somanuals.com](http://auto.somanuals.com/) TV manuals search

[http://tv.somanuals.com](http://tv.somanuals.com/)